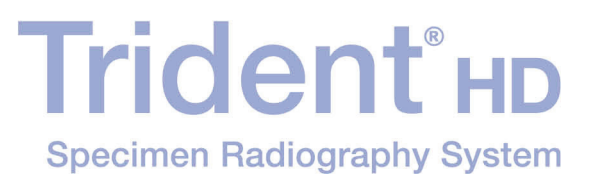

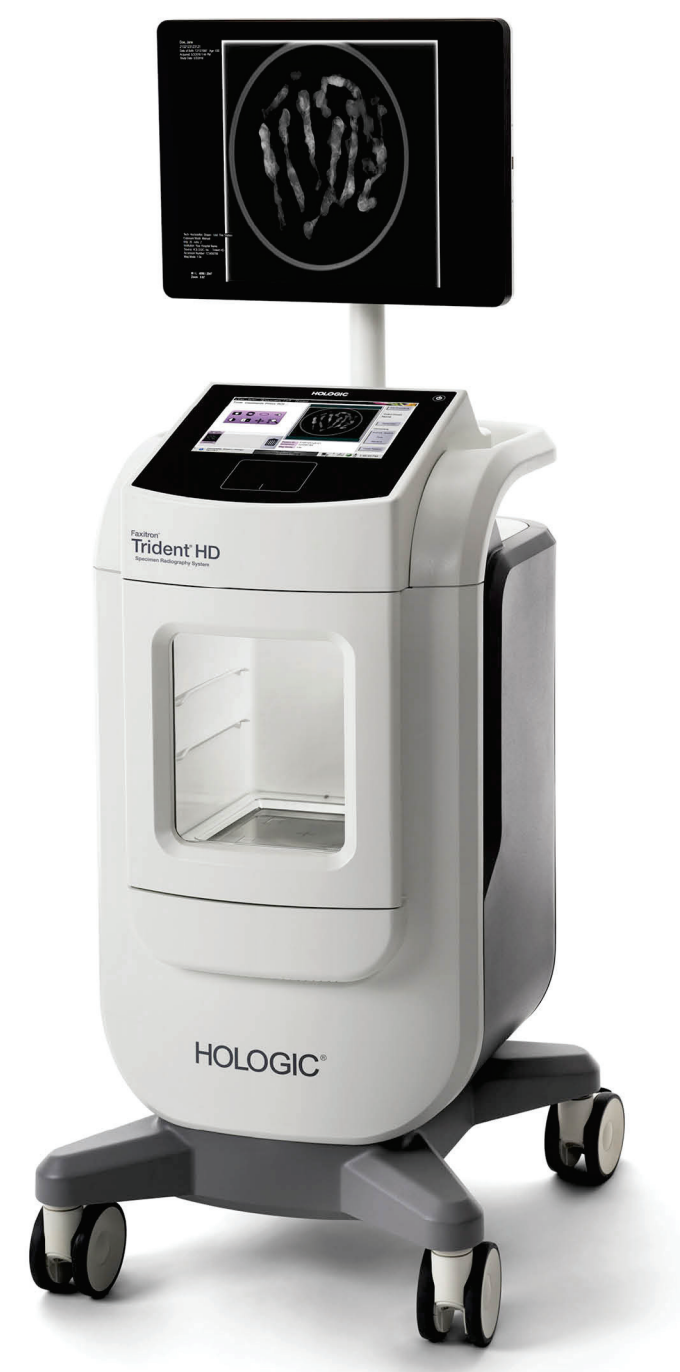

# **Brugervejledning**

**MAN-06576-1902 Revision 001** 

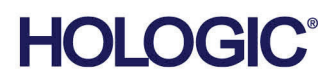

# **Trident® HD** Røntgenfotograferingssystem til prøver

Brugervejledning

For softwareversion 1.0

Komponentnummer MAN-06576-1902 Revision 001 Maj 2021

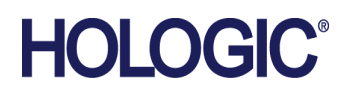

### **Produktsupport**

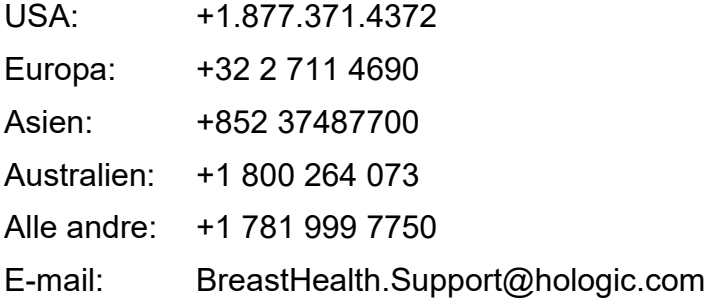

© 2021 Hologic, Inc. Trykt i USA. Denne vejledning blev oprindeligt skrevet på engelsk.

Hologic, Faxitron, Trident, og tilknyttede logoer er varemærker og/eller registrerede varemærker, som tilhører Hologic, Inc. og/eller dets datterselskaber i USA og/eller andre lande. Alle andre varemærker, registrerede varemærker og produktnavne tilhører deres respektive ejere.

Dette produkt kan være beskyttet af et eller flere amerikanske (USA) eller udenlandske patenter som identificeret på www.Hologic.com/patent-information.

# Indholdsfortegnelse

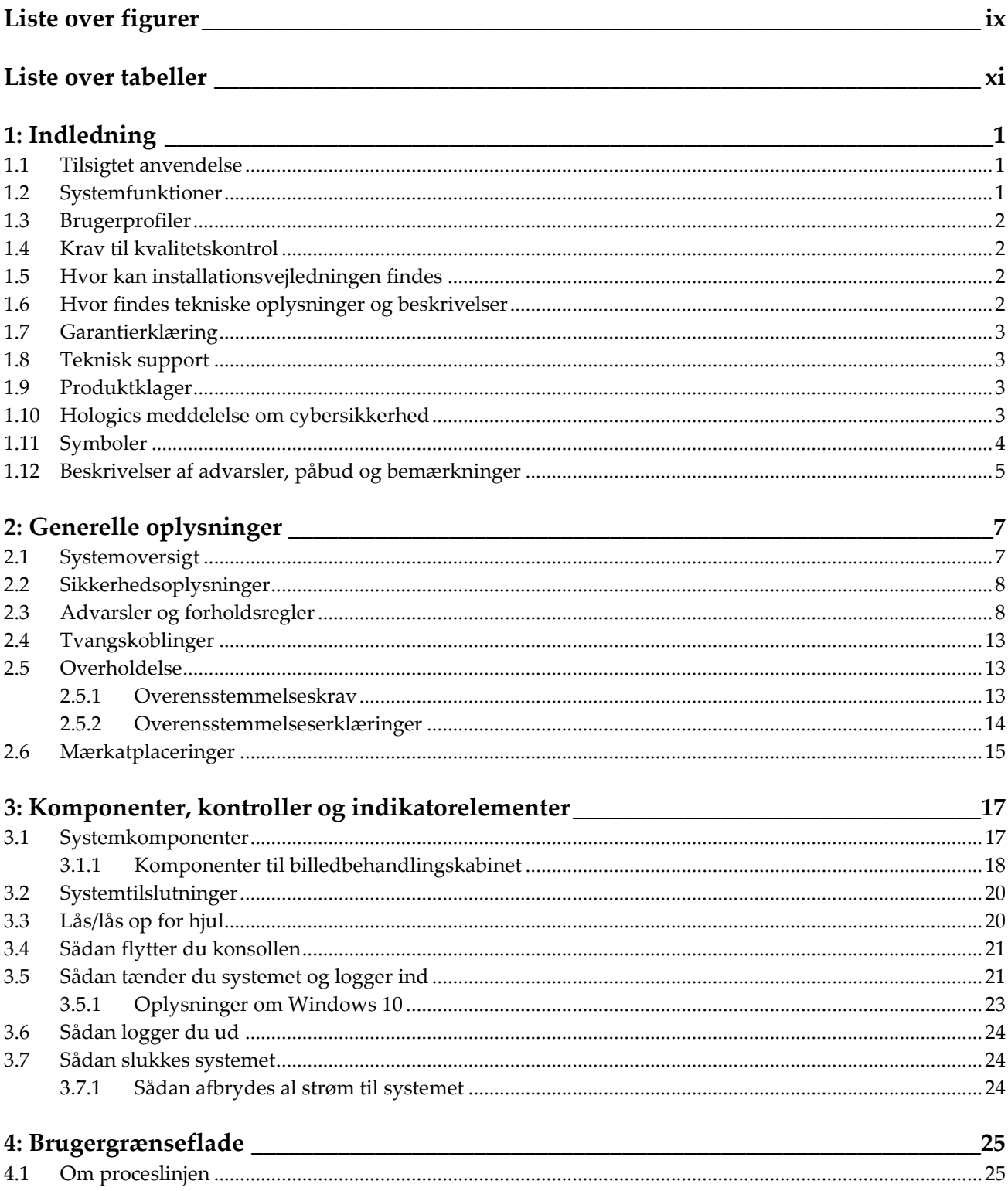

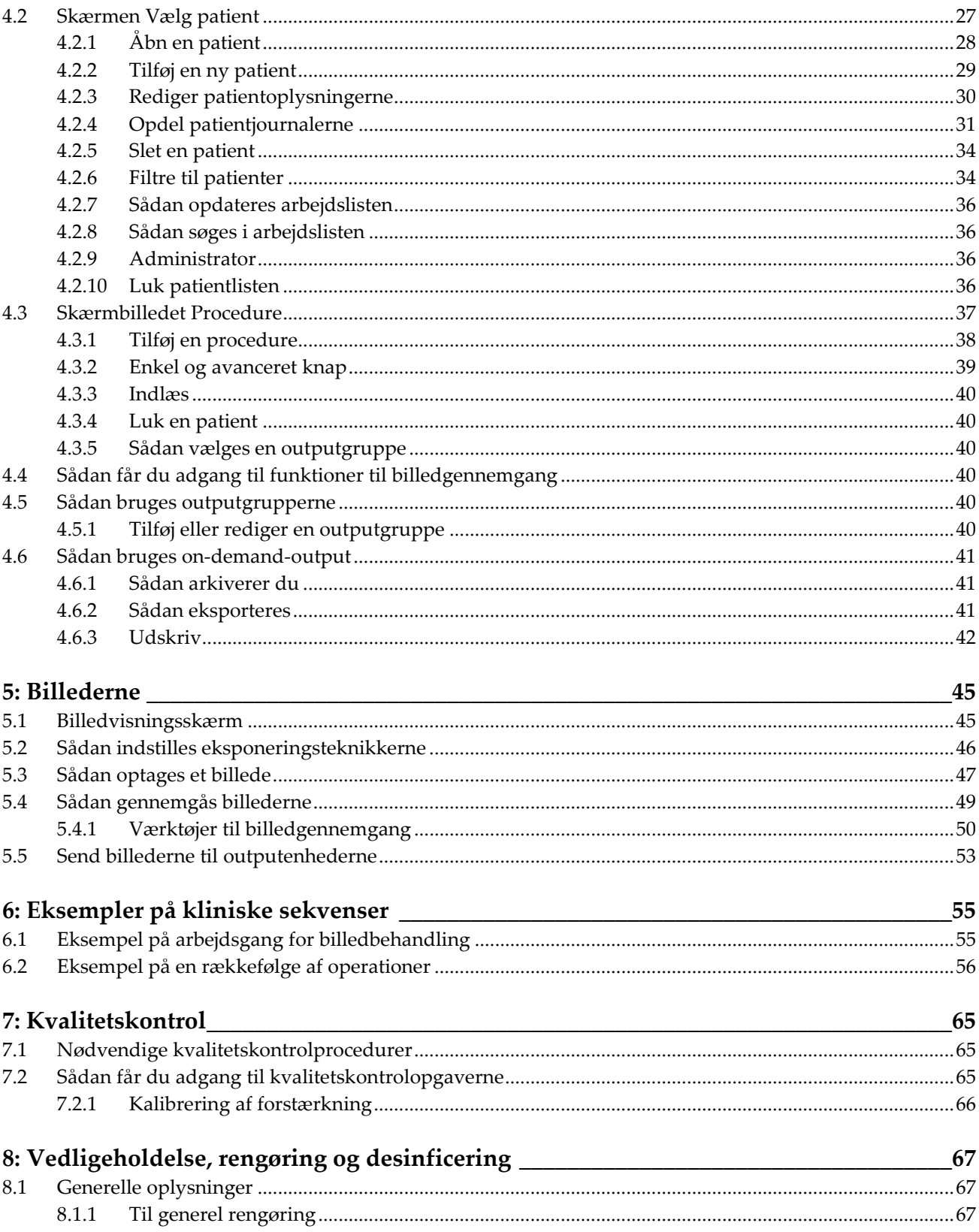

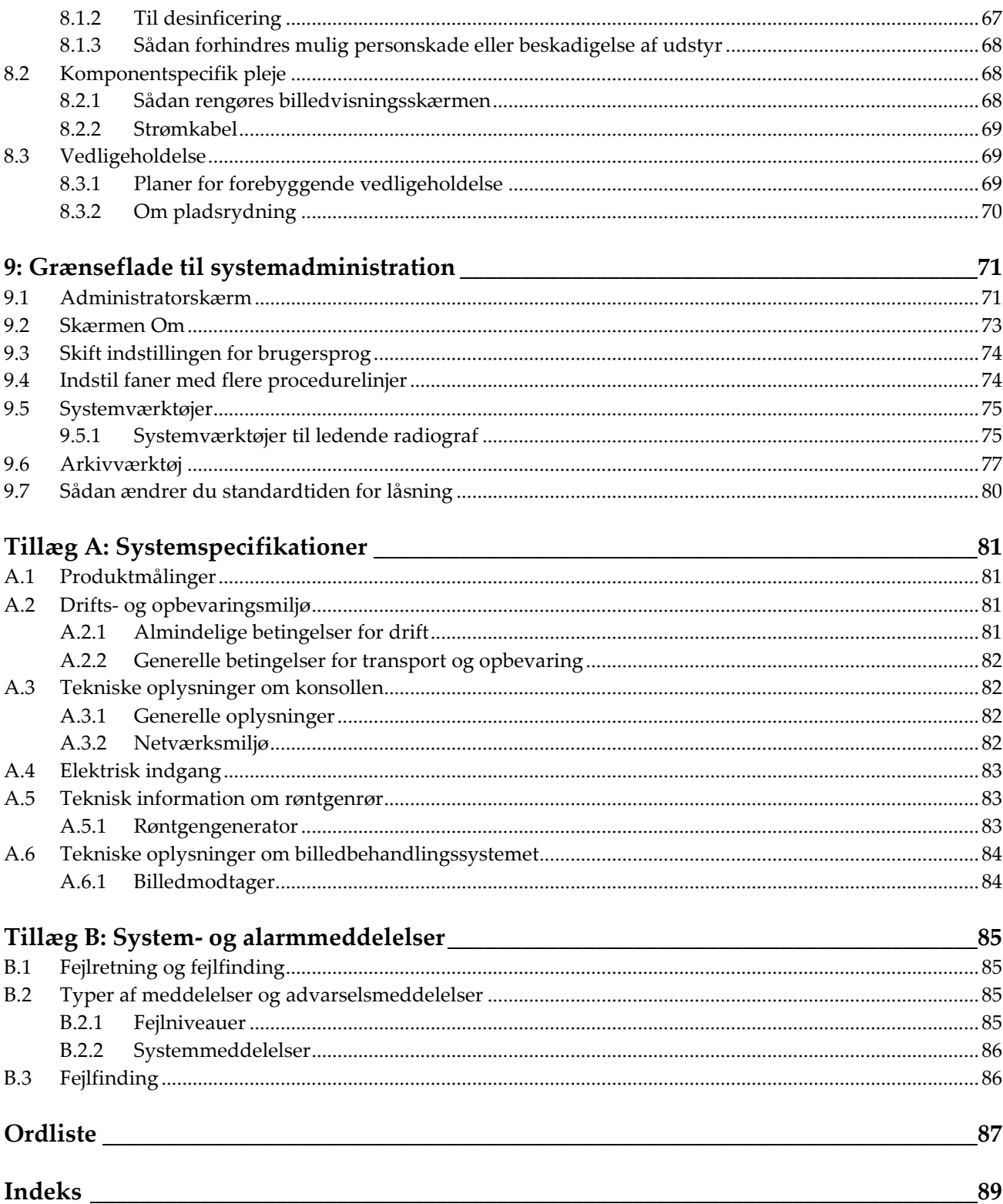

# <span id="page-8-0"></span>Liste over figurer

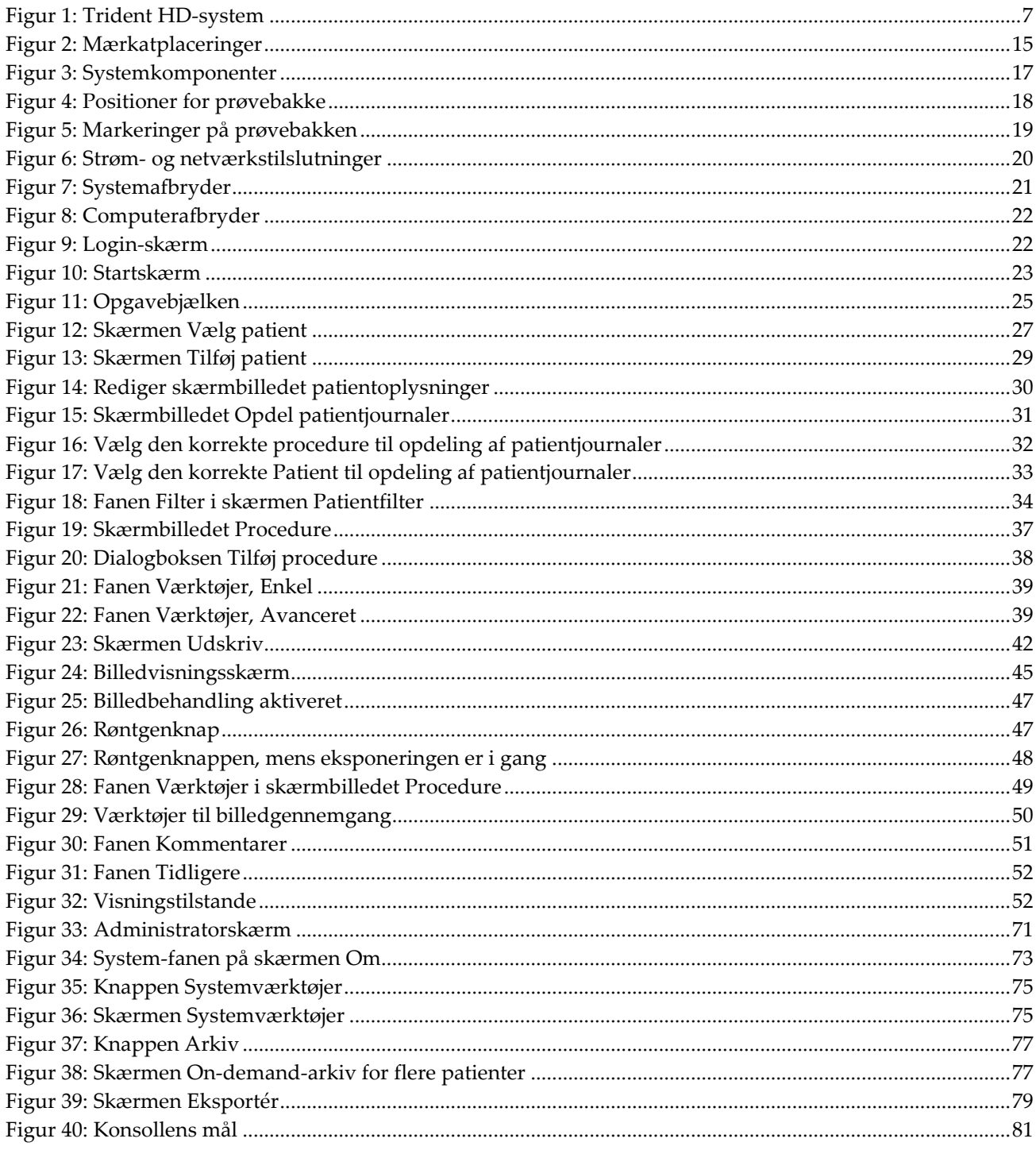

# <span id="page-10-0"></span>**Liste over tabeller**

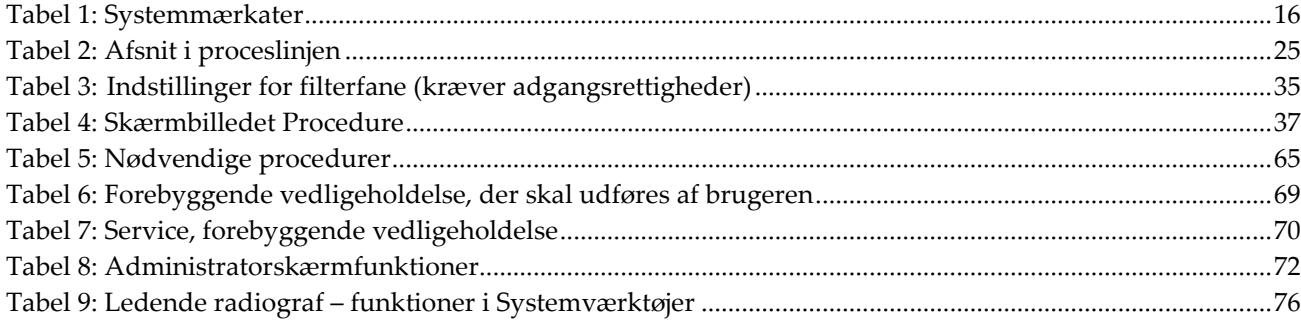

## **1: Indledning Kapitel 1**

<span id="page-12-0"></span>Læs alle disse oplysninger grundigt, før du betjener systemet. Følg alle advarsler og forholdsregler som angivet i denne vejledning. Sørg for, at denne vejledning er tilgængelig under procedurer. Læger skal informere patienterne om alle potentielle risici og bivirkninger, der er beskrevet i denne vejledning, ved brug af systemet.

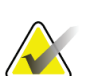

#### **Bemærk**

Hologic konfigurerer nogle systemer til at opfylde specifikke krav. Konfigurationen af denne maskinen indeholder muligvis ikke alle indstillinger og tilbehør, som er beskrevet i denne vejledning.

### <span id="page-12-1"></span>**1.1 Tilsigtet anvendelse**

 $R_{x}$ Only

I henhold til amerikansk lovgivning må dette udstyr kun bruges af en læge eller på lægeordination.

Trident® radiografisystemet til prøver er et røntgensystem, der anvendes til at levere digitale røntgenbilleder af kirurgiske og kernebiopsiprøver fra forskellige anatomiske områder for at muliggøre hurtig verifikation af, at det korrekte væv er blevet skåret ud under biopsiproceduren.

Hvis verificeringen foretages direkte i samme rum eller i nærheden, kan arbejdsgangen gennemføres hurtigere, hvilket begrænser den tid, patienten skal undersøges.

### <span id="page-12-2"></span>**1.2 Systemfunktioner**

Trident-systemet optager og viser radiografiske billeder af kirurgiske prøver og kerneprøver fra forskellige anatomiske områder. Systemet er i stand til at overføre billederne til eksterne enheder. De billeder, der optages med dette system, er beregnet til at bekræfte fjernelse af en formodet læsion eller patologi; systemet er ikke beregnet til diagnostiske formål.

Radiografisystemer til prøver anvendes på afdelinger for diagnostisk billeddannelse, patologiafdelinger eller i kirurgiske afdelinger. Radiologiteknologer, kirurgisk personale, kirurger, radiologer og patologer kan bruge radiografiudstyr til prøveoptagelser.

Hologic anbefaler, at brugerne undervises i grundlæggende sikkerhed i forbindelse med ioniserende stråling, før de bruger systemet.

### <span id="page-13-0"></span>**1.3 Brugerprofiler**

- En primær systembruger (f.eks. en sygeplejerske på en operationsstue) kan udføre grundlæggende systemfunktioner, undtagen dem, der kræver administratorrettigheder. Den primære systembruger omtales i dette dokument som brugeren.
- Systemadministratorer kan udføre alle systemfunktioner, tilføje og slette brugerkonti og slette patienter. Systemadministratoren omtales i dette dokument som administratoren.
- Servicepersonale har fuld adgang til alle systemfunktioner.

### <span id="page-13-1"></span>**1.4 Krav til kvalitetskontrol**

Udfør alle kvalitetskontroltests inden for den korrekte tidsramme.

### <span id="page-13-2"></span>**1.5 Hvor kan installationsvejledningen findes**

Installationsvejledningen er en del af *servicemanualen*.

### <span id="page-13-3"></span>**1.6 Hvor findes tekniske oplysninger og beskrivelser**

Tekniske beskrivelser og oplysninger er tilgængelige i *servicemanualen*.

### <span id="page-14-0"></span>**1.7 Garantierklæring**

Med mindre andet er udtrykkeligt angivet i aftalen: i) udstyr, der er produceret af Hologic, er garanteret over for den oprindelige kunde at kunne fungere korrekt i fuld overensstemmelse med de angivne produktspecifikationer i et (1) år begyndende ved forsendelsesdatoen eller, hvis installation er påkrævet, fra installationsdatoen ("Garantiperioden"); ii) røntgenrør til digital billedfremkaldelse af mammografier har en garanti på fireogtyve (24) måneder, hvor røntgenrørenes funktion er fuldt garanteret i de første tolv (12) måneder, og i de følgende 13-24 måneder er de garanteret på et lineært, forholdsmæssigt baseret grundlag; iii) reservedele og genproducerede genstande er garanteret i resten af garantiperioden eller halvfems (90) dage fra forsendelsen, i den af perioderne, der er længst: iv) forbrugsmaterialer er garanteret, således at de stemmer overens med de udgivne specifikationer med en slutdato, der falder på samme dato som den angivne udløbsdato, der er angivet på de respektive pakker; v) autoriseret software er garanteret at virke i overensstemmelse med de udgivne specifikationer; vi) det er garanteret, at serviceydelser udføres på professionel vis; vii) udstyr, der ikke er produceret af Hologic, er garanteret af den respektive producent, og disse garantier bør omfatte Hologics kunder, i det omfang producenten af ikke-Hologic-produceret udstyr tillader det. Hologic stiller ingen garanti for, at brug af produkterne vil være uforstyrret eller fejlfri, eller at produkterne vil virke med tredjepartsprodukter, der ikke er autoriseret af Hologic. Disse garantier gælder ikke elementer, der: (a) repareres, flyttes eller ændres af andre end Hologic-autoriseret servicepersonale; (b) udsættes for fysisk (herunder termisk og elektrisk) fejlagtig anvendelse, belastning eller misbrug; (c) opbevares, vedligeholdes eller betjenes på en måde, der ikke stemmer overens med Hologics specifikationer eller instruktioner, herunder kundens afvisning af at tillade anbefalede softwareopgraderinger fra Hologic; eller (d) anvises som leveret underlagt en garanti, der ikke kommer fra Hologic, eller på basis som forudgivelse eller "som det er".

### <span id="page-14-1"></span>**1.8 Teknisk support**

Se siden om ophavsret i denne vejledning for kontaktoplysninger til produktsupport.

### <span id="page-14-2"></span>**1.9 Produktklager**

Indberet eventuelle klager eller problemer i forbindelse med dette produkts kvalitet, pålidelighed, sikkerhed eller ydeevne til Hologic. Hvis udstyret har forårsaget eller forværret patientskader, skal hændelsen straks indberettes til Hologic.

### <span id="page-14-3"></span>**1.10 Hologics meddelelse om cybersikkerhed**

Hologic tester løbende computeren og netværkssikkerheden for at undersøge mulige sikkerhedsproblemer. Når det er nødvendigt, leverer Hologic opdateringerne til produktet.

Se Hologics websted på *[www.Hologic.com](http://www.hologic.com/)* for dokumenter med oplysninger om bedste praksis med hensyn til cybersikkerhed.

### <span id="page-15-0"></span>**1.11 Symboler**

I dette afsnit beskrives symbolerne i dette system.

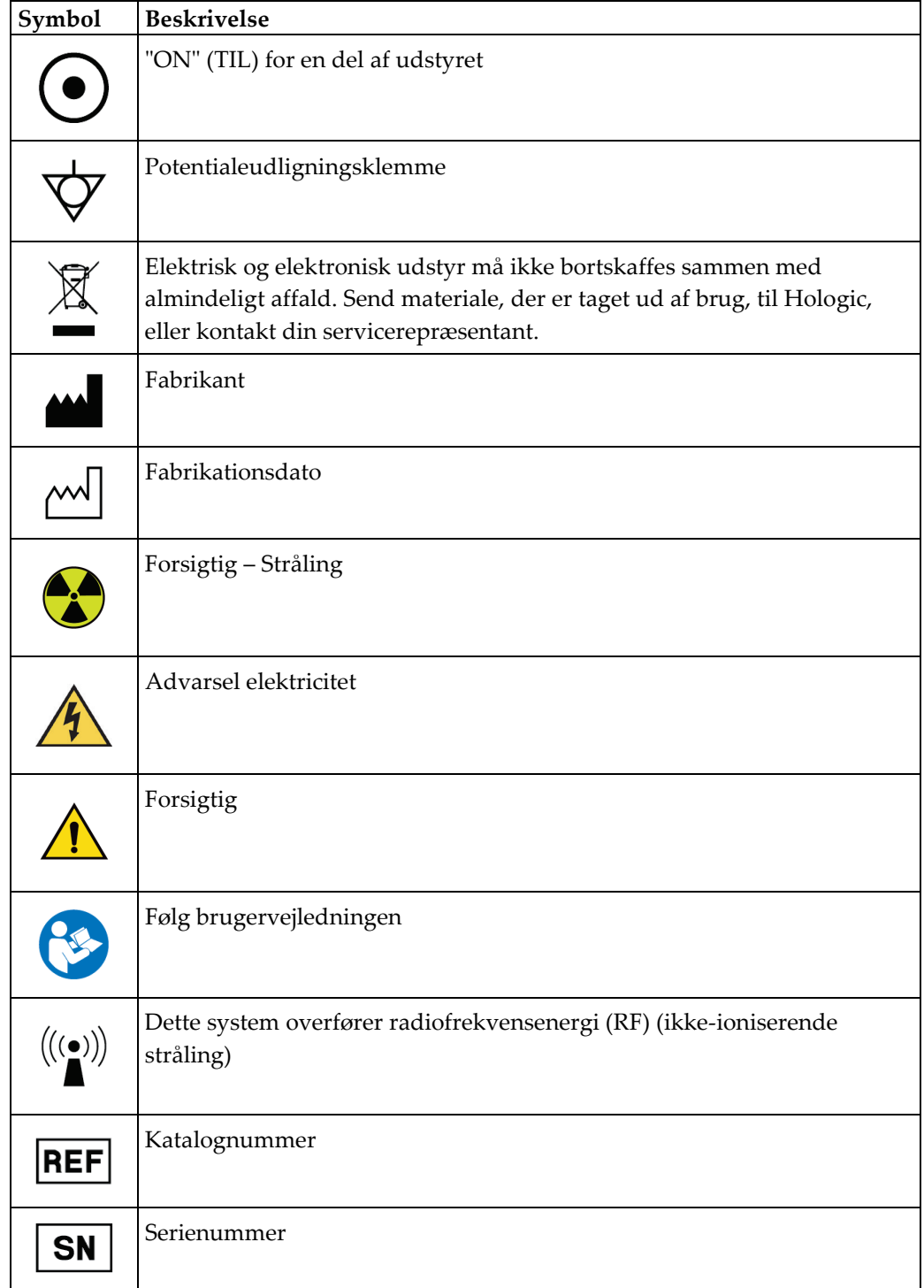

### <span id="page-16-0"></span>**1.12 Beskrivelser af advarsler, påbud og bemærkninger**

Beskrivelser af advarsler, påbud og bemærkninger anvendt i denne vejledning.

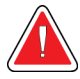

### **ADVARSEL!**

**Procedurer, som skal følges nøje for at forhindre potentiel farlig eller livstruende skade.**

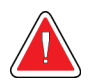

### **Advarsel:**

**Procedurer, som skal følges nøje for at forhindre skader.**

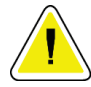

#### **OBS!:**

**Procedurer, som skal følges for at forhindre skade på udstyr, tab af data, beskadigelse af filer i softwareapplikationer.**

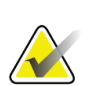

#### **Bemærk**

Bemærkninger indeholder yderligere oplysninger.

# <span id="page-18-1"></span>**2:Generelle oplysninger Kapitel 2**

<span id="page-18-0"></span>**2.1 Systemoversigt**

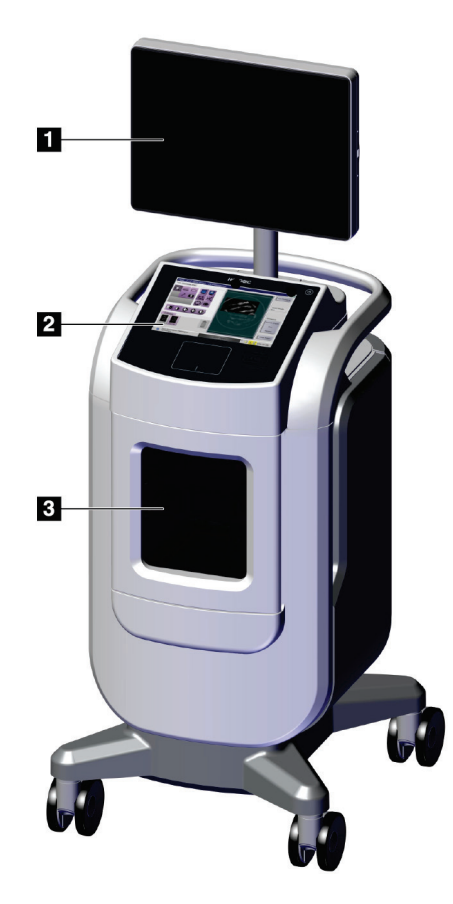

*Figur 1: Trident HD-system*

#### **Figurforklaring**

- <span id="page-18-2"></span>1. Billedvisningsskærm
- 2. Kontrolskærm
- 3. Kabinet til billedbehandling

### <span id="page-19-0"></span>**2.2 Sikkerhedsoplysninger**

Læs og forstå denne vejledning, før du bruger systemet. Hold vejledningen tilgængelig under drift af enheden.

Følg altid alle instruktionerne i denne vejledning. Hologic påtager sig intet ansvar for personskade eller skader, der opstår som følge af forkert brug af systemet. Kontakt din Hologic-repræsentant for træningsmuligheder.

Systemet har sikkerhedstvangskobling, men brugeren skal forstå, hvordan systemet betjenes sikkert, og være opmærksom på sundhedsrisikoen ved røntgenstråling.

### <span id="page-19-1"></span>**2.3 Advarsler og forholdsregler**

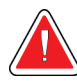

### **ADVARSEL!**

**Kun uddannede serviceteknikere, der er autoriseret af Hologic, må åbne panelerne. Dette system indeholder livsfarlig spænding.**

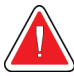

### **ADVARSEL!**

**Elektrisk udstyr, der anvendes i nærheden af brandfarlige anæstetika, kan forårsage en eksplosion.**

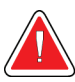

### **ADVARSEL!**

**Brugeren skal afhjælpe problemer, før systemet bruges. Kontakt en autoriseret servicemedarbejder for forebyggende vedligeholdelse.**

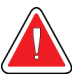

### **ADVARSEL!**

**Den beskyttelse, som udstyret yder, er reduceret, hvis udstyret anvendes med en metode, der ikke er specificeret af Hologic.**

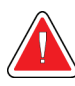

### **ADVARSEL!**

**Placer altid Trident-systemet mindst 1,5 meter (5 fod) fra patienten.**

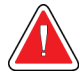

#### **ADVARSEL!**

**Det er ikke tilladt at foretage ændringer i dette udstyr.**

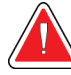

### **ADVARSEL!**

**Forsøg ikke at bruge en konsol, der udgør en fare for stød. Kontakt straks Hologic eller din distributør.**

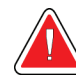

### **ADVARSEL!**

**For at undgå risiko for stød må systemet ikke anvendes, medmindre det polariserede stik kan sættes helt ind i stikkontakten.**

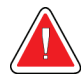

### **ADVARSEL!**

**Før hver brug skal du kontrollere, at strømkablet er i god stand og er sat helt i stikkontakten.**

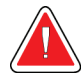

### **ADVARSEL!**

**Sørg for, at strømkablet til systemkonsollen er i god stand. Et beskadiget strømkabel kan udgøre en fare for elektrisk stød. Når du afbryder strømmen til konsollen, skal du altid tage fat i stikket ved indsættelsespunktet og trække let i det. Hiv ALDRIG i ledningen, når du vil afbryde strømmen til enheden.**

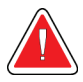

### **ADVARSEL!**

**Før du flytter konsollen, skal du sikre dig, at strømkablet og eventuelle kabler er taget ud af stikket og viklet forsvarligt rundt om ledningshåndteringspladen.**

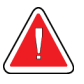

### **ADVARSEL!**

**Før du justerer konsollens position, skal du sikre dig, at strømkablet og eventuelle kabler er sikkert placeret af vejen.**

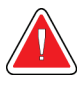

### **ADVARSEL!**

**For at undgå brand eller stød må systemet ikke udsættes for regn eller fugt.**

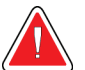

#### **Obs:**

**Denne enhed indeholder farligt materiale. Send materiale, der er taget ud af brug, til Hologic, eller kontakt din servicerepræsentant.**

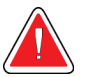

#### **Obs:**

**Kontrollér adgangen til udstyret i henhold til lokale bestemmelser for strålingsbeskyttelse.**

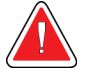

**Brug ikke systemet, hvis glasset er revnet eller beskadiget.**

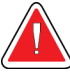

**Dette system kan være farligt for brugeren. Følg altid sikkerhedsforskrifterne for røntgeneksponering.**

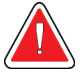

### **Obs:**

**Obs:**

**Obs:**

**Kabler og ledninger kan udgøre en fare for at snuble. Anbring ledninger sikkert af vejen. Når ledningerne ikke er i brug, vikles de sikkert rundt om ledningsholderen.**

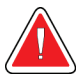

### **Obs:**

**Før du flytter konsollen, skal du sikre dig, at hjullåsene er låst op. Forsøg på at flytte systemet, mens hjulene er låst, kan forårsage at konsollen vælter.**

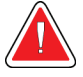

#### **Obs:**

**Før du flytter systemet, skal du dreje billedskærmen til en position, der giver godt udsyn, mens du skubber konsollen.**

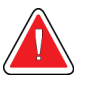

#### **Obs:**

**Flyt ikke konsollen med overdreven kraft eller hastighed. Du må ikke foretage hurtige stop.**

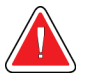

### **Obs:**

**Når du flytter konsollen, skal du være opmærksom på ujævnheder, ramper, og om det går opad eller nedad. Vær ekstra forsigtig, når du flytter konsollen på en ujævn eller skrånende overflade.**

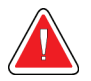

### **Obs:**

**Sørg for, at der er tilstrækkelig plads til at åbne døren til billedbehandlingskabinettet helt og til sikkert at indsætte eller fjerne prøvebakken.**

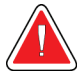

#### **Obs:**

**Hold døren til billedbehandlingskabinettet lukket, når det ikke er i brug. Hvis du lader døren stå åben, kan der være en risiko for at snuble.**

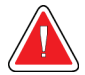

#### **Obs:**

**Brug dørhåndtaget til billedbehandlingskabinettet til at åbne og lukke døren. Hvis du lukker døren til billedbehandlingskabinettet forkert, kan det medføre risiko for klemning.**

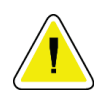

#### **Forsigtig**

**Risiko for tab af data. Anbring ikke magnetiske medier i nærheden af eller på enheder, der genererer magnetfelter.**

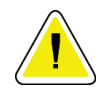

#### **Forsigtig**

**Sluk for udstyret ved at følge den anbefalede fremgangsmåde, så mulige skader som følge af termisk stød på den digitale billedreceptor kan undgås.**

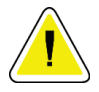

#### **Forsigtig**

**Brug den mindst mulige mængde rengøringsmidler. Væskerne må ikke flyde eller dryppe.**

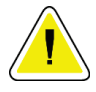

#### **Forsigtig**

**For at undgå beskadigelse af de elektroniske komponenter må der ikke sprøjtes desinfektionsmiddel på systemet.**

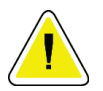

#### **Forsigtig**

**For at undgå skader på konsollen og dens komponenter må du kun bruge de anbefalede rengøringsmetoder.**

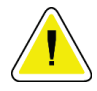

#### **Forsigtig**

**Spild ikke væsker på berøringsskærmen eller berøringsknappen, og kom ikke væsker på den. Væsker på berøringsskærmen og berøringsknappen kan forårsage fejlfunktion. Sørg for, at berøringsskærmen og berøringsknappen er rene og tørre, før du bruger systemet.**

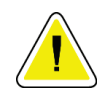

#### **Advarsel!:**

**Systemet er en laboratorieenhed og ikke en almindelig computer. Foretag ikke ændringer af hardware eller software, som ikke er godkendt. Installer denne enhed bag en firewall af hensyn til netværkssikkerheden. Virusbeskyttelse til computeren eller netværket for denne laboratorieenhed leveres ikke (f.eks. en computerfirewall). Foranstaltninger vedrørende netsikkerhed og antivirus er brugerens ansvar.**

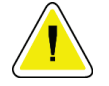

**Sluk for udstyret ved at følge den anbefalede fremgangsmåde, så mulige skader på systemet kan undgås.**

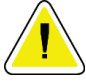

#### **Forsigtig**

**Forsigtig**

**Systemet skal installeres og tages i brug i overensstemmelse med vejledningen i denne instruktion for at sikre dets elektromagnetiske kompatibilitet.**

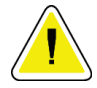

#### **Forsigtig**

**Bærbar og mobil RF-kommunikation kan påvirke elektromedicinsk udstyr.**

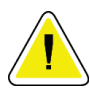

#### **Forsigtig**

**For at undgå dårlig billedkvalitet skal du udføre systemkalibreringer, når du bliver bedt om det.**

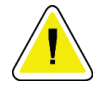

#### **Forsigtig**

**For at undgå dårlig billedkvalitet skal du sørge for at fjerne alt patientmateriale fra billedbehandlingskabinettet og prøvebakken. Brug de anbefalede rengøringsmetoder til at rengøre og desinficere billedbehandlingskabinettet og prøvebakken.**

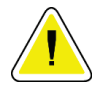

#### **Forsigtig**

**For at undgå skader skal du være forsigtig ved håndtering og rengøring af prøvebakken.**

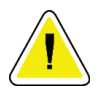

#### **Forsigtig**

**Dette systems vægt og mobilitet kræver følgende forholdsregler:**

- Vær forsigtig, når du flytter systemet på ujævne eller skrånende overflader.
- Sørg for, at hjulene er låst, når systemet er stationært.
- Før du flytter konsollen, skal du sikre dig, at kablerne er opbevaret på en sikker plads på konsollen.
- Før du flytter konsollen, skal du dreje billedskærmen, så du får et frit udsyn.
- Du må ikke foretage hurtige stop. Bevæg dig ikke med overdreven kraft eller hastighed.

### <span id="page-24-0"></span>**2.4 Tvangskoblinger**

Røntgengenereringen stopper automatisk, og der vises en fejlmeddelelse, når der sker afbrydelse af en røntgeneksponering, f.eks. når mAs-timeren eller timeren for maksimal eksponering udløber, eller når kabinettets dør åbnes.

### <span id="page-24-1"></span>**2.5 Overholdelse**

I dette afsnit beskrives overensstemmelseskravene til systemet og fabrikantens ansvar.

#### <span id="page-24-2"></span>**2.5.1 Overensstemmelseskrav**

Fabrikanten har ansvaret for sikkerheden, pålideligheden og ydeevnen af dette udstyr under forudsætning af, at følgende er oplyst:

- Udstyret anvendes i henhold til brugervejledningen.
- Monteringsindgreb, udvidelser, justeringer, ændringer eller reparationer udføres kun af autoriserede personer.
- Netværks- og kommunikationsudstyret skal være installeret i overensstemmelse med IEC-standarder.

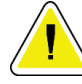

#### **Advarsel!:**

**Dette system må kun bruges af sundhedsfagligt personale. Dette system kan forårsage radiointerferens eller afbryde driften af udstyr i nærheden. Det kan være nødvendigt at træffe foranstaltninger som omorientering eller flytning af udstyret eller afskærmning af stedet.**

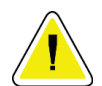

#### **Advarsel!:**

**Dette udstyrs emissionsegenskaber gør det egnet til brug i industriområder og på hospitaler (CISPR 11 klasse A). Hvis det anvendes i et beboelsesmiljø (hvor der normalt kræves CISPR 11 klasse B), vil dette udstyr muligvis ikke yde tilstrækkelig beskyttelse af radiofrekvenskommunikationstjenester. Brugeren skal måske tage afhjælpende foranstaltninger, f.eks. flytning eller omorientering af udstyret.**

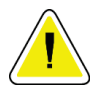

#### **Advarsel!:**

**Det medicinske elektriske udstyr eller system må ikke anvendes ved siden af eller stablet med andet udstyr. Hvis tilstødende eller stablet brug er nødvendig, skal du sørge for, at det medicinske udstyr eller system fungerer korrekt i denne konfiguration.**

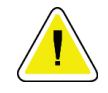

#### **Advarsel!:**

**Ændringer eller modifikationer, der ikke udtrykkeligt er godkendt af Hologic, kan medføre bortfald af tilladelsen til at benytte udstyret.**

#### <span id="page-25-0"></span>**2.5.2 Overensstemmelseserklæringer**

Fabrikanten erklærer, at denne enhed er fremstillet til at opfylde følgende krav:

UL, IEC, EN:

- UL 61010-1: 2012 Sikkerhedskrav til elektrisk udstyr til måling, styring og laboratoriebrug; Del 1: Generelle krav
- IEC 61010-1 § 6.7
- IEC 61010-1: 2010, 3. udgave Sikkerhedskrav til elektrisk udstyr til måling, styring og laboratoriebrug; Del 1: Generelle krav
- IEC 61010-2-091: 2012, 3. udgave Sikkerhedskrav til elektrisk udstyr til måling, styring og laboratoriebrug; Del 2-091: Særlige krav til røntgensystemer i kabinetter
- EN 61326-1: 2013 Elektrisk udstyr til måling, styring og laboratoriebrug EMC-krav, generelle krav
- EN 55011 og CISPR 11 (klasse A) Industrielt, videnskabeligt og medicinsk (ISM) radiofrekvensudstyr – Elektromagnetiske forstyrrelsers karakteristika – Grænseværdier og målemetoder

CFR:

- 21 CFR § 1020.40 Røntgensystemer til kabinetter
- 47 CFR Del 15.5 Generelle betingelser for drift

CAN/CSA:

• CAN/CSA-C22.2 nr. 61010-1, 3. udgave – Sikkerhedskrav til elektrisk udstyr til måling, styring og laboratoriebrug – Del 1: Generelle krav

### <span id="page-26-0"></span>**2.6 Mærkatplaceringer**

<span id="page-26-1"></span>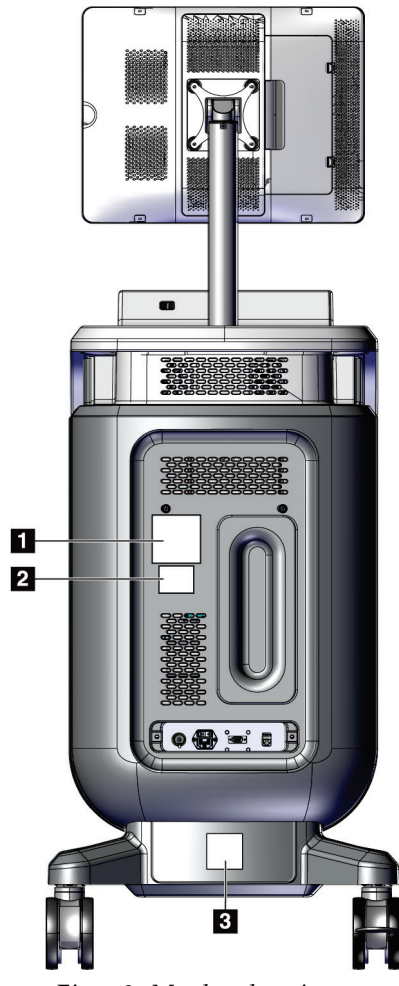

*Figur 2: Mærkatplaceringer*

*Tabel 1: Systemmærkater*

<span id="page-27-0"></span>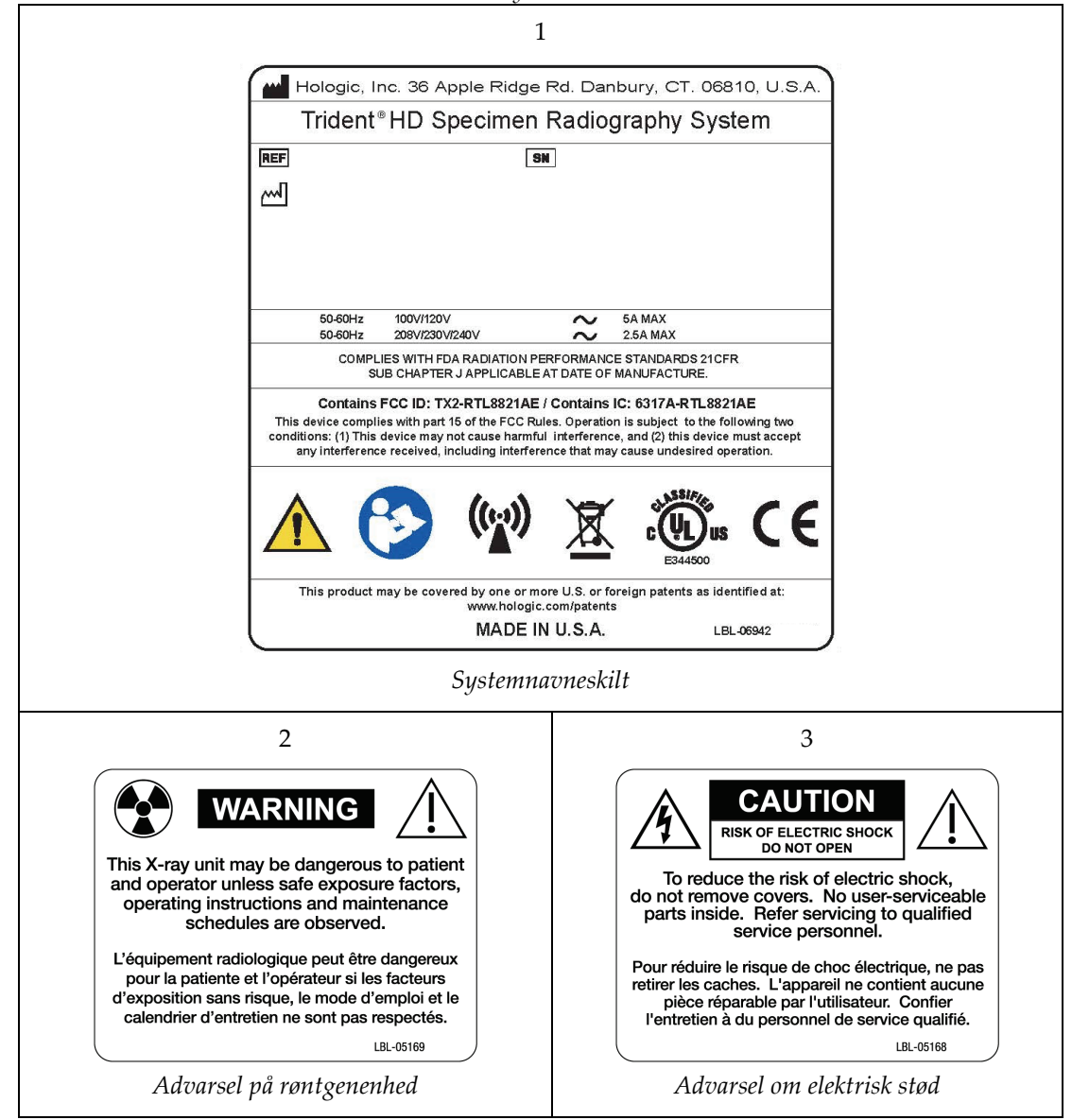

# <span id="page-28-1"></span>**3:Komponenter, kontroller og indikatorelementer Kapitel 3**

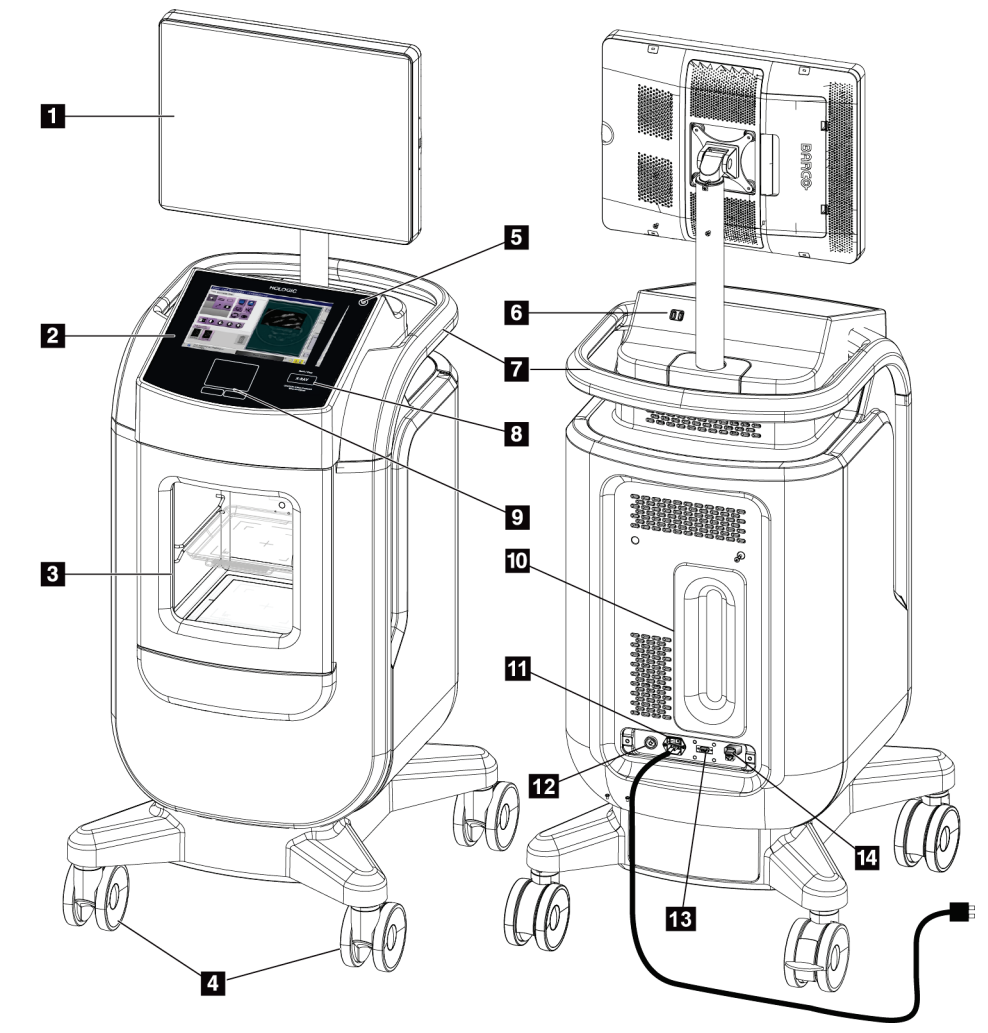

### <span id="page-28-0"></span>**3.1 Systemkomponenter**

*Figur 3: Systemkomponenter*

#### **Figurforklaring**

- <span id="page-28-2"></span>1. Billedvisningsskærm
- 2. Kontrolskærm
- 3. Kabinet til billedbehandling
- 4. Hjul
- 5. Knappen Tænd/genstart computer
- 6. USB-porte
- 7. Håndtag til konsol
- 8. Røntgenaktiveringsknap
- 9. Touchpad
- 10. Ledningsstyringsplade
- 11. Systemets afbryder og tilslutning af strømkabel
- 12. Potentialudligningsklemme
- 13. Serviceport
- 14. Ethernet-port
- 15. [Stregkodescanner]

### <span id="page-29-0"></span>**3.1.1 Komponenter til billedbehandlingskabinet**

Konsollen indeholder et afskærmet billedbehandlingskabinet. Prøvebakkens placering bestemmer billedets forstørrelsesniveau.

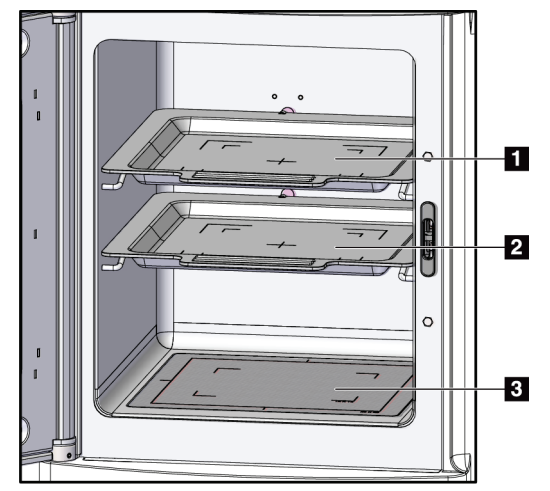

*Figur 4: Positioner for prøvebakke*

#### **Figurforklaring**

- <span id="page-29-1"></span>1. Prøvebakkeplacering til 2,0 x forstørrelse
- 2. Prøvebakkeplacering til 1,5 x forstørrelse
- 3. Prøvebakkeplacering til 1,0 x forstørrelse (kontaktbillede)

#### **Prøvebakke**

Prøvebakken er forsynet med markeringer, der viser 1,5 x forstørrelsesgrænserne og 2,0 x forstørrelsesgrænserne.

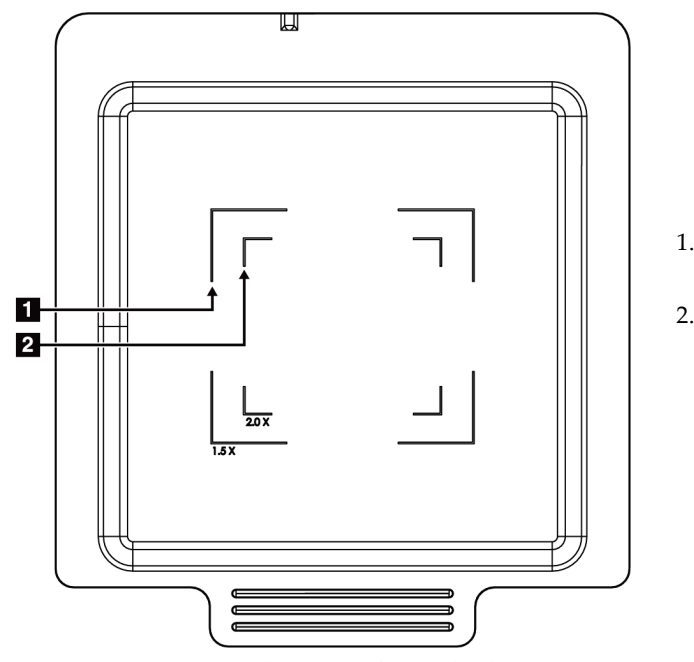

#### **Figurforklaring**

- 1. Margener til 1,5 x forstørrelse
- 2. Margener til 2,0 x forstørrelse

*Figur 5: Markeringer på prøvebakken*

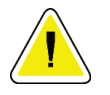

#### <span id="page-30-0"></span>**Forsigtig**

**For at undgå skader skal du være forsigtig ved håndtering og rengøring af prøvebakken.**

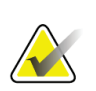

#### **Bemærk**

Opbevar prøvebakken inde i billeddannelseskabinettet.

### <span id="page-31-0"></span>**3.2 Systemtilslutninger**

**Strøm- og netværkstilslutninger**

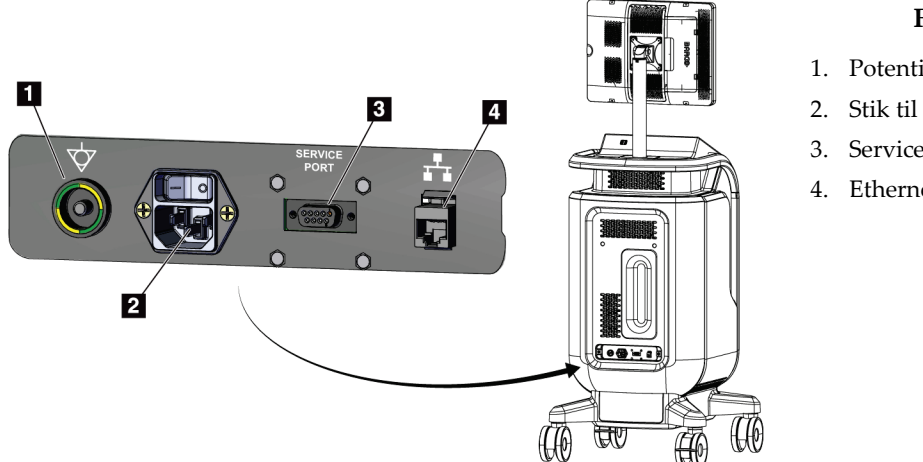

### **Figurforklaring**

- 1. Potentialudligningsklemme
- 2. Stik til strømkabel
- 3. Serviceport
- 4. Ethernet-port

<span id="page-31-2"></span>*Figur 6: Strøm- og netværkstilslutninger*

- 1. Placer systemet på et sted, hvor du nemt kan få adgang til strøm- og netværksforbindelser.
- 2. Tilslut systemets strømkabel til stikkontakten.
- 3. Tilslut netværkskablet til Ethernet-porten, hvis det ønskes.

#### **USB-tilslutninger**

Konsollen har to USB-porte på bagsiden af kontroldisplayet.

#### **Wi-fi-forbindelser**

Wi-fi er konfigureret via systemindstillingerne.

### <span id="page-31-1"></span>**3.3 Lås/lås op for hjul**

- For at låse et hjul skal du træde på låsemekanismen på hjulet, indtil den låses.
- For at låse et hjul op skal du løfte låsemekanismen på hjulet til UP (OP)-positionen.

### <span id="page-32-0"></span>**3.4 Sådan flytter du konsollen**

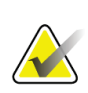

#### **Bemærk**

Strømkablet vikles om på bagsiden af konsollen for at give sikker opbevaring af ledningen, når konsollen flyttes.

- 1. Sørg for, at computersystemet og konsollen er helt slukket.
- 2. Sørg for, at strømkablet er taget ud af stikkontakten, og at eventuelle netværkskabler er frakoblet.
- 3. Vikl netledningen om ledningshåndteringspladen.
- 4. Sørg for, at alle komponenter og kabler er placeret sikkert på konsollen.
- 5. Placer billedskærmen, så du har frit udsyn, mens du skubber konsollen.
- 6. Lås hjullåsene op.
- 7. Flyt konsollen ved at skubbe på konsolhåndtaget.
- 8. Lås hjulene, når konsollen er på den rigtige plads.

### <span id="page-32-1"></span>**3.5 Sådan tænder du systemet og logger ind**

- 1. Sørg for, at konsollens hjul er låst.
- 2. Tilslut systemet til strøm. Tilslut systemet til netværket, hvis det ønskes.
- 3. Tænd for systemets afbryder på bagsiden af konsollen.

<span id="page-32-2"></span>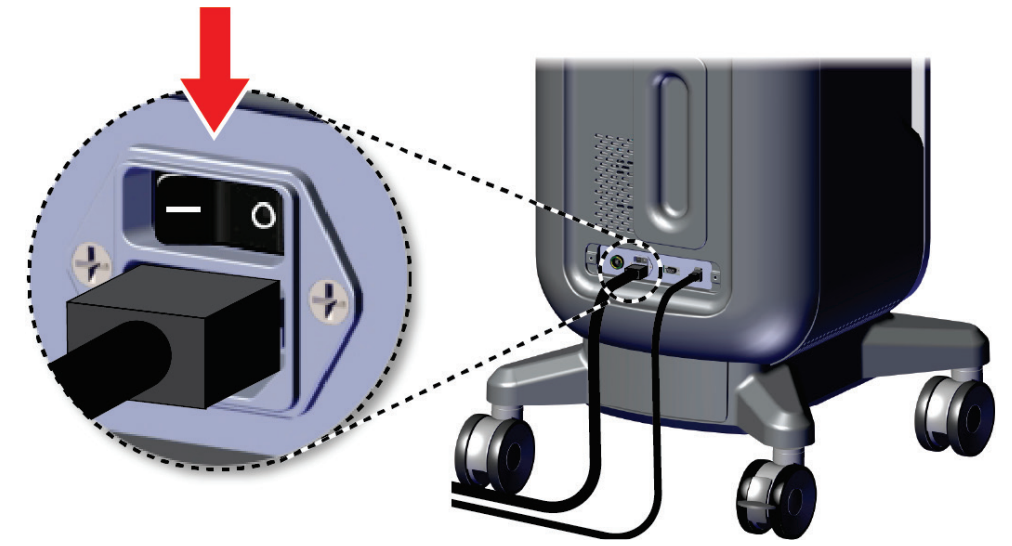

*Figur 7: Systemafbryder*

- HOLOGIC ◉
- 4. Tryk på computerens tænd/sluk-knap på kontrolskærmen. Computeren tændes, og *login-skærmen* åbnes.

<span id="page-33-0"></span>*Figur 8: Computerafbryder*

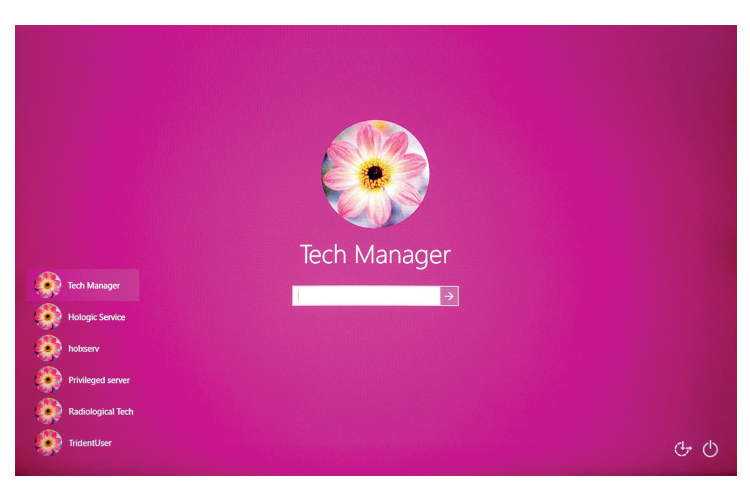

*Figur 9: Login-skærm*

<span id="page-33-1"></span>5. Indtast brugernavn og adgangskode, og vælg derefter **pil**-ikonet. Efter et øjeblik åbnes skærmbilledet *Start*.

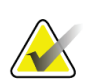

#### **Bemærk**

Hvis du vil skjule det virtuelle tastatur, skal du trykke på den lyserøde baggrund

6. På *Startskærmen* vælges knappen **Patientliste** .

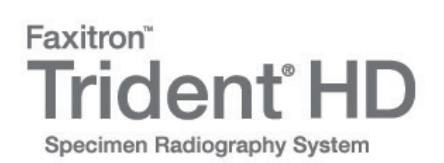

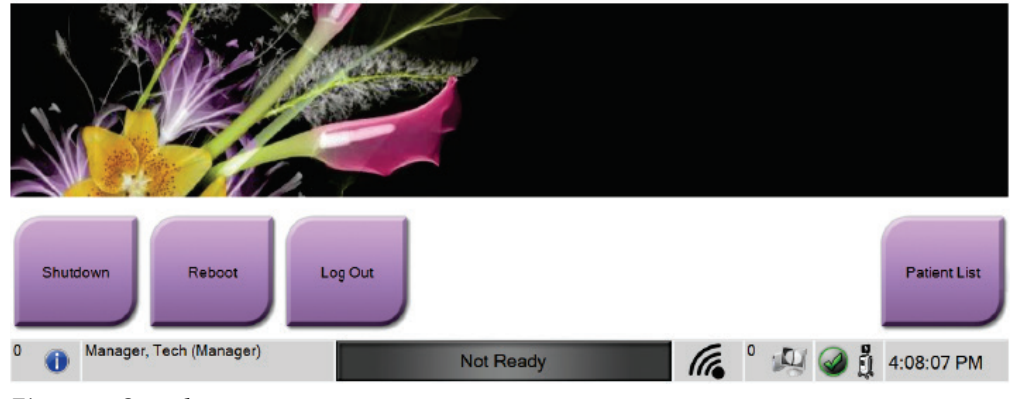

<span id="page-34-1"></span>*Figur 10: Startskærm*

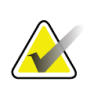

#### **Bemærk**

*Startskærmen* indeholder en **nedlukningsknap**, der slukker computeren, og en **Reboot**knap, der genstarter systemet.

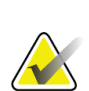

#### **Bemærk**

Se *[Systemkomponenter](#page-28-1)* på sid[e 17](#page-28-1) for at se, hvor strømknapper er placeret.

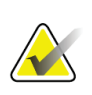

#### **Bemærk**

For at ændre systemsproget eller andre præferencer, skal du se *[Grænseflade til](#page-82-0)  [systemadministration](#page-82-0)* på side [71.](#page-82-0)

#### <span id="page-34-0"></span>**3.5.1 Oplysninger om Windows 10**

Trident-systemsoftwaren kører på styresystemet Windows 10. Berøringsskærmen reagerer på visse Windows 10-berøringsbevægelser.

- Stryg til højre for at få vist opgavevisningen.
- Når Trident-systemprogrammet er minimeret, skal du stryge opad for at få vist Windows-opgavelinjen.
- Tryk på **Windows-ikonet** på proceslinjen for at åbne Windows Start-menuen.
- I opgavevisning skal du trykke på vinduet Trident-systemprogram for at vende tilbage til Trident-systemprogrammet i fuld skærm.

### <span id="page-35-0"></span>**3.6 Sådan logger du ud**

- 1. Vælg knappen **Luk patient** i skærmbilledet *Procedure*.
- 2. Vælg knappen **Luk** i skærmbilledet *Vælg patient*.
- 3. Vælg knappen **Log ud** i skærmbilledet *Start*. Vælg knappen **Ja** på bekræftelsesprompten. Skærmbilledet *Login* åbnes.

### <span id="page-35-1"></span>**3.7 Sådan slukkes systemet**

- 1. Luk alle åbne patientprocedurer.
- 2. Vælg knappen *Luk* i skærmbilledet **Vælg patient**.
- 3. Vælg knappen *Sluk* i **Startskærmen.** Vælg knappen **Ja** på bekræftelsesprompten. Computersystemet lukker ned, men konsollen forbliver tændt.
- 4. For at slukke konsollen, skal du slå systemets afbryder på bagsiden af konsollen fra.

#### <span id="page-35-2"></span>**3.7.1 Sådan afbrydes al strøm til systemet**

- 1. Sørg for, at computersystemet og konsollen er helt slukket.
- 2. Tag strømkablet ud af stikkontakten.
# Kapitel 4 Brugergrænseflade

# **4.1 Om proceslinjen**

På proceslinjen nederst på skærmen vises yderligere ikoner, som du kan vælge for at få adgang til oplysninger eller udføre systemopgaver.

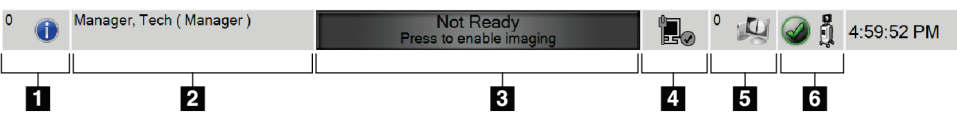

*Figur 11: Opgavebjælken*

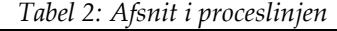

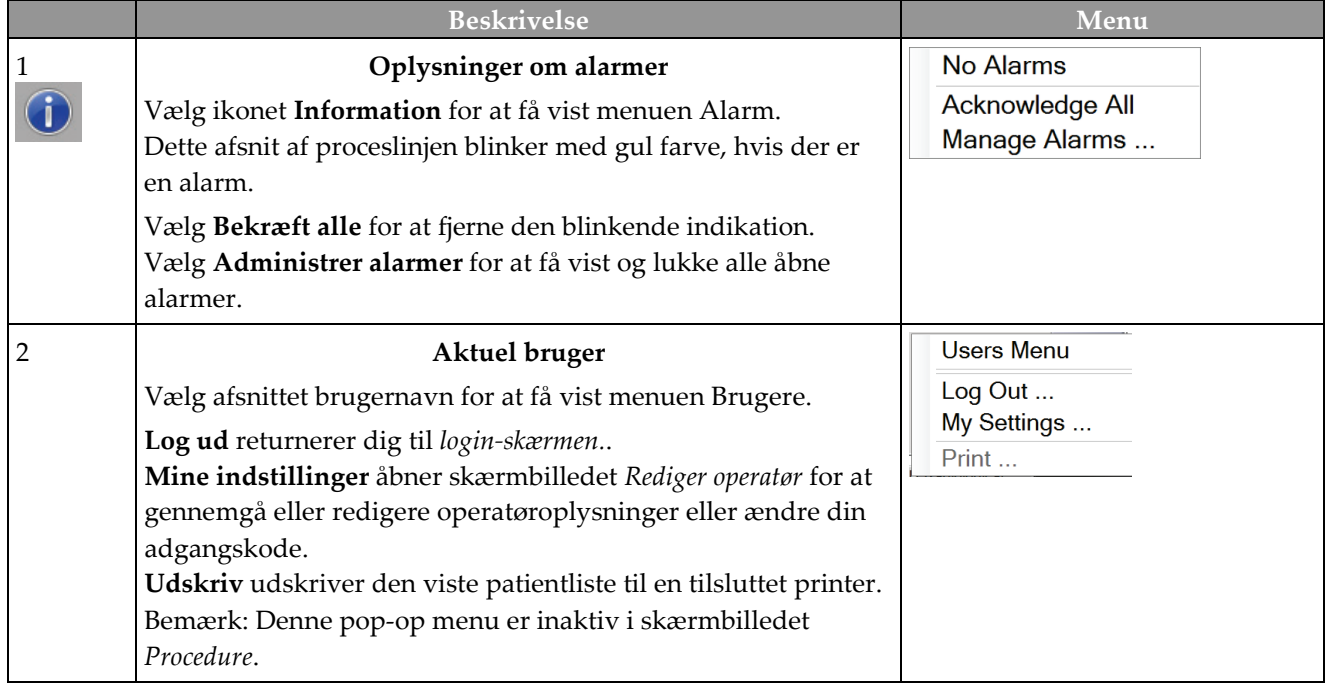

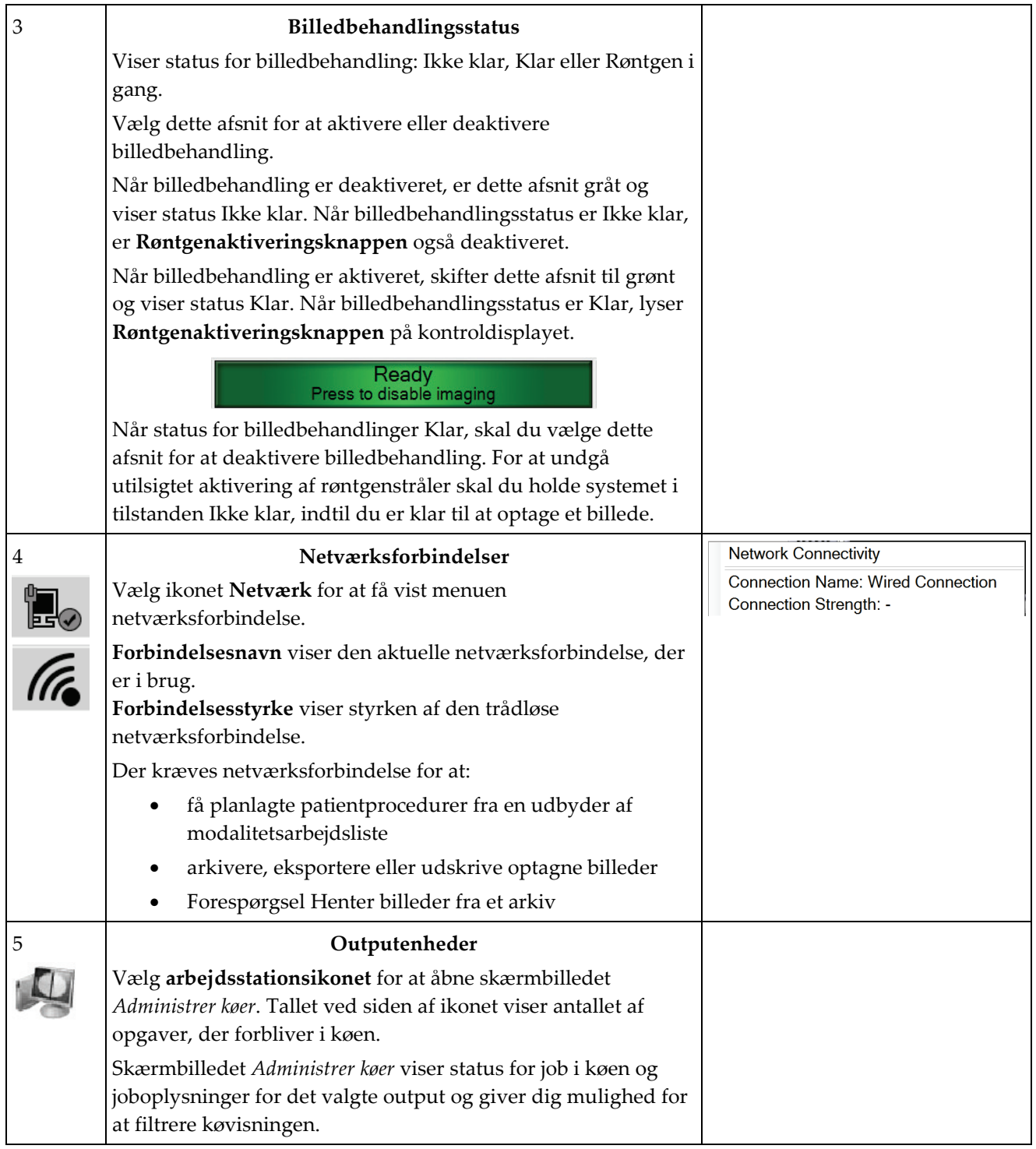

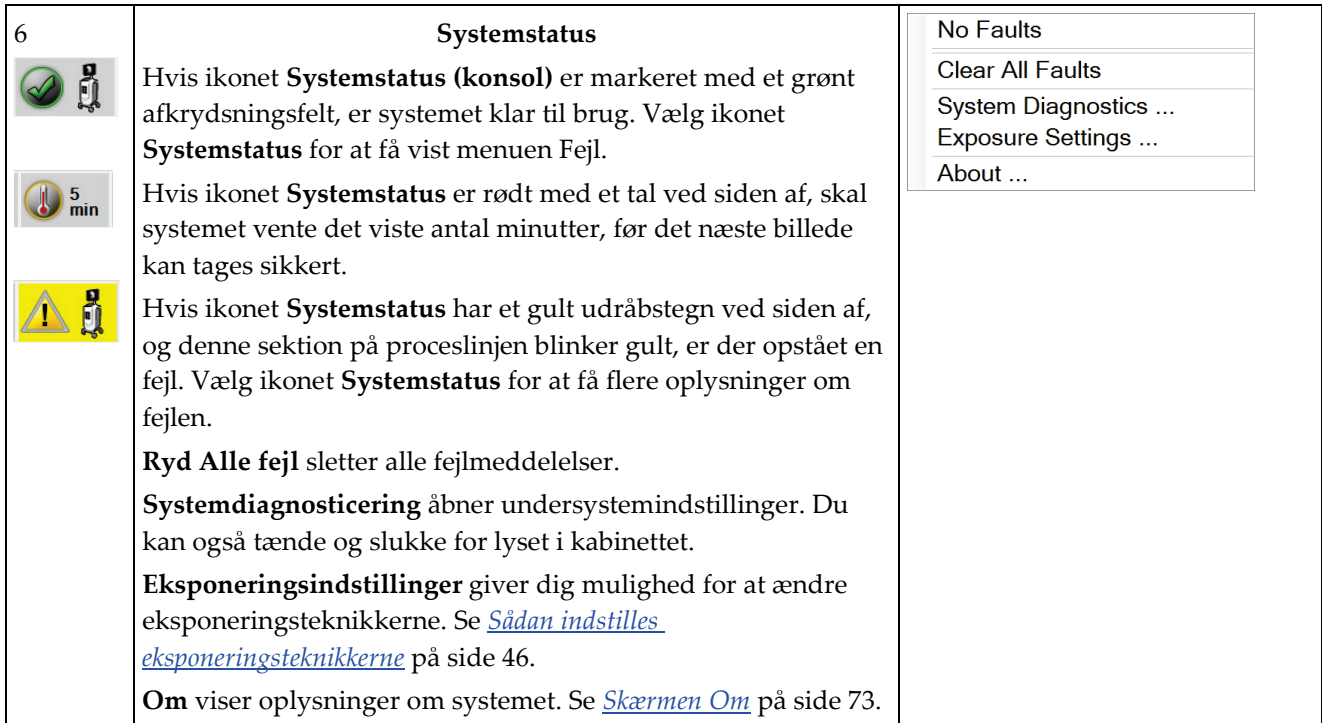

# **4.2 Skærmen Vælg patient**

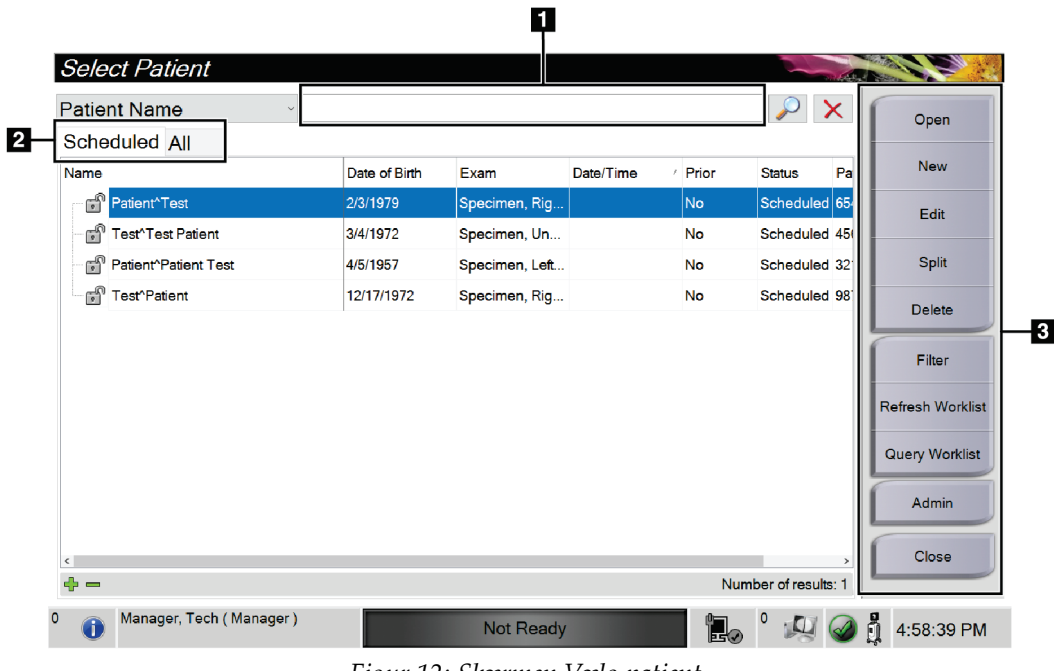

*Figur 12: Skærmen Vælg patient*

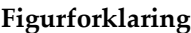

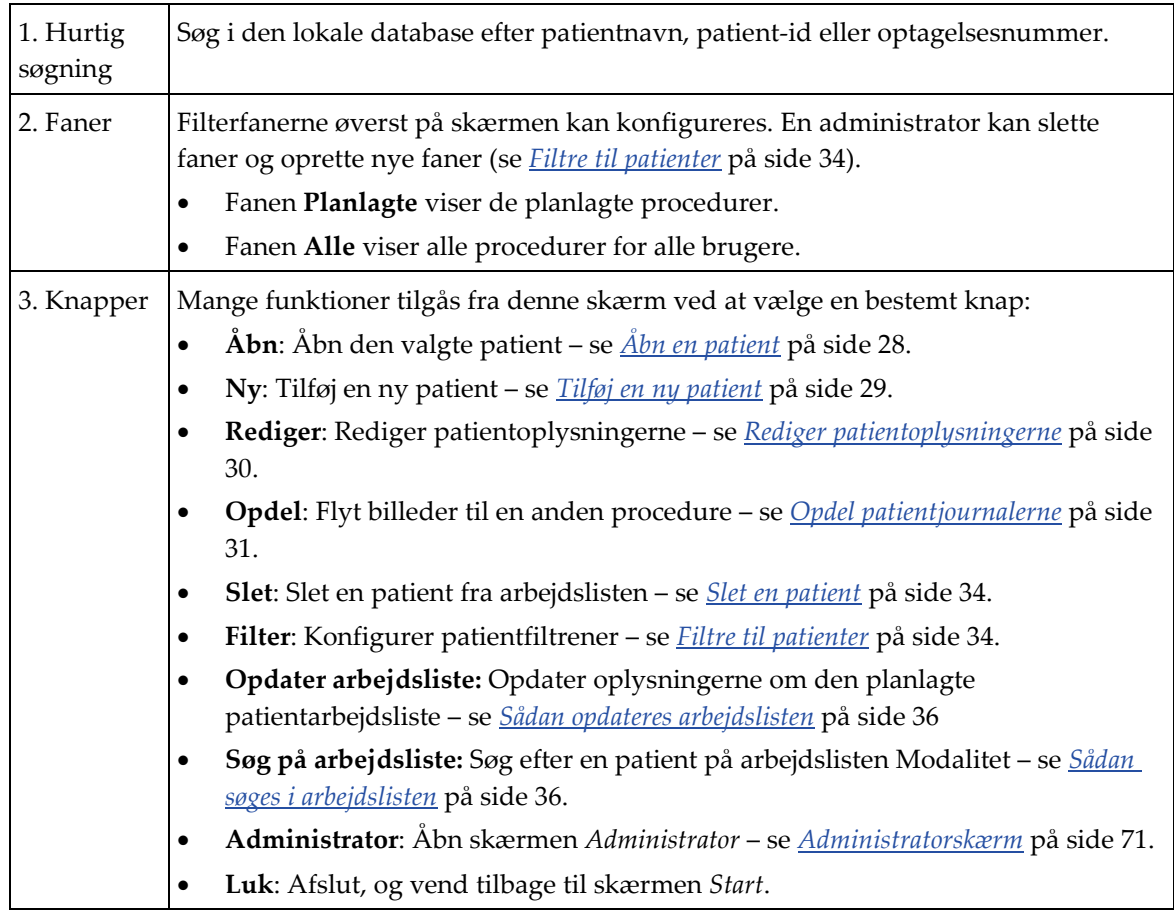

# <span id="page-39-0"></span>**4.2.1 Åbn en patient**

- 1. Vælg en fane for at få vist den ønskede liste over patienter.
- 2. Vælg en patient på listen. Knappen **Åbn** bliver aktiv.
- 3. Vælg **Åbn** for at få adgang til skærmen *Procedure* for den pågældende patient.

# <span id="page-40-0"></span>**4.2.2 Tilføj en ny patient**

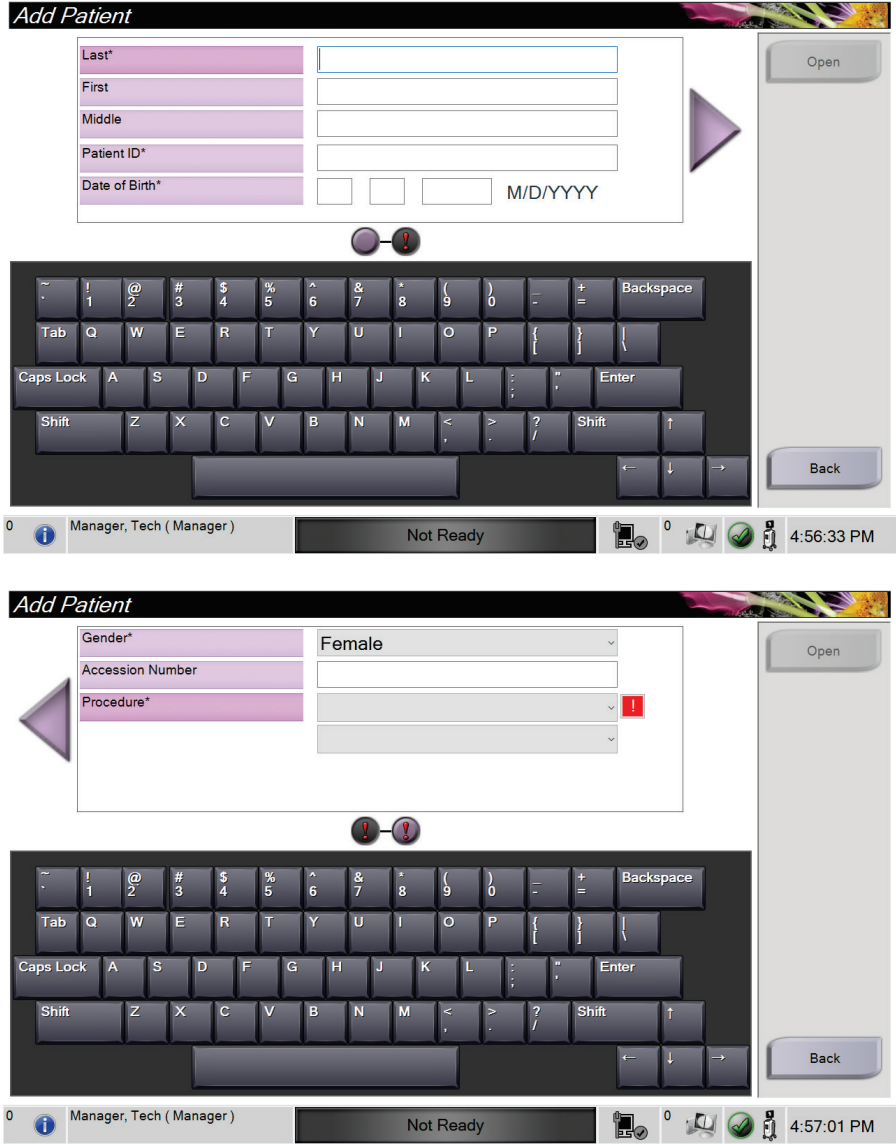

*Figur 13: Skærmen Tilføj patient*

- 1. Vælg knappen *Ny* i skærmbilledet **Vælg patient**. Skærmbilledet *Tilføj patient* åbnes.
- 2. Angiv de nye patientoplysninger, og vælg en procedure.
- 3. Vælg knappen **Åbn**. Skærmbilledet *Procedure* for den nye patient åbnes.

# <span id="page-41-0"></span>**4.2.3 Rediger patientoplysningerne**

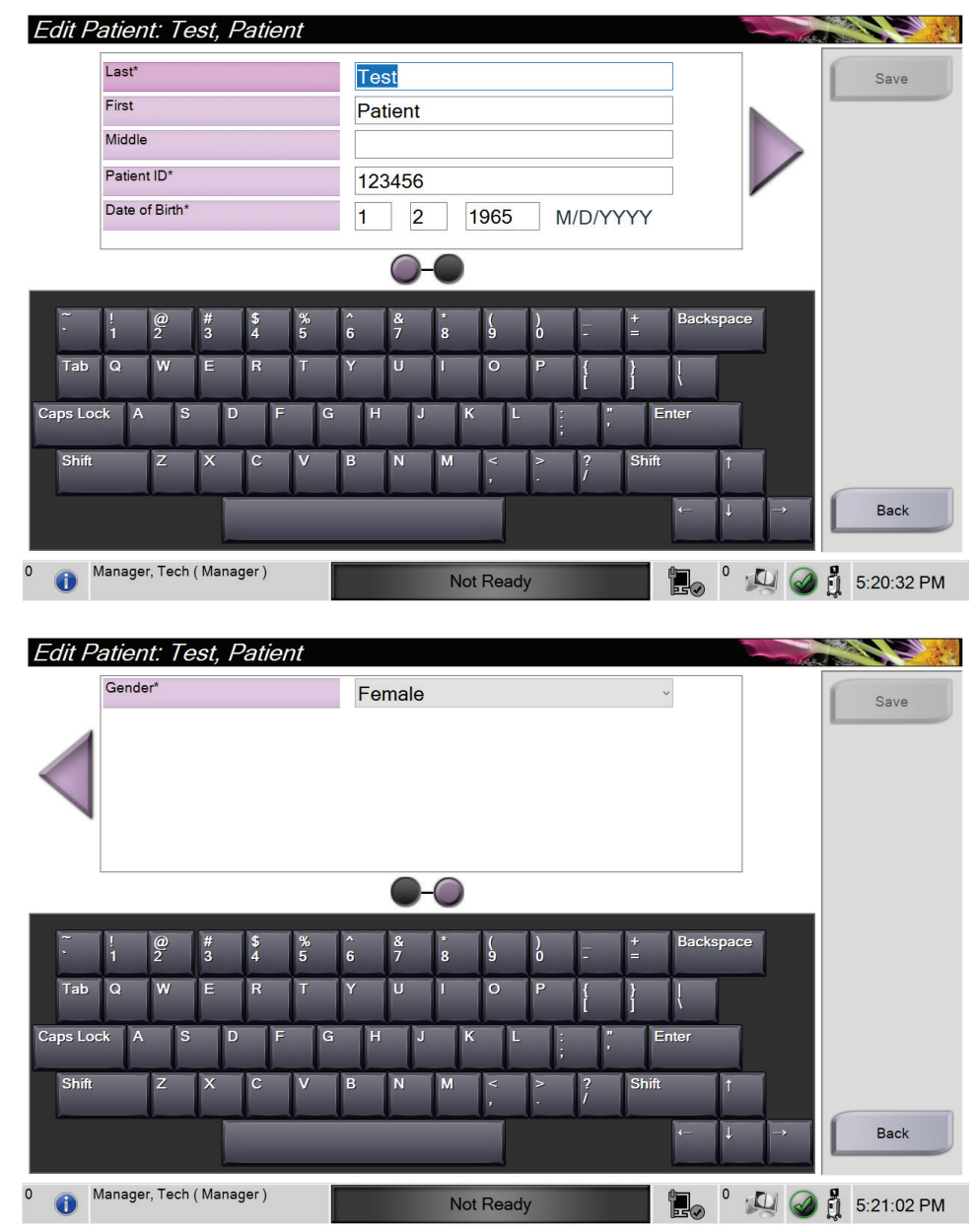

*Figur 14: Rediger skærmbilledet patientoplysninger*

- 1. På skærmen *Vælg patient* vælges patientnavnet og derefter knappen **Rediger**.
- 2. Foretag ændringer på skærmen *Rediger patient*, og vælg derefter knappen **Gem**.
- 3. Vælg **OK** for meddelelsen *Opdatering udført*.

# <span id="page-42-0"></span>**4.2.4 Opdel patientjournalerne**

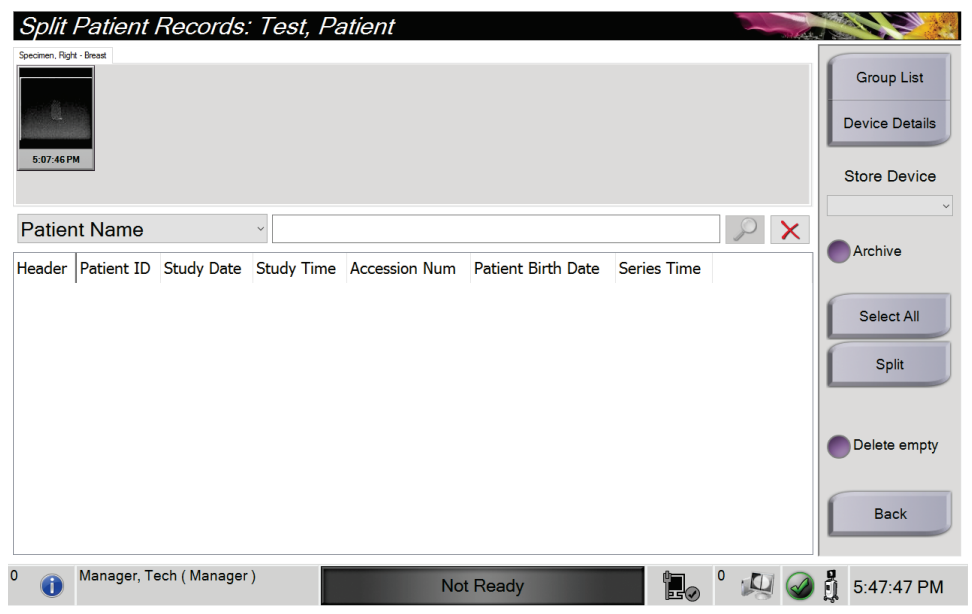

*Figur 15: Skærmbilledet Opdel patientjournaler*

Funktionen Opdel giver dig mulighed for at flytte billeder, hvis billederne er blev optaget med den forkerte procedure eller den forkerte patient.

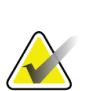

### **Bemærk**

Du kan ikke opdele billeder for beskyttede patienter.

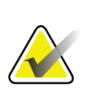

#### **Bemærk**

Arkiverede patientjournaler skal stadig korrigeres på PACS eller andre arkivsystemer efter brug af opdelingsfunktionen.

#### **Billeder taget i den forkerte procedure**

- 1. Vælg patient i skærmbilledet *Vælg patient*.
- 2. Vælg funktionen **Opdel**. Skærmbilledet *Opdel patientjournaler* åbnes.
- 3. Vælg billederne, der skal flyttes. Hvis alle billeder skal flyttes, skal du vælge **Vælg alle**.
- 4. Vælg dine søgekriterier (f.eks. patientnavn eller optagelsesnummer) ved hjælp af rullelisten under billederne.
- 5. Angiv de samme patientoplysninger, og vælg knappen **Søg** (forstørrelsesglasset).

6. Når patientnavnet vises, skal du vælge den korrekte procedure for billederne.

| Split Patient Records: Test, Patient |                                  |                   |                  |                          |                           |                                     |
|--------------------------------------|----------------------------------|-------------------|------------------|--------------------------|---------------------------|-------------------------------------|
| Specimen, Right - Breast             |                                  |                   |                  |                          |                           | <b>Group List</b>                   |
|                                      | <b>Device Details</b>            |                   |                  |                          |                           |                                     |
| 5:07:46 PM                           |                                  |                   |                  |                          |                           | <b>Store Device</b><br>$\checkmark$ |
| <b>Patient Name</b>                  | $\pmb{\times}$<br>$\vee$ patient |                   |                  |                          |                           |                                     |
| Header                               | Patient ID                       | <b>Study Date</b> |                  | Study Time Accession Num | <b>Patient Birth Date</b> | Archive                             |
| Test^Patient<br>$\Box$               | 123456                           |                   |                  |                          | 19650102                  |                                     |
| Specimen, Right - Breast             | 123456                           | 20180523          | 170746           |                          | 19650102                  | Select All                          |
| Specimen, Left - Breast              | 123456                           |                   |                  |                          | 19650102                  | Split                               |
|                                      |                                  |                   |                  |                          |                           |                                     |
|                                      |                                  |                   |                  |                          |                           | Delete empty                        |
| $\hat{~}$                            |                                  |                   |                  |                          | $\mathcal{P}$             | <b>Back</b>                         |
| $\circ$<br>Manager, Tech (Manager)   |                                  |                   | <b>Not Ready</b> | ŀ.                       |                           | h<br>5:48:54 PM                     |

*Figur 16: Vælg den korrekte procedure til opdeling af patientjournaler*

- 7. Hvis ALLE billederne flyttes, og du ønsker slette den forkerte procedure, skal du vælge **Slet tom**.
- 8. Hvis du vil arkivere billederne eller gemme dem på en gemt enhed, skal du vælge **Arkiv**. Kontrollér, at de korrekte output er valgt.
- 9. Vælg **Opdel**, og vælg derefter **OK** i meddelelsen *Opdeling udført*.

#### **Billeder optaget i den forkerte patient**

- 1. På skærmen *Vælg patient* vælges patienten, hvor billederne der skal flyttes, er gemt.
- 2. Vælg funktionen **Opdel**. Skærmbilledet *Opdel patientjournaler* åbnes.
- 3. Vælg billederne, der skal flyttes. Hvis alle billeder skal flyttes, skal du vælge **Vælg alle**.
- 4. Vælg dine søgekriterier (f.eks. patientnavn eller optagelsesnummer) ved hjælp af rullelisten under billederne.
- 5. Indtast søgekriterierne, og vælg knappen **Søg** (forstørrelsesglasset).
- 6. Når patientnavnet vises, skal du vælge den korrekte procedure.

| Split Patient Records: Test, Patient                                    |                   |                   |                   |                      |                           |                                     |
|-------------------------------------------------------------------------|-------------------|-------------------|-------------------|----------------------|---------------------------|-------------------------------------|
| Specimen, Right - Breast                                                |                   |                   |                   |                      |                           | <b>Group List</b>                   |
|                                                                         |                   |                   |                   |                      |                           | <b>Device Details</b>               |
| 5:07:46 PM                                                              |                   |                   |                   |                      |                           | <b>Store Device</b><br>$\checkmark$ |
| $\boldsymbol{\times}$<br><b>Patient Name</b><br>patient<br>$\checkmark$ |                   |                   |                   |                      |                           | Archive                             |
| <b>Header</b>                                                           | <b>Patient ID</b> | <b>Study Date</b> | <b>Study Time</b> | <b>Accession Num</b> | <b>Patient Birth Date</b> |                                     |
| Test^Patient                                                            | 123456            |                   |                   |                      | 19650102                  |                                     |
| Specimen, Right - Breast                                                | 123456            | 20180523          | 170746            |                      | 19650102                  | Select All                          |
| Specimen, Left - Breast                                                 | 123456            |                   |                   |                      | 19650102                  | Split                               |
| Patient^Test                                                            | 654321            |                   |                   |                      | 19720203                  |                                     |
| Specimen, Right - Breast                                                | 654321            |                   |                   |                      | 19720203                  |                                     |
| Specimen, Left - Breast                                                 | 654321            |                   |                   |                      | 19720203                  | Delete empty                        |
|                                                                         |                   |                   |                   |                      |                           | <b>Back</b>                         |
| 0<br>Manager, Tech (Manager)                                            |                   |                   | <b>Not Ready</b>  | H.                   |                           | ů<br>5:52:14 PM                     |

*Figur 17: Vælg den korrekte Patient til opdeling af patientjournaler*

- 7. Hvis ALLE billeder flyttes, og du ønsker at slette den forkerte patient fra patientlisten, skal du vælge **Slet tom**.
- 8. Hvis du vil arkivere billederne eller gemme dem på en gemt enhed, skal du vælge **Arkiv**. Kontrollér, at de korrekte output er valgt.
- 9. Vælg **Opdel**, og vælg derefter **OK** i meddelelsen *Opdeling udført*.

## <span id="page-45-1"></span>**4.2.5 Slet en patient**

- 1. Vælg en eller flere patienter i skærmen *Vælg patient*.
- 2. Vælg knappen **Slet**.
- 3. Når bekræftelsesdialogboksen vises, skal du vælge **Ja**.

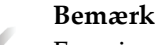

En primær systembruger kan ikke slette patienter, men det kan en administrator.

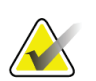

**Bemærk**

Pladsrydning fjerner normalt kravet om at slette patienter.

# <span id="page-45-0"></span>**4.2.6 Filtre til patienter**

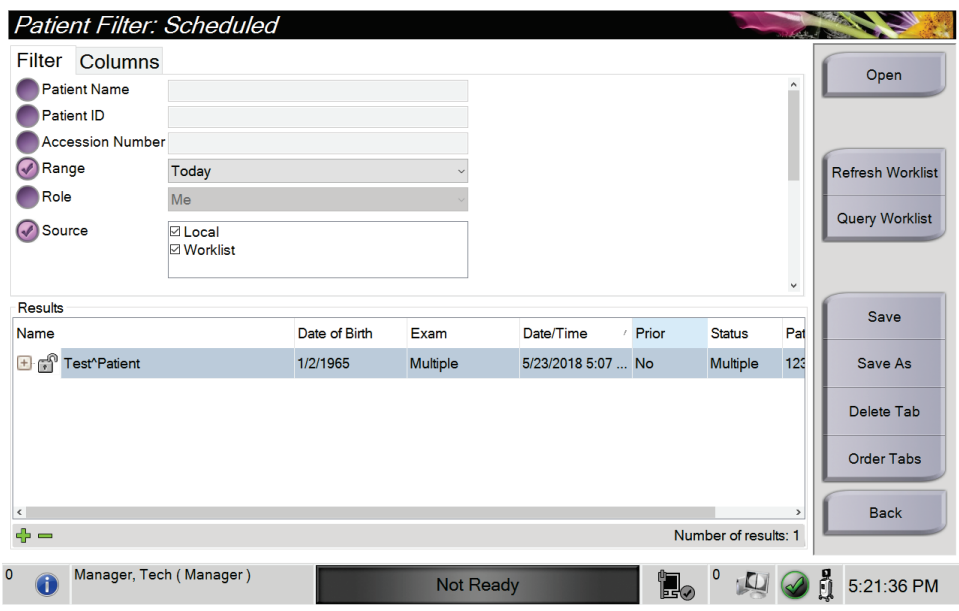

*Figur 18: Fanen Filter i skærmen Patientfilter*

Når du har valgt knappen **Filter** i skærmen *Vælg patient***,** åbnes skærmen *Patientfilter* for den valgte fane.

# **Fanen Filter**

Brug fanen **Filter** til at ændre filterindstillingerne for patientlisten. Når du vælger eller annullerer en indstilling, vises ændringen i området Resultater på skærmen.

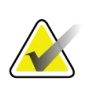

#### **Bemærk**

Du skal have adgang på lederniveau for at gemme disse nye filtre i den valgte fane på skærmen *Vælg patient*. (Se *[Andre funktioner under fanen Filter](#page-46-0)* på side [35\)](#page-46-0).

<span id="page-46-0"></span>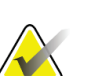

#### **Bemærk**

Når du vælger en linje på resultatlisten og derefter vælger knappen **Åbn**, åbnes skærmen *Procedure* for den valgte patient.

### **Andre funktioner under fanen Filter**

Fanen **Filter** giver brugere med adgangsrettigheder mulighed for at tilføje, ændre eller slette faner på skærmen *Vælg patient*. Se følgende tabel.

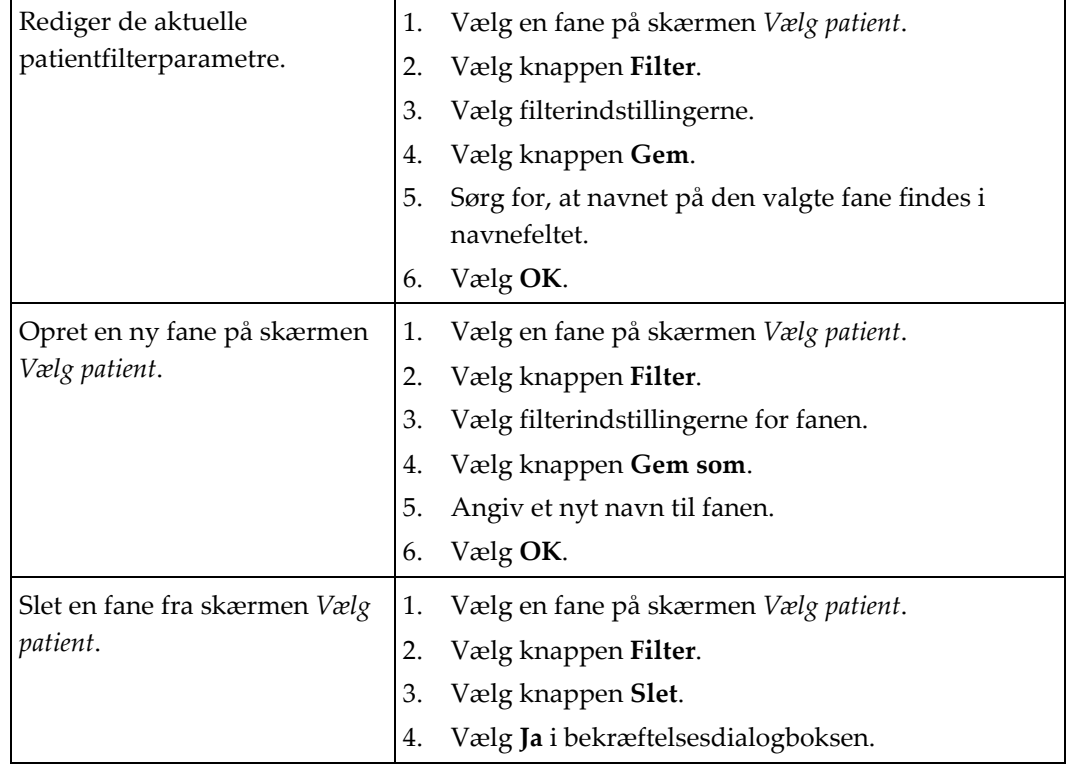

*Tabel 3: Indstillinger for filterfane (kræver adgangsrettigheder)*

### **Fanen Kolonner**

Brug fanen **Kolonner** til at føje flere søgeindstillinger (f.eks. alder, køn, meddelelser) til den filtrerede liste. Indstillingerne vises som kolonner i resultatområdet. Hvis du vil føje flere kolonner til en filtreret liste, skal du vælge fanen **Kolonner** og derefter vælge indstillingerne.

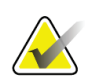

#### **Bemærk**

Du skal have adgang til lederniveau for at gemme disse nye kolonner i patientfilteret.

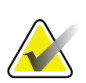

#### **Bemærk**

Når du vælger en linje på resultatlisten og derefter vælger knappen **Åbn**, åbnes skærmen *Procedure* for den valgte patient.

### **Knappen Rangordn faner**

Vælg knappen **Rangordn faner** for at ændre rækkefølgen af fanerne på patientlisten.

# <span id="page-47-0"></span>**4.2.7 Sådan opdateres arbejdslisten**

Vælg knappen **Opdater arbejdsliste** for at opdatere patientlisterne.

### <span id="page-47-1"></span>**4.2.8 Sådan søges i arbejdslisten**

Brug funktionen Søg i arbejdsliste til at søge efter en patient eller en liste over patienter. Brug et eller flere felter til at forespørge på Modality Worklist Provider. Alle felter, der skal søges på, kan konfigureres. Standardfelterne er som følger: Patientnavn, patient-id, optagelsesnummer, ID for den ønskede procedure og dato for planlagt procedure. Den planlagte procedure vises, og patienten føjes til den lokale database.

### **4.2.9 Administrator**

Vælg knappen **Administrator** for at få adgang til skærmen *Administrator* og systemadministrationsfunktionerne. Se *[Grænseflade til systemadministration](#page-82-1)* på sid[e 71](#page-82-1) for at få flere oplysninger.

### **4.2.10 Luk patientlisten**

Vælg knappen **Luk** for at lukke patientlisten og vende tilbage til *startskærmen*.

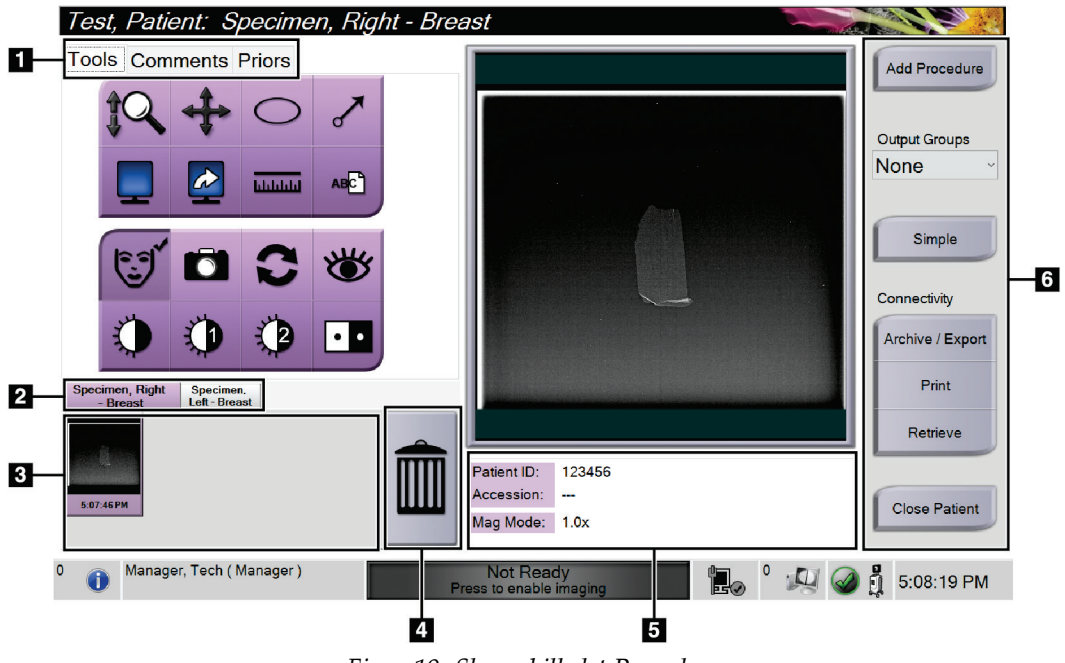

# **4.3 Skærmbilledet Procedure**

*Figur 19: Skærmbilledet Procedure*

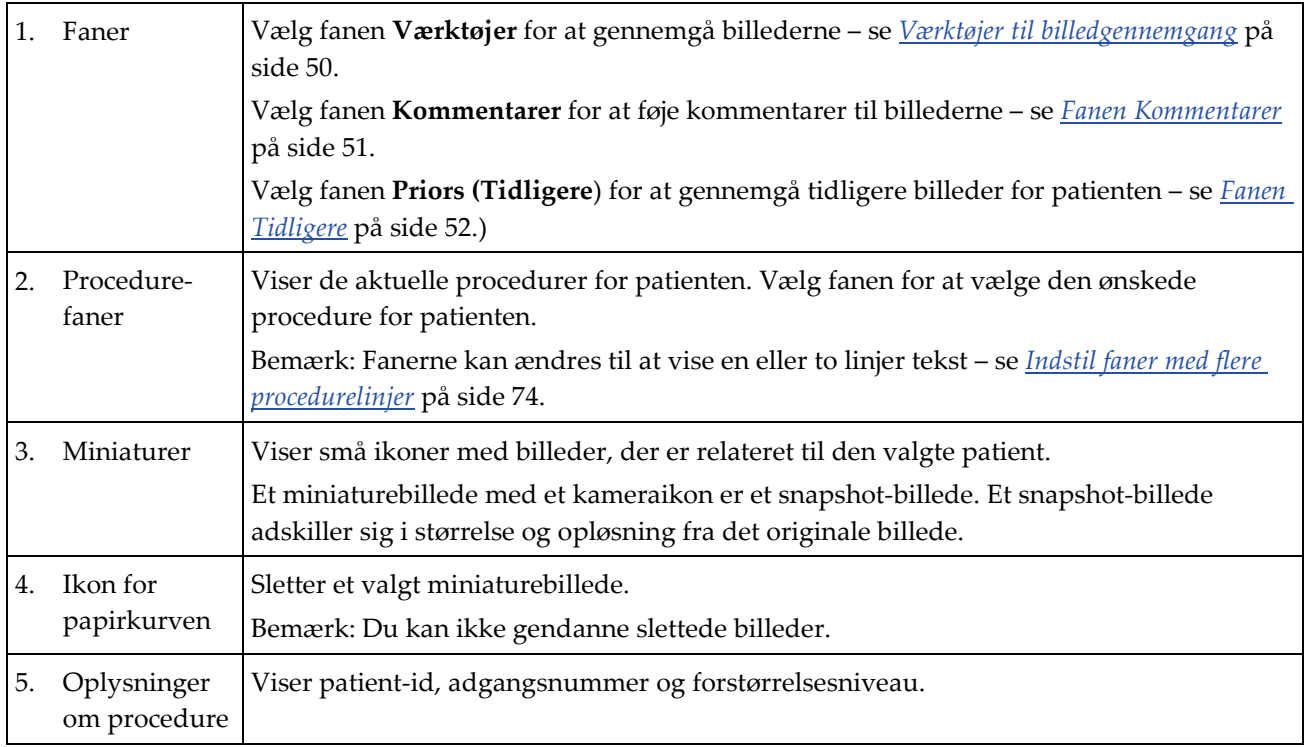

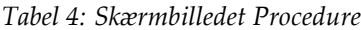

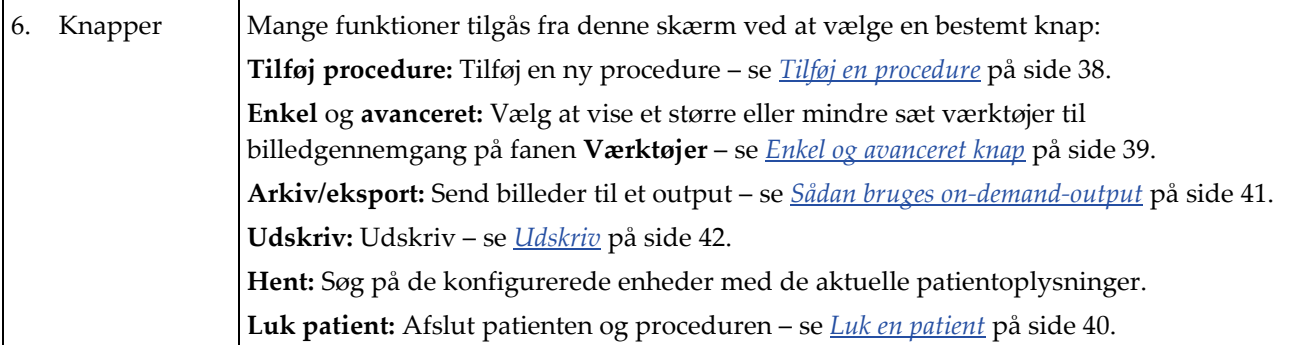

### <span id="page-49-0"></span>**4.3.1 Tilføj en procedure**

1. Hvis du vil tilføje en anden procedure, skal du vælge knappen **Tilføj procedure** for at få adgang til dialogboksen Tilføj procedure.

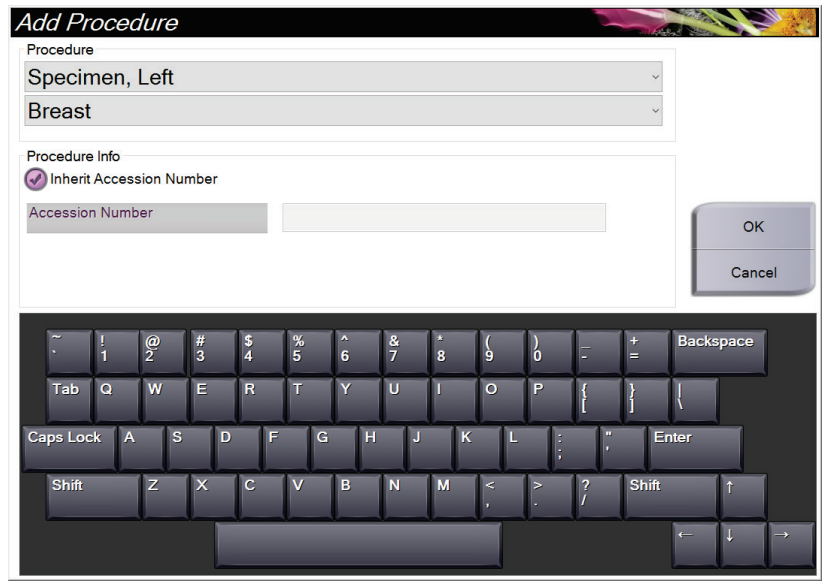

*Figur 20: Dialogboksen Tilføj procedure*

- 2. Brug rullemenuerne til at vælge den type procedure, der skal tilføjes.
- 3. Det aktuelle optagelsesnummer anvendes normalt. Hvis du vil bruge et andet optagelsesnummer, skal du fjerne markeringen i afkrydsningsfeltet "Arv optagelsesnummer" og angive det ønskede nummer.
- 4. Vælg **OK.** Der tilføjes en ny procedurefane for den procedure, der blev valgt.

# <span id="page-50-0"></span>**4.3.2 Enkel og avanceret knap**

Du kan vise et mindre eller større sæt værktøjer til billedgennemgang på fanen **Værktøjer**. Med denne knap skifter du mellem de værktøjer, der vises.

Vælg knappen **Enkel** for at få vist den forenklede version af fanen **Værktøjer** med færre værktøjer til billedgennemgang.

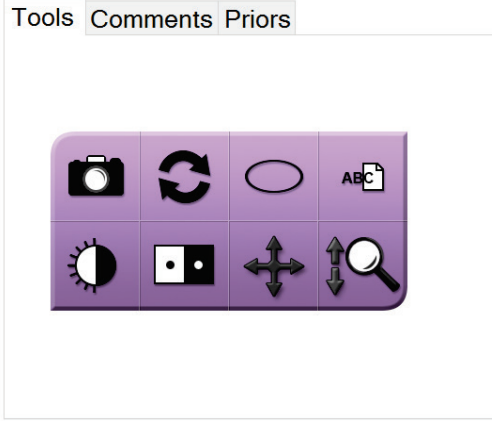

*Figur 21: Fanen Værktøjer, Enkel*

Vælg knappen **Avanceret** for at få vist den avancerede version af fanen **Værktøjer** med flere værktøjer til billedgennemgang.

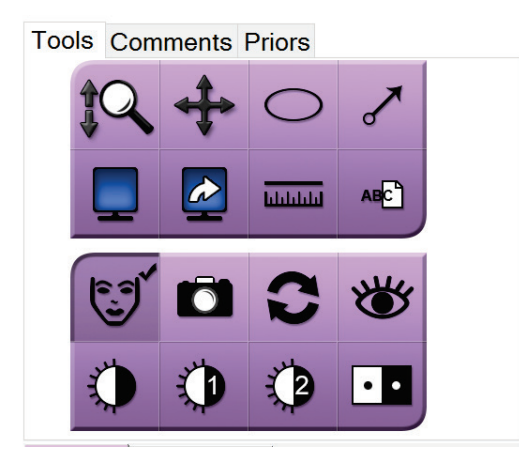

*Figur 22: Fanen Værktøjer, Avanceret*

Du kan finde oplysninger om værktøjerne til billedgennemgang under *[Fanen Værktøjer](#page-61-1)* på side [50.](#page-61-1)

## **4.3.3 Indlæs**

Vælg knappen **Indlæs** for at søge på de konfigurerede enheder med de aktuelle patientoplysninger. Knappen **Indlæs** udfører den samme funktion som knappen **Indlæs søgning** på skærmen *Administrator*.

## <span id="page-51-0"></span>**4.3.4 Luk en patient**

Vælg knappen **Luk patient**. Systemet vender tilbage til skærmbilledet *Vælg patient* og gemmer automatisk de billeder, der ikke tidligere er blevet sendt, til de konfigurerede output-enheder.

# **4.3.5 Sådan vælges en outputgruppe**

Vælg en output-enhedsindstilling fra rullelisten Output Groups (Outputgrupper) i skærmbilledet *Procedure*.

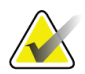

**Bemærk**

Billeder sendes ikke, hvis der ikke er valgt en outputgruppe.

# **4.4 Sådan får du adgang til funktioner til billedgennemgang**

Vælg fanen **Værktøjer** i skærmen *Procedure* for at få adgang til billedgennemgangsfunktioner og værktøjer. Se fanen *[Fanen Værktøjer](#page-61-1)* på side [50](#page-61-1) for yderligere oplysninger.

# <span id="page-51-1"></span>**4.5 Sådan bruges outputgrupperne**

Billederne sendes automatisk til outputenhederne i den valgte outputgruppe, når en patient lukkes.

# **4.5.1 Tilføj eller rediger en outputgruppe**

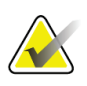

#### **Bemærk**

Konfigurationen af outputgrupper sker under installationen, men du kan redigere eksisterende grupper eller tilføje nye grupper.

#### **Sådan tilføjes en ny outputgruppe:**

- 1. Åbn skærmen *Administrator*.
- 2. Vælg knappen **Administrer outputgrupper**.
- 3. Vælg knappen **Ny**, indtast oplysningerne, og vælg derefter outputenheden( enhederne).
- 4. Vælg **Tilføj**, og vælg derefter **OK** i meddelelsen *Opdatering udført*.
- 5. Du kan vælge en hvilken som helst gruppe, der skal angives som standard.

#### **Sådan redigeres en outputgruppe:**

- 1. Åbn skærmen *Administrator*.
- 2. Vælg knappen **Administrer outputgrupper**.
- 3. Vælg knappen **Rediger**, og foretag derefter ændringerne.
- 4. Vælg **Gem**, og vælg derefter **OK** til meddelelsen *Opdatering udført*.

# <span id="page-52-0"></span>**4.6 Sådan bruges on-demand-output**

On-Demand-output er: Arkivere, udskrive eller eksportere. Du kan manuelt arkivere, udskrive eller eksportere et billede, indtil proceduren er lukket.

Når du trykker på en on-demand-output-knap har du mulighed for at sende billedet til et af de konfigurerede output.

# **4.6.1 Sådan arkiverer du**

- 1. Vælg knappen **Arkivér**.
- 2. Vælg et lagringsmedie:
	- Vælg knappen **Liste lager-enhed** , og vælg en af de muligheder, der vises.

- eller -

- Vælg knappen **List Output Group (Liste outputgruppe** ), og vælg mellem de muligheder, der vises.
- 3. Vælg knappen **Send** for at kopiere alle de valgte billeder fra det åbnede case-studie til den valgte enhed.

#### **Bemærk**

Brug værktøjet Administrer kø på proceslinjen til at gennemse arkivstatus.

### **4.6.2 Sådan eksporteres**

- 1. Vælg knappen **Eksportér**.
- 2. Vælg en enhed (mål) fra rullelisten.
- 3. Vælg knappen **START** for at kopiere alle billeder fra den åbne procedure til den valgte enhed.

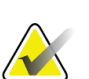

#### **Bemærk**

Hvis du ikke vil have patientrelaterede oplysninger i outputbilledet, skal du markere afkrydsningsfeltet Anonymiseret for at gøre dem ukendte i outputbilledet.

### <span id="page-53-0"></span>**4.6.3 Udskriv**

- 1. Vælg knappen *Udskriv* i skærmbilledet **Procedure**. Skærmbilledet *Udskriv* åbnes. Se figuren for at forberede dine udskriftsoplysninger.
- 2. Vælg filmformatet i sidens område med muligheder.
- 3. Vælg et miniaturebillede.
- 4. Vælg billedvisningsboksen i højre side af skærmen for at placere det valgte miniaturebillede på filmen.
- 5. Gentag trin 2 til 4 for at sætte andre miniaturebilleder på filmen.
- 6. Hvis du vil udskrive et andet filmformat af de samme billeder, skal du vælge knappen **Ny film** og gentage trin 1 til 4.

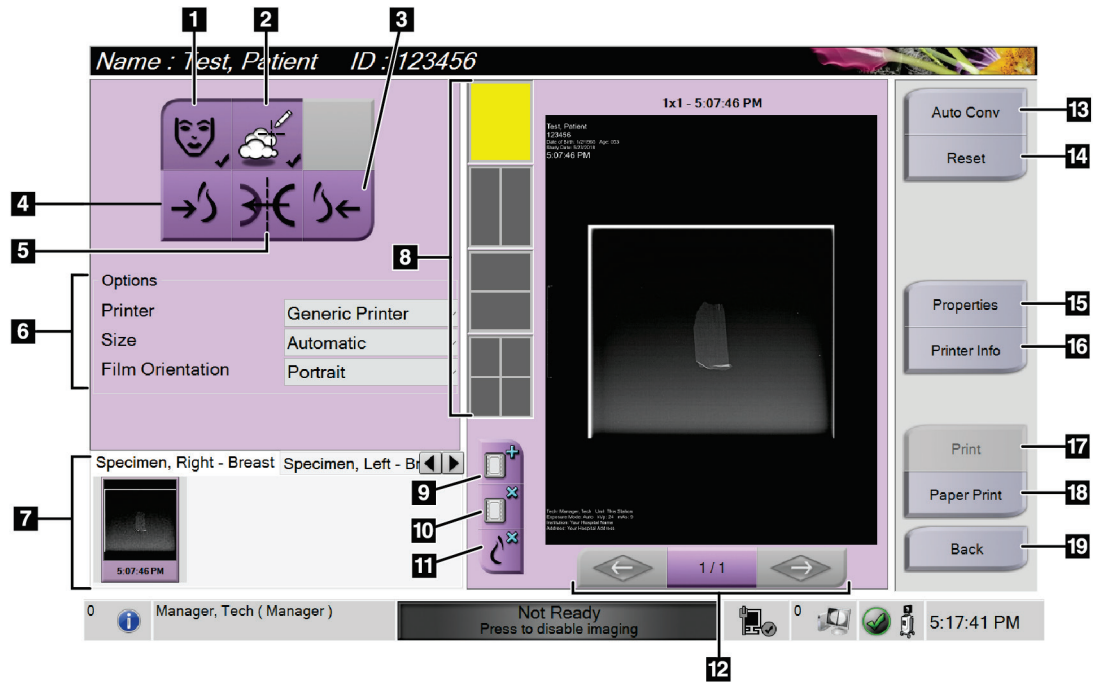

7. Vælg knappen **Udskriv** for at udskrive filmene.

*Figur 23: Skærmen Udskriv*

#### **Figurforklaring**

- 1. Vis eller skjul patientdata.
- 2. Vis eller skjul markeringer og kommentarer.
- 3. Udskriv billedet fra et ventralperspektiv.
- 4. Udskriv billedet fra et dorsalperspektiv.
- 5. Omvendt visning (spejling) af billedet.
- 6. Vælg printerindstillingerne.
- 7. Vis miniaturebilleder.
- 8. Vælg filmformatet (antal felter).
- 9. Opret en ny film.
- 10. Slet den aktuelle film.
- 11. Slet et billede fra den aktuelle film.
- 12. Gå gennem filmsiderne.
- 13. Opret (automatisk) en film for hvert konventionelle billede.
- 14. Gendan skærmen til tidligere indstillinger.
- 15. Åbn skærmbilledet *Egenskaber* for at vælge standardindstillinger for printeren.
- 16. Vis printerens IP-adresse, AE-titel, port og funktion til udskrivning i sand størrelse.
- 17. Start udskrivningsprocessen.
- 18. Udskriv billedet på papir.
- 19. Vender tilbage til skærmbilledet *Procedure*.

# **5:Billederne Kapitel 5**

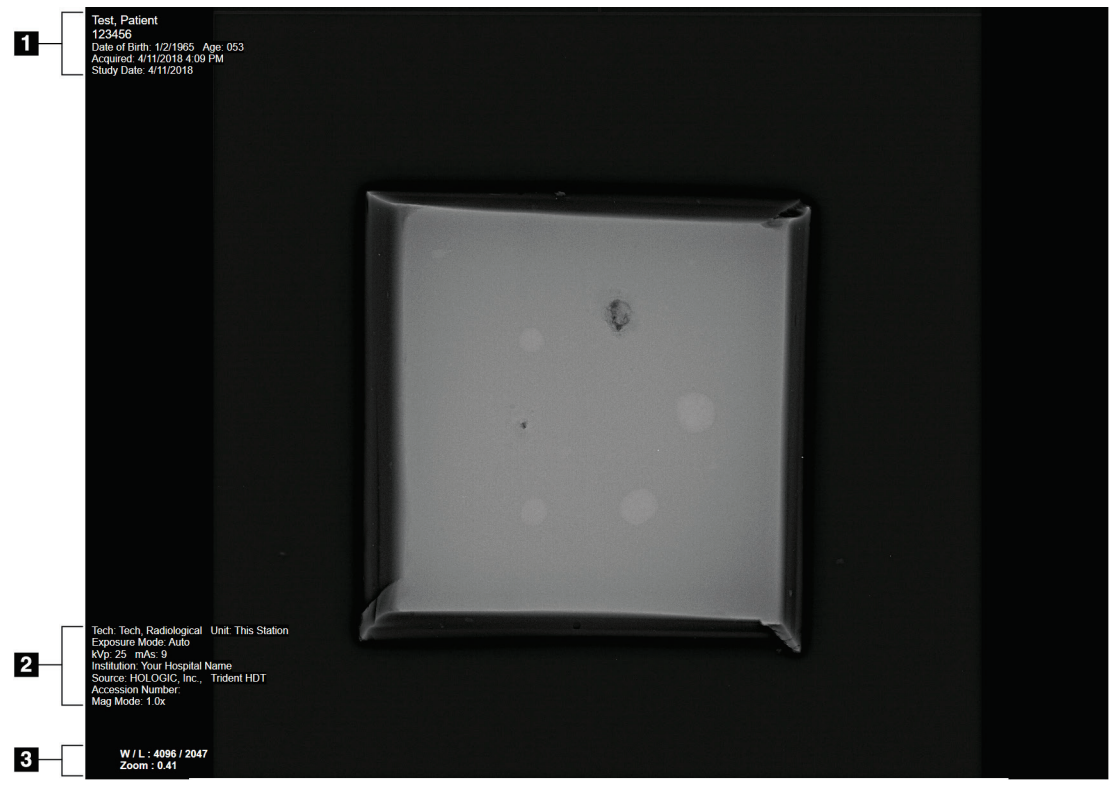

# **5.1 Billedvisningsskærm**

*Figur 24: Billedvisningsskærm*

Efter eksponering åbnes det optagede billede på billedvisningsskærmen. Patient- og procedureoplysninger kan vises på skærmen *Billedvisning* . Hvis du ønsker at slå patientog procedureoplysningerne til eller fra, skal du gå til fanen **Værktøjer** i skærmen *Procedure* og vælge knappen **Patientoplysninger.**

### **Figurforklaring**

- 1. Patientoplysninger og undersøgelsesdato
- 2. Procedure- og facilitetsoplysninger, herunder eksponeringsteknikker og teknikeroplysninger
- 3. Oplysninger om værktøjet til billedgennemgang, f.eks. vindues-/niveau- og zoomværdier

# <span id="page-57-0"></span>**5.2 Sådan indstilles eksponeringsteknikkerne**

Der er to eksponeringsstyringstilstande (eller AEC-tilstande) til rådighed til valg af eksponeringsteknikker.

- Autotilstand er den anbefalede tilstand for eksponeringsteknikker. I Autotilstand vælger systemet automatisk kV- og mAs-værdierne.
- Der kan anvendes manuel tilstand, hvis det ønskes. I manuel tilstand vælger brugeren kV og mAs.

#### **Sådan ændrer du eksponeringstilstanden:**

- 1. Vælg **konsolikonet** på proceslinjen for at åbne menuen Fejl.
- 2. Vælg **Eksponeringsindstillinger** i menuen Fejl. Skærmbilledet *Eksponeringsindstillinger* åbnes.
- 3. Under "AEC Mode" skal du bruge knapperne **+** eller **-** at vælge tilstanden .
- 4. I manuel tilstand skal du vælge kV- og mAs-værdierne.
	- Hvis du vil øge eller reducere en eksponeringsteknik i trinvise intervaller, skal du vælge og derefter slippe knappen **+** eller **-**.
	- Hvis du vil bevæge dig hurtigt igennem værdierne for en eksponeringsteknik, skal du vælge og holde knappen **+** eller **-** nede.
- 5. Vælg knappen **Tilbage** for at vende tilbage til det oprindelige skærmbillede.

#### **Bemærk**

Hvis du ændrer eksponeringsindstillingerne, bliver de nye eksponeringsteknikker til standardværdierne, indtil en patient lukkes.

# **5.3 Sådan optages et billede**

- 1. Centrer prøven på prøvebakken inden for markeringerne for det nødvendige forstørrelsesniveau.
- 2. Placer prøvebakken i billedbehandlingskabinettet for det nødvendige forstørrelsesniveau.
- 3. Luk døren til billedbehandlingskabinettet.
- 4. Vælg bjælken **Aktiver røntgen** for at aktivere røntgenbilledet. Bjælken skifter til grøn og viser status Klar. **Røntgenknappen** lyser grønt nederst til højre på kontroldisplayet.

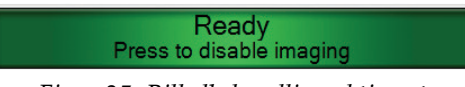

*Figur 25: Billedbehandling aktiveret*

5. Tryk på **Røntgenknappen** og slip den igen.

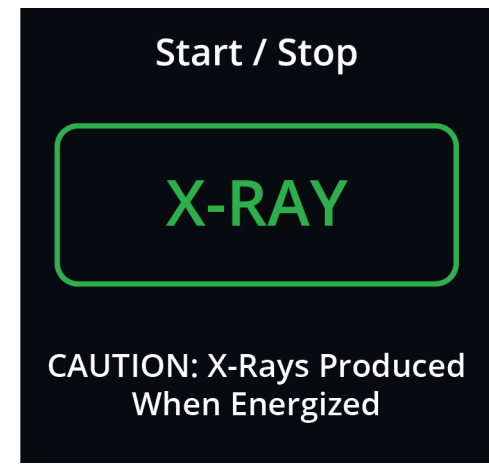

*Figur 26: Røntgenknap*

Under eksponeringen:

• **Røntgenknappen** skifter til gul for at indikere, at røntgenstrålingssekvensen er startet. Strålingssymbolet lyser under **Røntgenknappen**. (Se den følgende figur).

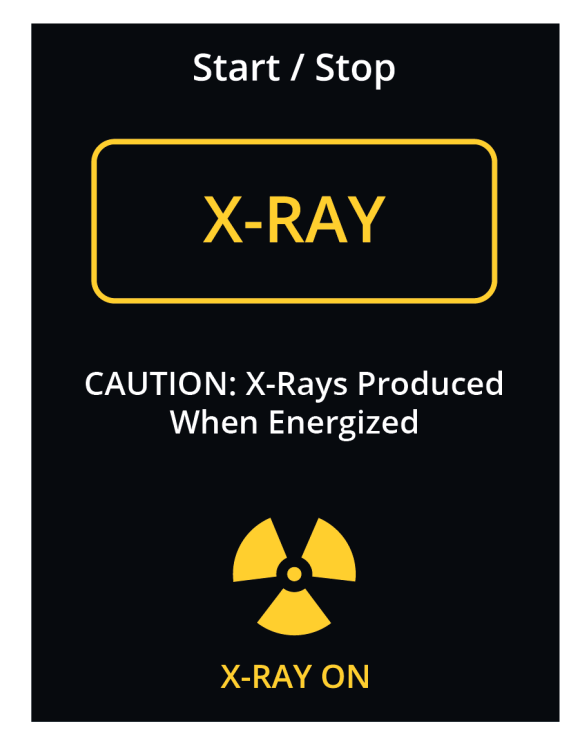

*Figur 27: Røntgenknappen, mens eksponeringen er i gang*

• En hørbar tone lyder ved hver eksponering; 10 individuelle bip høres under eksponeringssekvensen.

Efter eksponeringen er afsluttet:

- Billedet åbnes på billedvisningsskærmen, og der vises et miniaturebillede i miniatureområdet på *Procedure-skærmen*. Billedet accepteres automatisk.
- 6. For at få et andet billede skal du vælge **Aktiver røntgen-bjælken** og derefter trykke på **Røntgenknappen** .

Hvis du vil stoppe en eksponering før automatisk afslutning, skal du trykke på **Røntgenknappen** . Der vises en fejlmeddelelse.

For at starte en anden eksponering, efter at du har stoppet en før automatisk afslutning:

- 1. Vælg **OK** i fejlmeddelelsen.
- 2. Vælg **konsolikonet** på proceslinjen.
- 3. Vælg **Ryd alle fejl**.
- 4. Aktiver røntgen.

**Bemærk**

5. Tryk på knappen **Røntgen** .

Hvis du vil slette et billede, skal du vælge miniaturebilledet og derefter vælge ikonet med **papirkurven**.

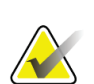

Du kan ikke gendanne et slettet billede.

Se *[Eksempler på kliniske sekvenser](#page-66-0)* på side [55](#page-66-0) for yderligere oplysninger.

# **5.4 Sådan gennemgås billederne**

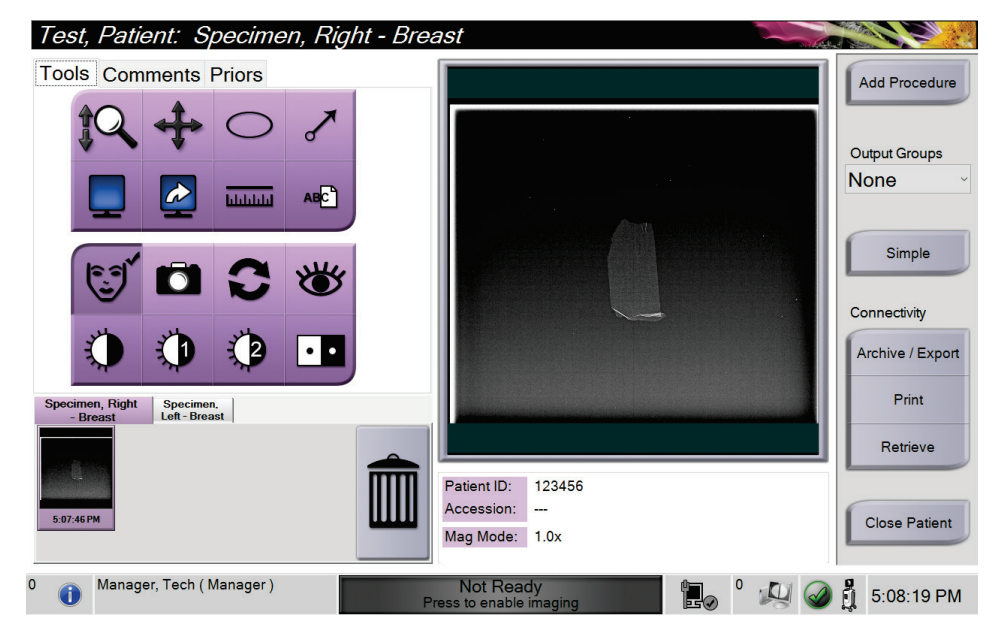

*Figur 28: Fanen Værktøjer i skærmbilledet Procedure*

- 1. Vælg et miniaturebillede. Billedet åbnes i visningsområdet på *Procedure-skærmen* og på billedvisningsskærmen.
	- Når værktøjerne til billedgennemgang bruges, viser forhåndsvisningsbilledet forholdet mellem det område, der er valgt med værktøjet, og hele billedet.
- 2. Brug værktøjerne til billedgennemgang (se *[Fanen Værktøjer](#page-61-1)* på side [50\)](#page-61-1) til at forbedre hele billedet eller områder af interesse i billedet.

# <span id="page-61-1"></span><span id="page-61-0"></span>**5.4.1 Værktøjer til billedgennemgang**

**Fanen Værktøjer**

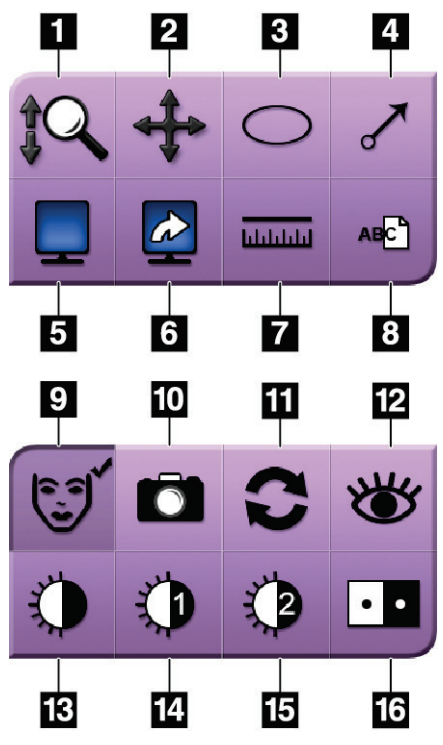

*Figur 29: Værktøjer til billedgennemgang*

#### **Figurforklaring**

- 1. **Zoom-værktøjet** forstørrer hele billedet.
- 2. **Panoreringsværktøjet** bruges til at flytte visningen til en anden del af billedet ved at trække.
- 3. Værktøjet **Ellipse** tegner et elliptisk mønster i billedet. Du kan ændre størrelsen og flytte dette mønster inden for visningsområdet, og du kan føje tekst til dette mønster.
- 4. Med **pilværktøjet** oprettes en pil til at pege på et område af interesse. Du kan ændre størrelsen, flytte pilen inden for visningsområdet og føje teksten til dette mønster.
- 5. Knappen **Multi-visning** vælger det antal felter, der skal vises.
- 6. Knappen **Fremrykning af billedfelter** angiver det aktive felt i multivisningen.
- 7. Værktøjet **Lineal** viser måling af afstanden mellem to punkter. Hvis du vil flytte målelinjen, skal du klikke og trække linjen til den nye placering.
- 8. Værktøjet **Tekst** føjer en tekstnote til billedet uden en markering.
- 9. Knappen **Patientoplysninger** aktiverer visningen af patientoplysninger.
- 10. **Kamera-knappen** optager et snapshot af billedvisningsområdet og tilføjer snapshottet til den aktuelle procedure.
- 11. Værktøjet **Nulstil** returnerer et forbedret billede til den oprindelige tilstand.
- 12. Med værktøjet **Enhanced Visualization** justeres billedets skarphed med en skyder.
- 13. Værktøjet **Vindue/Niveau** bruges med musen til at ændre lysstyrke og kontrast. Du kan nulstille vinduet/niveauet til de oprindelige værdier ved at dobbeltklikke på billedet.
- 14. De **foruddefinerede vindues- og niveauværktøjer** indstiller de mest anvendte værdier.
- 15. De **foruddefinerede vindues- og niveauværktøjer** indstiller de mest anvendte værdier.
- 16. Værktøjet **Invertering** skifter sort til hvid og hvid til sort.

#### **Bemærk**

Linealen, W/L-forudindstillingerne og det forbedrede visualiseringsværktøj er inaktive for snapshot-billeder.

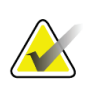

**Bemærk**

Hvis du vil gemme markeringer og kommentarer, skal du bruge knappen **Kamera** til at oprette et snapshot af billedet med markeringerne og kommentarerne.

Du kan skifte mellem to sæt værktøjer til billedgennemgang under fanen **Værktøjer**. Vælg knappen **Avanceret** for at få vist alle værktøjerne til billedgennemgang. Vælg knappen **Enkel** for kun at vise de grundlæggende værktøjer til billedgennemgang.

Når et værktøj til billedgennemgang er aktivt, vises der et flueben på værktøjsknappen.

Hvis du vil gemme markeringer og annotationer på et billede, skal du vælge værktøjet **Kamera** for at optage et billede af skærmen *Billedvisning*. Et miniaturebillede af snapshottet føjes til fanen **Procedure**, og snapshotbilledet gemmes i proceduren.

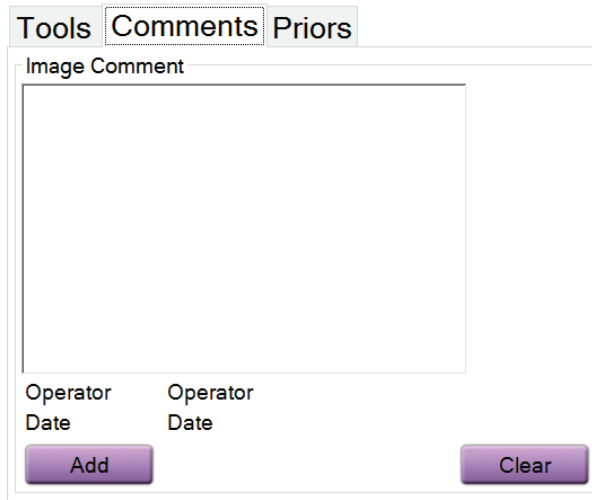

#### <span id="page-62-0"></span>**Fanen Kommentarer**

*Figur 30: Fanen Kommentarer*

Denne funktion giver dig mulighed for at lave noter eller kommentarer om billedindholdet. Disse oplysninger gemmes i DICOM-overskriften. Oplysningerne vises ikke på billedvisningsskærmen.

For at føje kommentarer til et billede:

- 1. Vælg knappen **Tilføj**. En skærm med et virtuelt tastatur åbnes.
- 2. Vælg en indstilling på listen i feltet Billedkommentar.
- 3. Brug det virtuelle tastatur til at tilføje kommentarer i området Yderligere element.
- 4. Vælg knappen **Gem** for at gemme kommentaren og vende tilbage til *Procedureskærmen*.

# <span id="page-63-0"></span>**Fanen Tidligere**

**Tools Comments Priors** 

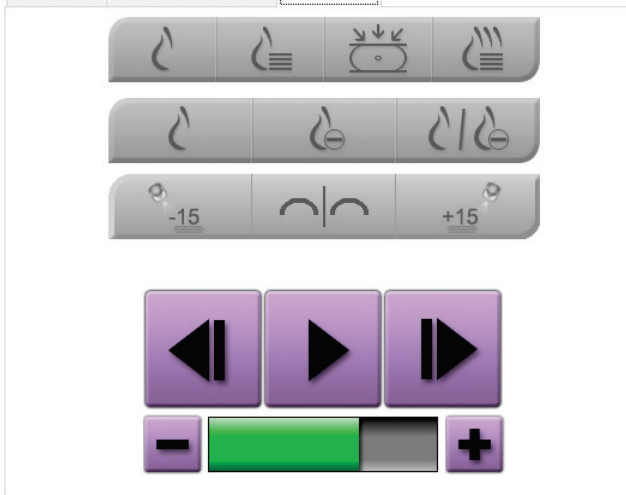

*Figur 31: Fanen Tidligere*

Du kan hente eller importere tidligere DICOM-billeder for en patient og se dem i systemet. Den type billede, du ser, afgør, hvilke knapper du kan bruge.

### **Visningstilstande**

Brug knapperne i området Visningstilstande på skærmen til at vælge den visningstype, der skal vises på skærmen. Du kan skifte mellem konventionelle 2D, syntetiske 2D, tomosyntese-projektioner og rekonstruktioner til at vise kombinationsbillederne.

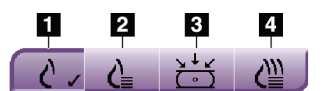

*Figur 32: Visningstilstande*

### **Figurforklaring**

- 1. Knappen **Konventionel** viser konventionelle 2D billeder.
- 2. Knappen **Genereret 2D** viser et syntetiseret 2D-billede genereret fra et sæt tomosyntesebilleder.
- 3. Knappen **Projektioner** viser 15°-projektionsbillederne.
- 4. Knappen **Rekonstruktioner** viser rekonstruerede skiver.

### **Kontrastvisning**

- Knap til **lav energi**
- Knappen **Subtraheret**
- Knap til **lav energi/subtraheret deling**

### **Stereo-par visninger**

- Vælg knappen -**15** for at vise det pågældende stereobillede.
- Vælg knappen **+15** for at vise det pågældende stereobillede.
- Vælg den midterste knap for at lave et 2-op horisontalt layout med +15 graders billedet øverst og -15 graders billedet nederst.

#### **Film-visninger**

- Brug pileknapperne til manuelt at bevæge dig igennem et sæt tomosyntesebilleder et ad gangen.
- Brug knappen afspilning/pause til at vise billedserien som en film.
- Den grønne bjælke viser filmens hastighed. Brug knapperne **+** og **-** til at justere filmhastigheden.

# **5.5 Send billederne til outputenhederne**

Du kan sende billederne til outputenheder eller bruge funktionen eksportér til at kopiere billeder til et midlertidigt lagringsmedie. Se *[Sådan bruges outputgrupperne](#page-51-1)* på side [40](#page-51-1) for at få vejledning.

# **6:Eksempler på kliniske sekvenser Kapitel 6**

# <span id="page-66-0"></span>**6.1 Eksempel på arbejdsgang for billedbehandling**

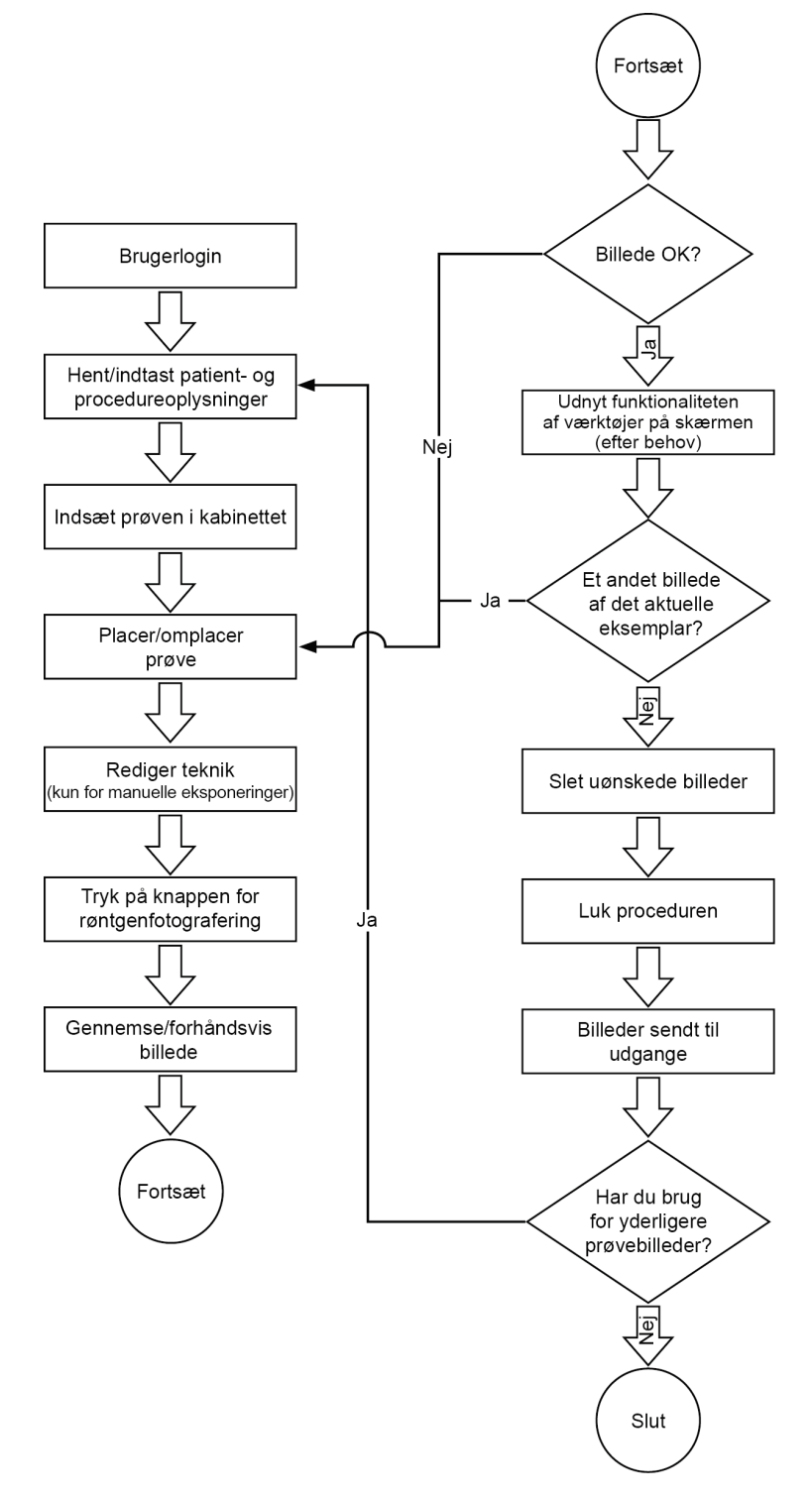

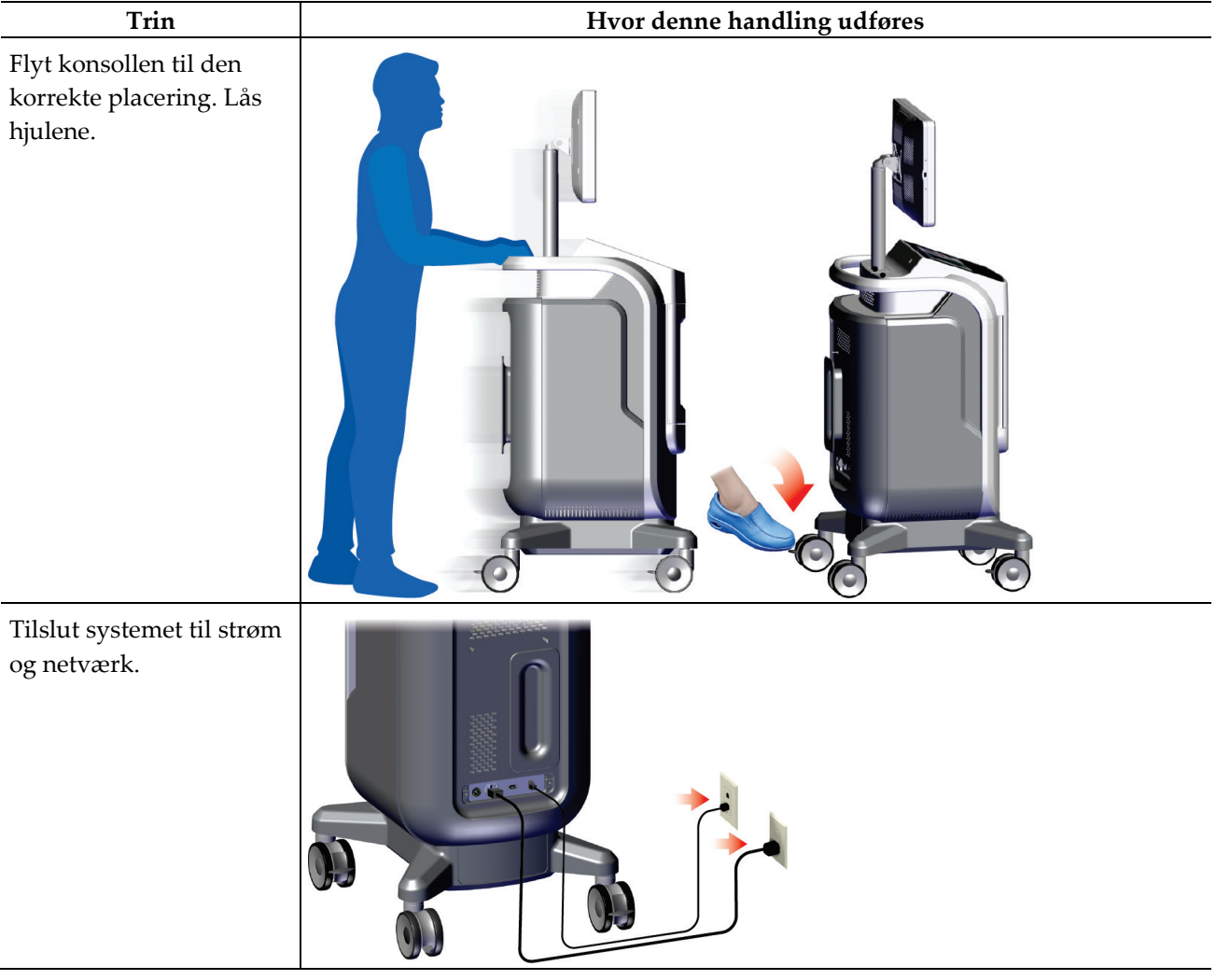

# **6.2 Eksempel på en rækkefølge af operationer**

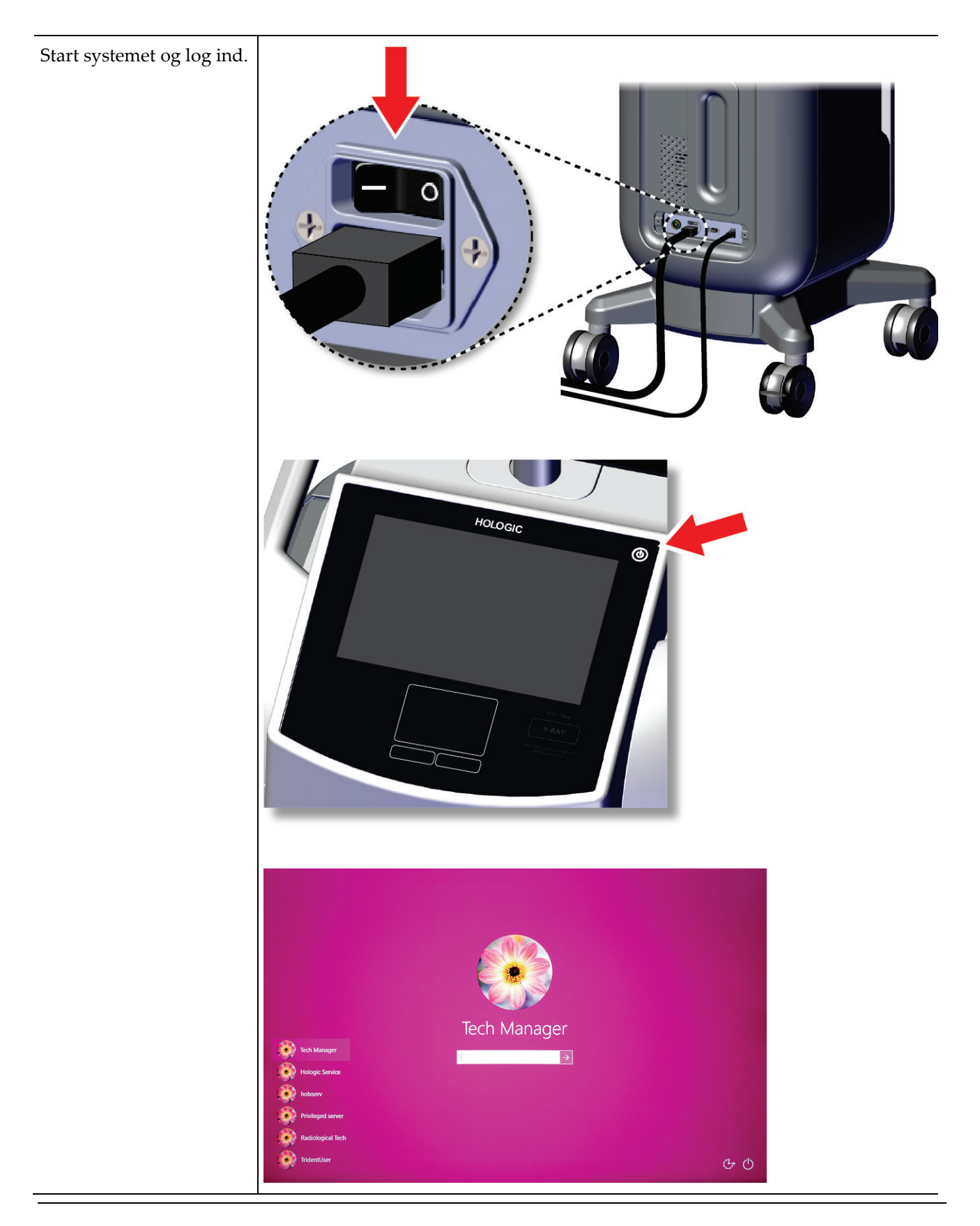

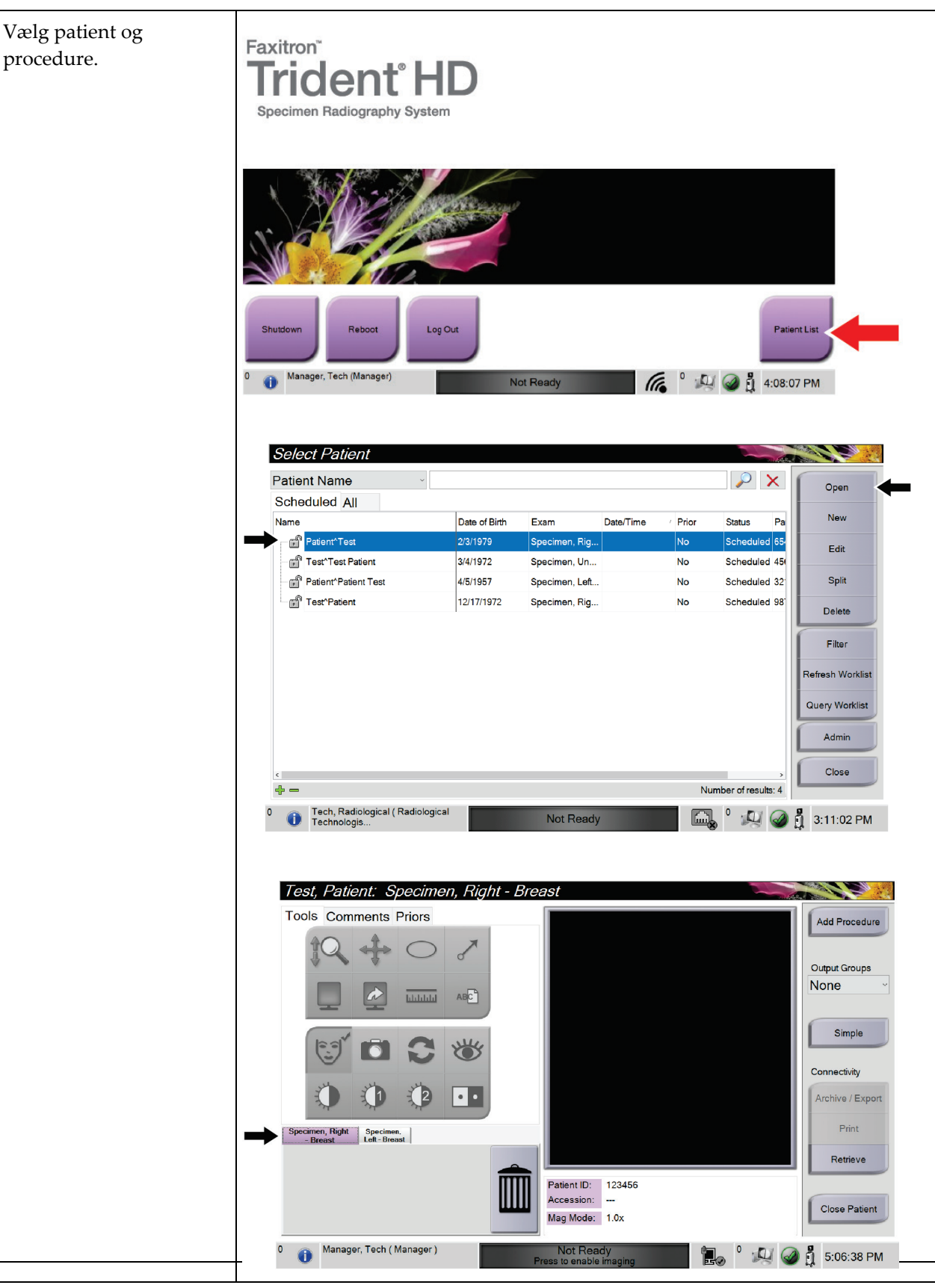

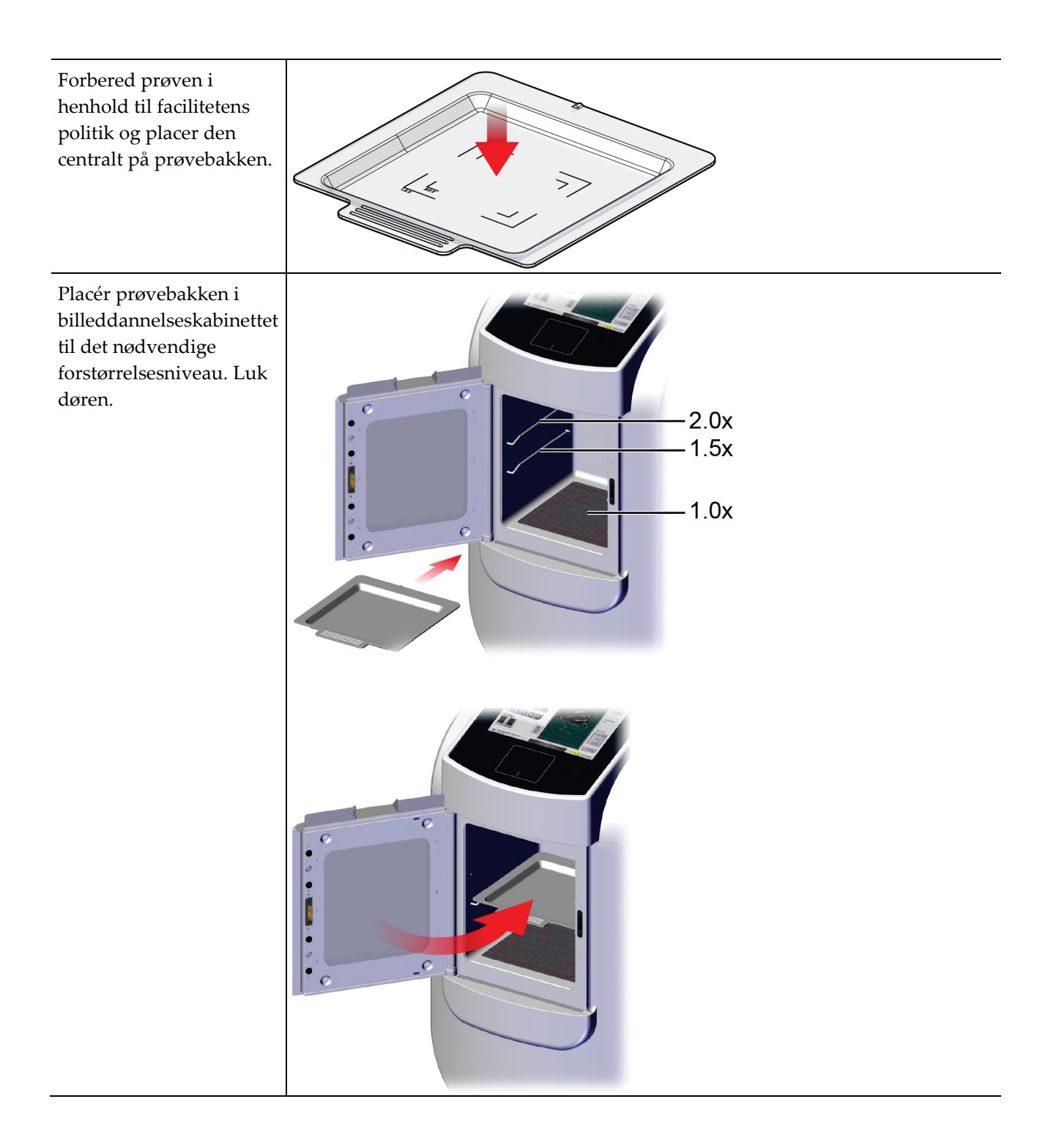

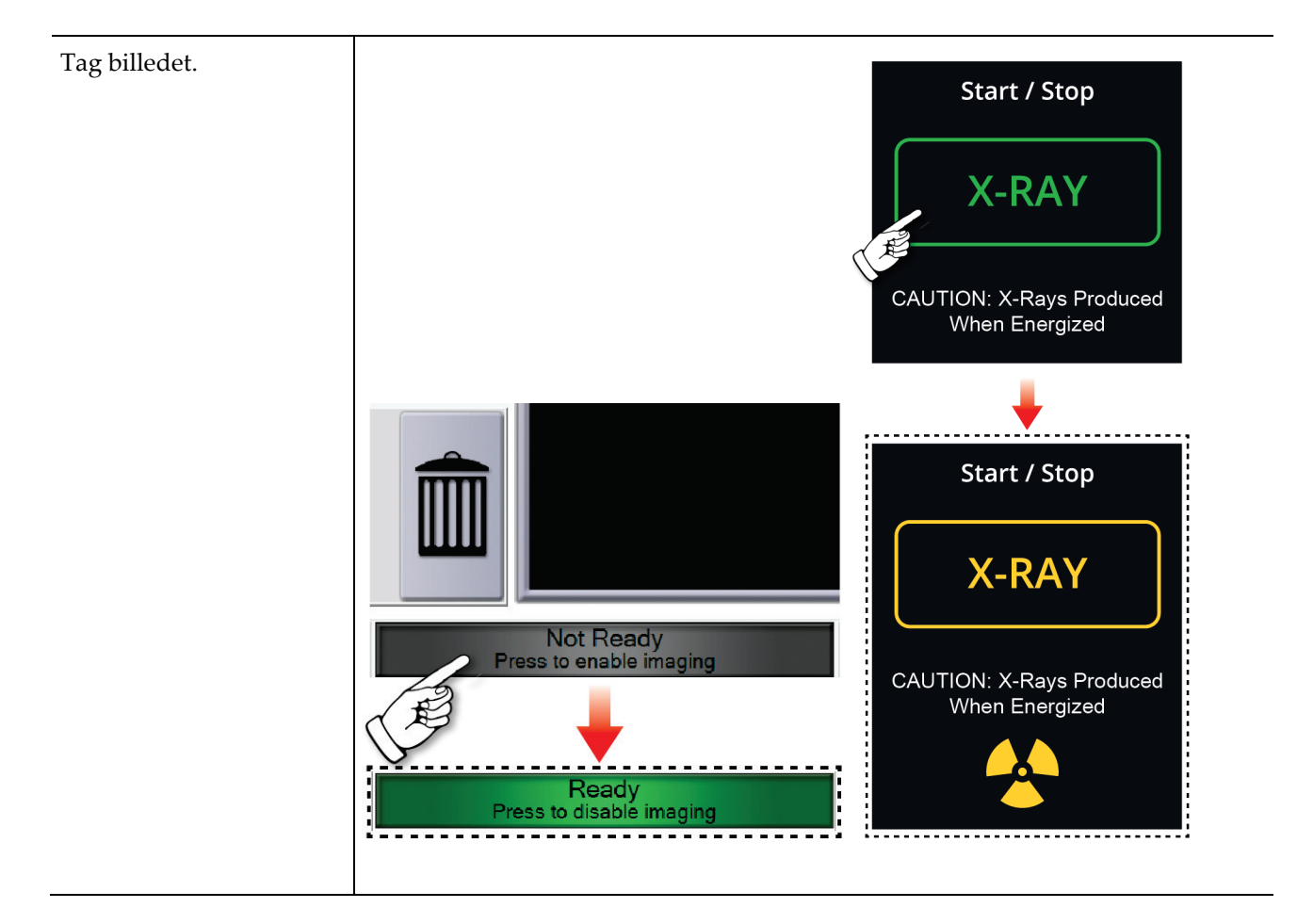
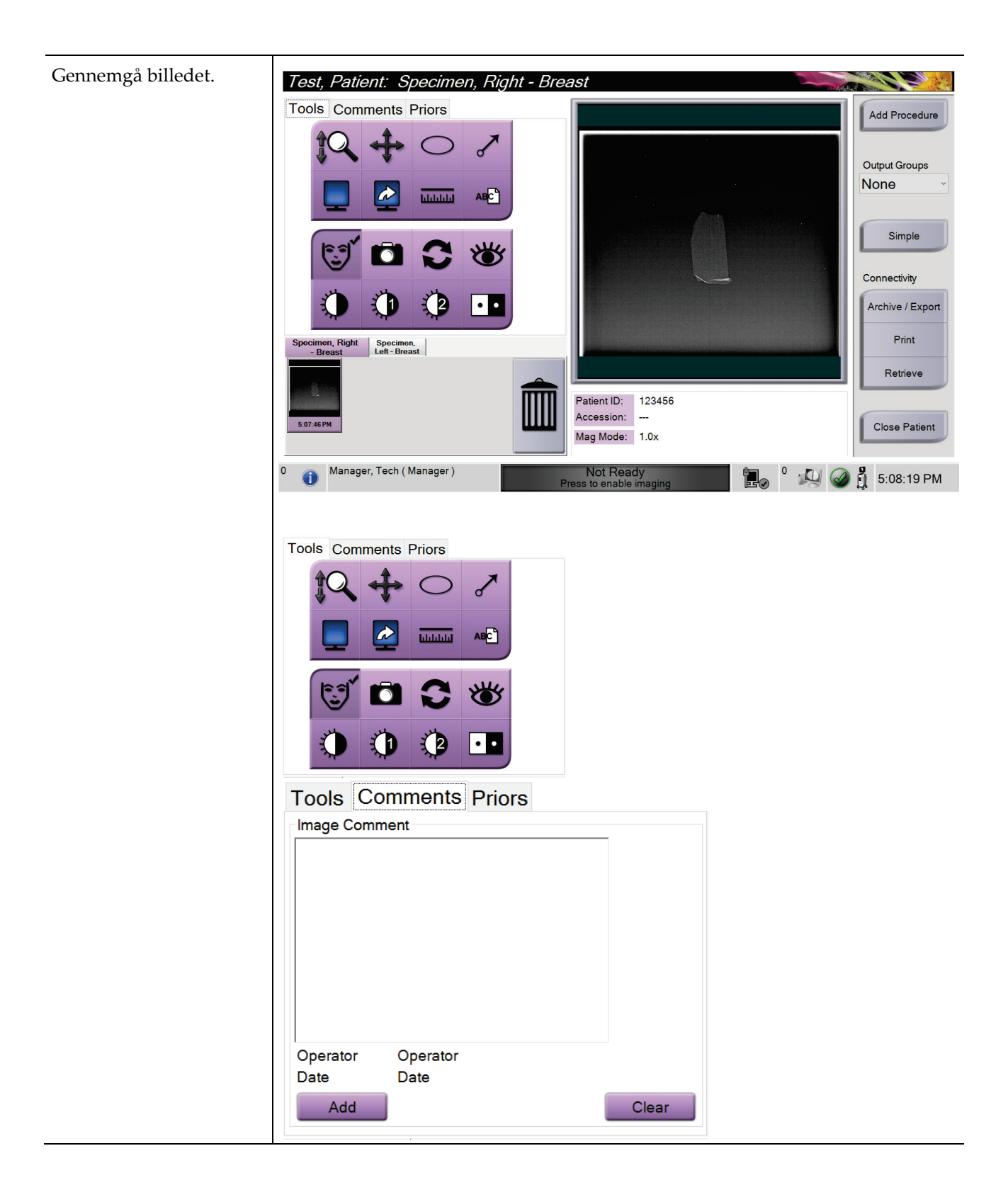

#### **Brugervejledning til Trident HD-radiografisystem til prøver** Kapitel 6: Eksempler på kliniske sekvenser

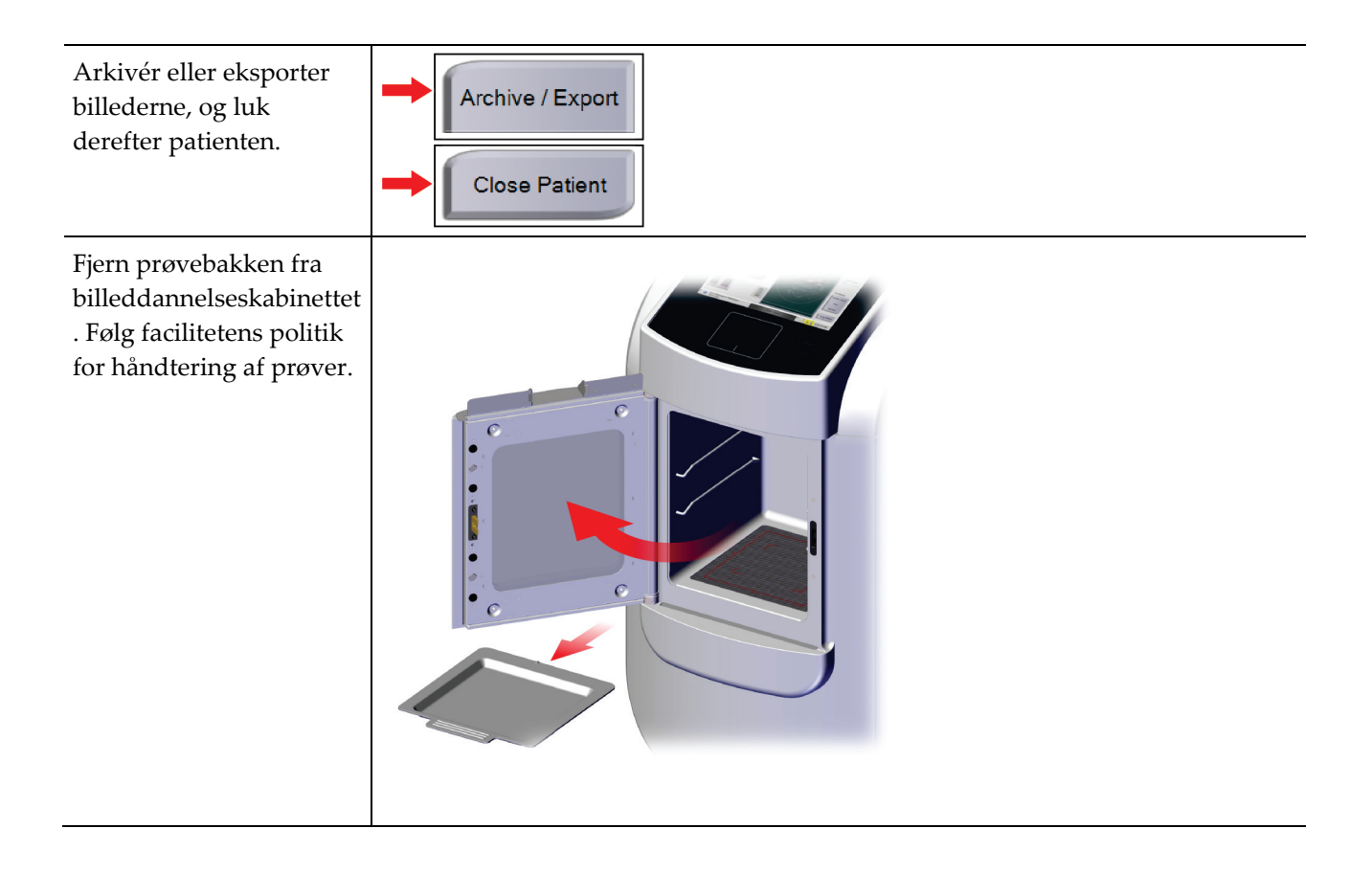

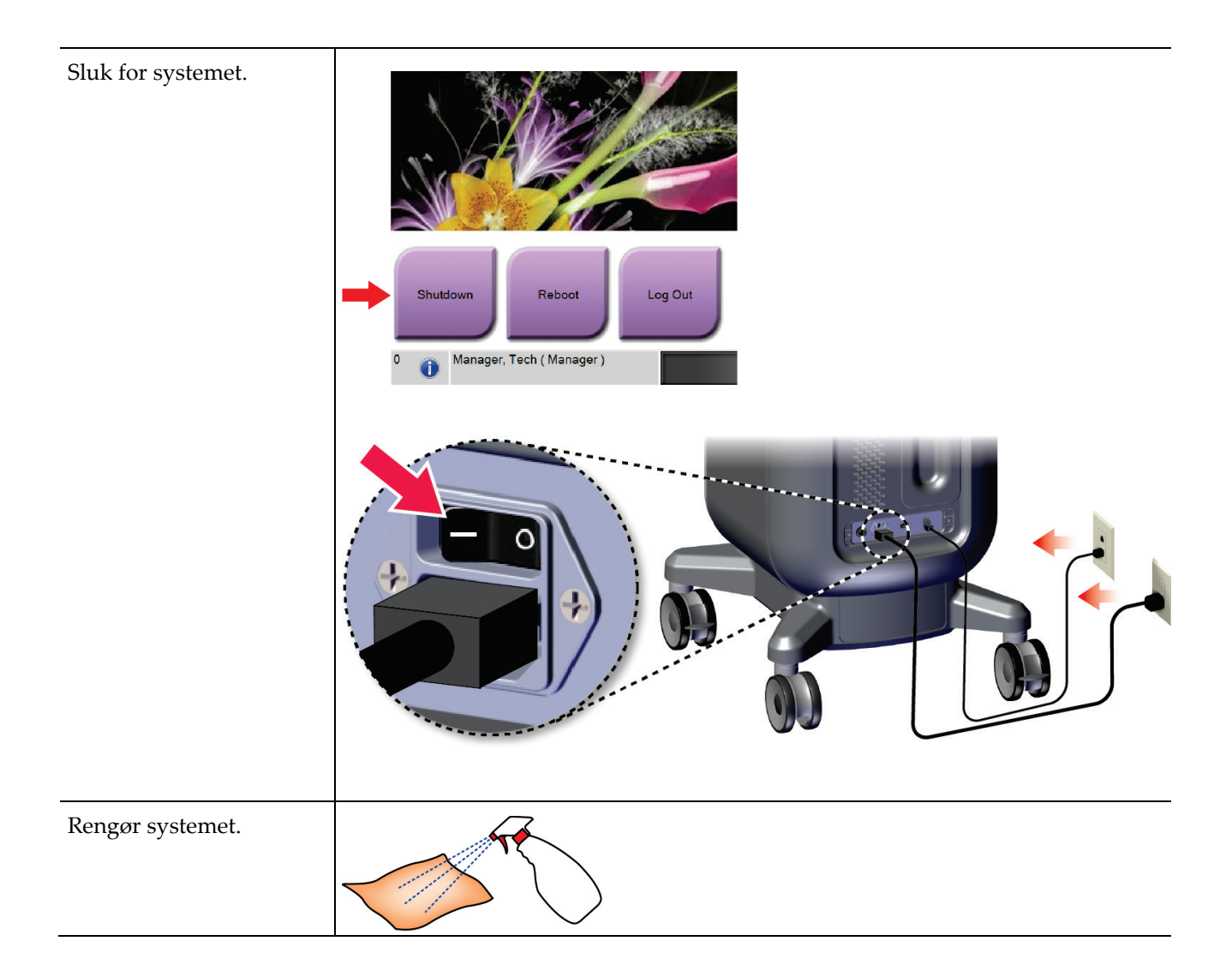

# **7:Kvalitetskontrol Kapitel 7**

### **7.1 Nødvendige kvalitetskontrolprocedurer**

Følgende procedurer er nødvendige for at sikre, at systemet fungerer korrekt.

*Tabel 5: Nødvendige procedurer*

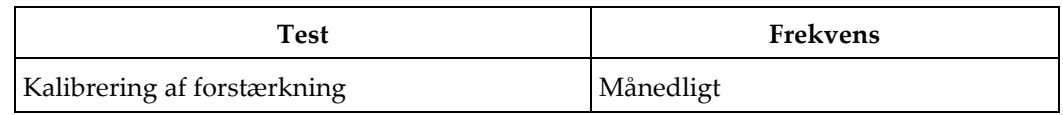

## **7.2 Sådan får du adgang til kvalitetskontrolopgaverne**

Vælg en af følgende knapper på skærmen *Admin* : **Kalibrering af forstærkning** eller **testmønstre**. Alle kvalitetskontrolopgaver kan til enhver tid tilgås på denne måde.

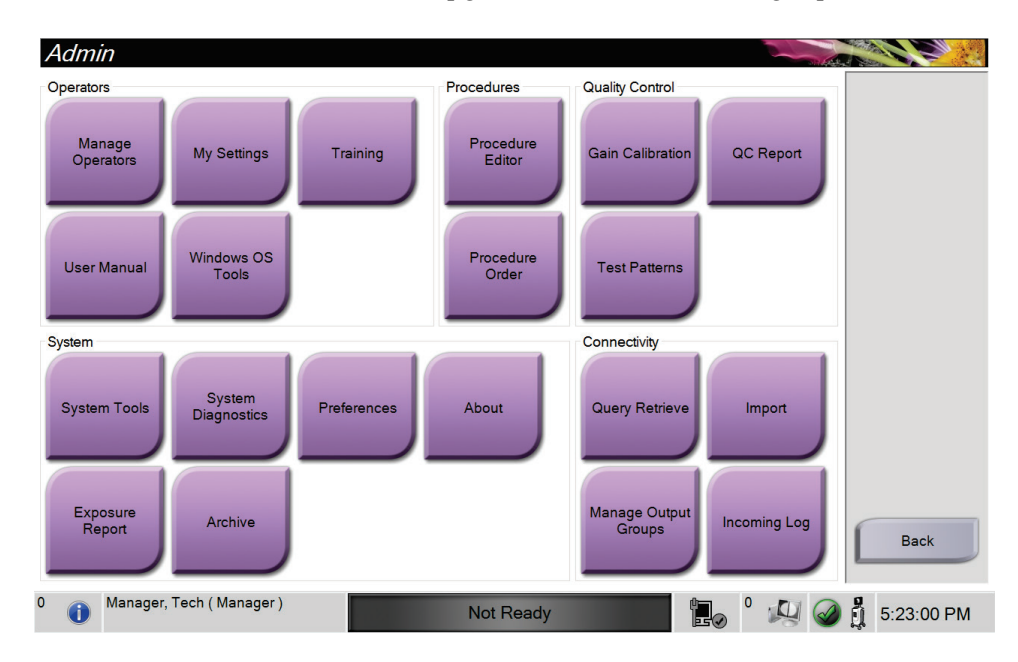

### **7.2.1 Kalibrering af forstærkning**

Udfør kalibreringen af forstærkning hver måned, og når der ses artefakter.

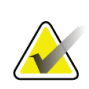

#### **Bemærk**

Når systemet viser meddelelsen om kalibrering af forstærkning, skal du udføre proceduren, inden du lukker systemet ned. Hvis du udfører kalibreringen af forstærkning på et andet tidspunkt, får du adgang til proceduren via *Admin-skærmen*.

- 1. Vælg **Ja** for at udføre kalibreringen nu.
- 2. Hvis du vælger at udføre kalibreringen nu, bliver du bedt om at vælge Gain Calibration-tilstand (*Automatisk*, *Automatisk med nedlukning* eller *Manuel*).
- 3. Vælg Gain Calibration-tilstand.
- 4. Sørg for, at akrylblokken og kontaktfladen (bunden) på billedbehandlingskabinettet er rene. Når meddelelsen om at indsætte prøveskuffen vises, skal du fjerne prøvebakken og placere akrylblokken i billedbehandlingskabinettet.

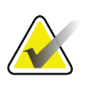

#### **Bemærk**

Artefakter, der forekommer på den akrylblok, som producenten har leveret, må ikke overses. Sådanne artefakter vil påvirke kalibrering af detektoren.

- 5. Sørg for, at der ikke er andre genstande i billedbehandlingskabinettet, og luk døren til kabinettet.
- 6. Billederne tages på følgende måde:
	- *Automatisk kalibrering af forstærkning:* Systemet tager seks billeder og foretager automatisk kalibreringen af forstærkningen og logger derefter brugeren ud.
	- *Automatisk med nedlukning Kalibrering af forstærkning:* Systemet tager seks billeder og foretager automatisk en kalibrering af forstærkningen og lukker derefter systemet ned.
	- *Manuel kalibrering af forstærkning*:
	- a. Tryk på knappen **Røntgen** .
	- b. Vent på, at systemet vender tilbage til tilstanden KLAR, og tryk derefter på **Røntgenknappen** .
	- c. Gentag trin b, indtil du har fået seks billeder.
- 7. Når kalibreringen af forstærkning er færdig, vises en meddelelse om, at den er gennemført.

# **8:Vedligeholdelse, rengøring og desinficering Kapitel 8**

### **8.1 Generelle oplysninger**

### **8.1.1 Til generel rengøring**

Denne procedure omfatter rengøring af apparatet og de overflader, som prøverne ikke kommer i kontakt med.

Brug en fnugfri klud og påfør et fortyndet opvaskemiddel for at rengøre komponenter og overflader.

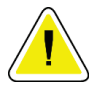

**OBS!:**

**Brug den mindst mulige mængde rengøringsmidler. Væskerne må ikke flyde eller dryppe.**

### **8.1.2 Til desinficering**

Til desinficering af systemets komponenter og overflader anbefaler Hologic følgende desinficeringsløsninger:

- 10 % klorblegemiddelopløsning og vand med 1 del kommercielt tilgængelig klorblegemiddelopløsning (normalt 5,25 % klor og 94,75 % vand) og 9 dele vand. Tilbered denne opløsning dagligt for at opnå de bedste resultater.
- Kommercielt tilgængelig isopropylalkoholopløsning (typisk 70 %vol isopropylalkohol, ufortyndet)
- 3 % maksimal koncentration af hydrogenperoxidopløsning

Når du har anvendt en af ovennævnte løsninger, skal du bruge en ren klud til at rengøre systemet, idet du overholder passende kontakttider (vådt).

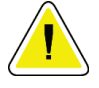

#### **OBS!:**

**For at undgå beskadigelse af de elektroniske komponenter må der ikke sprøjtes desinfektionsmiddel på systemet.**

#### **8.1.3 Sådan forhindres mulig personskade eller beskadigelse af udstyr**

Brug ikke et ætsende opløsningsmiddel, slibende rengøringsmiddel eller pudsemiddel. Vælg et rengørings-/desinfektionsmiddel, der ikke beskadiger plast, aluminium eller kulfiber.

Brug ikke stærke rengøringsmidler, slibende rengøringsmidler, høj alkoholkoncentration eller methanol i nogen koncentration.

Udsæt ikke udstyrsdele for damp eller sterilisering ved høje temperaturer.

Lad ikke væsker trænge ind i udstyrets indvendige dele. Der må ikke anvendes rengøringsspray eller væsker på udstyret. Brug altid en ren klud, og påfør spray eller væske på kluden. Hvis der trænger væske ind i systemet, skal du afbryde strømforsyningen og undersøge systemet, før det tages i brug igen.

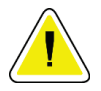

**OBS!:**

**Forkerte rengøringsmetoder kan beskadige udstyret, forringe billedbehandlingsydelsen eller øge risikoen for elektrisk stød.**

Følg altid instruktionerne fra producenten af det produkt, du bruger til rengøring. Instruktionerne omfatter anvisninger og forholdsregler for påføring og kontakttid, opbevaring, skyllekrav, beskyttelsesbeklædning, holdbarhed og bortskaffelse. Følg anvisningerne, og brug produktet på den mest sikre og effektive måde.

## **8.2 Komponentspecifik pleje**

#### **8.2.1 Sådan rengøres billedvisningsskærmen**

- Rør ikke ved displayet, når du arbejder med prøverne.
- Pas på, når du rengør den udvendige overflade af displayområdet.
- Brug altid en ren, blød, fnugfri klud til at rengøre displayområdet. Mikrofiberklude, som fås i de fleste butikker, anbefales.
- Stærke kemikalier og slibemidler kan beskadige skærmen og bør aldrig anvendes.
- Brug aldrig en spray, og lad aldrig væske løbe ned på skærmen.
- Tryk aldrig på displayområdet.
- Brug aldrig et rengøringsmiddel med fluorider, ammoniak, alkohol eller slibemidler.
- Brug aldrig blegemiddel.
- Brug aldrig ståluld.
- Brug aldrig en slibende svamp.

Der findes mange kommercielt tilgængelige produkter til rensning af LCD-skærme. Ethvert produkt, der er fri for de indholdsstoffer, der er beskrevet ovenfor, og som anvendes i henhold til producentens anvisninger, kan anvendes sikkert.

### **8.2.2 Strømkabel**

#### **Inspicer strømkablet**

- 1. Én gang hvert kvartal skal du visuelt inspicere strømkablet for flænger, skader på beskyttelseskappen eller kabelaflastningen.
- 2. Hvis strømkablet ser beskadiget ud, skal du kontakte Hologic for at få den udskiftet.

## **8.3 Vedligeholdelse**

### **8.3.1 Planer for forebyggende vedligeholdelse**

|                                                                | Anbefalet hyppighed |          |            |                    |
|----------------------------------------------------------------|---------------------|----------|------------|--------------------|
| <b>Aktion</b>                                                  | Hver brug           | Hver uge | Hver måned | <b>Efter behov</b> |
| Rengør og desinficer prøvebakken                               |                     |          |            |                    |
| Rengør og desinficer kontaktfladen                             |                     |          |            |                    |
| Udfør kalibrering af forstærkning                              |                     |          |            |                    |
| Rengør og desinficer kammeret i<br>billedbehandlingskabinettet |                     |          |            |                    |
| Rengør og desinficer kabinetdørens<br>håndtag                  |                     |          |            |                    |
| Rengør og desinficer<br>kontrolskærmens overflade              |                     |          |            |                    |

*Tabel 6: Forebyggende vedligeholdelse, der skal udføres af brugeren*

| <b>Aktion</b>                                            | Udføres årligt |
|----------------------------------------------------------|----------------|
| Udføre Kontrol af sensorstatus                           |                |
| Konditionering af røntgenkilden                          |                |
| Udfør kV-verifikation                                    |                |
| Udfør mAs verifikation                                   |                |
| Udfør evaluering af artefakter i fladt felt              |                |
| Udfør evaluering af justering af røntgenrør              |                |
| Udfør test af systemopløsning                            |                |
| <b>Udfør AEC-funktionstest</b>                           |                |
| <b>Udfør Test af ACR Phantom</b>                         |                |
| Udfør røntgenlækagetest                                  |                |
| Ændre billeddetektorfilter                               |                |
| Kontroller for mekanisk integritet og manglende hardware |                |
| Inspicer ledninger for strøm og jordintegritet           |                |

*Tabel 7: Service, forebyggende vedligeholdelse*

### **8.3.2 Om pladsrydning**

Pladsrydning er en automatisk funktion, der gør diskplads tilgængelig til lagring af nye billeder. Konfigurerbare parametre tillader gemning af et vist antal billeder, før pladsrydningen starter, og ældre billeder fjernes fra systemet.

# **9:Grænseflade til systemadministration Kapitel 9**

## **9.1 Administratorskærm**

I dette afsnit beskrives de funktioner, der er tilgængelige på skærmen *Administrator*. For at få adgang til dette skærmbillede skal du vælge knappen **Admin** på skærmen *Vælg patient* .

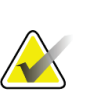

#### **Bemærk**

En administrator og en Hologic Service-bruger har adgang til alle funktioner på Admin-skærmen. En primær prøvebruger har adgang til visse funktioner.

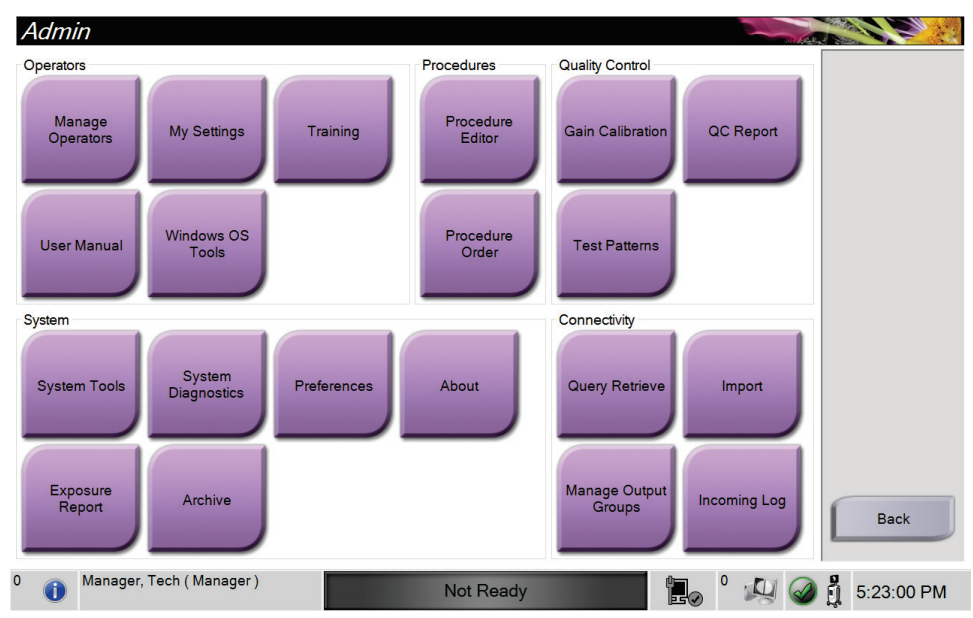

*Figur 33: Administratorskærm*

| <b>Sektion</b>                | Knap                            | Skærmfunktion                                                                                                  |  |
|-------------------------------|---------------------------------|----------------------------------------------------------------------------------------------------|--|
| <b>Brugere</b>                | Administrer brugere             | Tilføj, slet eller rediger brugeroplysninger.                                                                  |  |
|                               | Mine indstillinger              | Rediger oplysningerne for den aktuelle bruger.                                                                 |  |
|                               | Træning                         | Få adgang til uddannelsesvideoer.                                                                              |  |
|                               | Brugervejledning                | Få adgang til brugervejledningen og andre brugerdokumenter.                                                    |  |
|                               | <b>Windows OS-</b><br>værktøjer | Få adgang til lokale brugere og grupper, sikkerhedspolitik og<br>gruppepolitik.                                |  |
| Procedurer<br>Procedureeditor |                                 | Tilføj, rediger eller slet procedurerne.                                                                       |  |
|                               | Procedurerækkefølge             | Ændre rækkefølgen på procedurelisten.                                                                          |  |
| Kvalitetskontrol              | Kalibrering af<br>forstærkning  | Udfør proceduren for kalibrering af forstærkning.                                                              |  |
|                               | <b>KK-rapport</b>               | Opret en KK-rapport.                                                                                           |  |
|                               | <b>Testmønstre</b>              | Vælg og send testmønstrene til outputenheder.                                                                  |  |
| System                        | Systemværktøjer                 | Grænsefladen for service til konfiguration af og identificering af<br>problemer.                               |  |
|                               | Systemdiagnosticering           | Viser status for alle undersystemer.                                                                           |  |
|                               | Præferencer<br>(Indstillinger)  | Angiv systempræferencerne.                                                                                     |  |
|                               | Om                              | Viser systemplysninger.                                                                                        |  |
|                               | Eksponeringsrapport             | Opret en rapport om antallet af eksponeringer.                                                                 |  |
|                               | Arkiv                           | Send lokale undersøgelser til netværkslager eller eksportér til<br>flytbare medieenheder.                      |  |
| Forbindelse                   | Hent forespørgsel               | Spørg efter konfigurerede enheder.                                                                             |  |
|                               | Importér                        | Importér billeder og data.                                                                                     |  |
|                               | Administrer<br>outputgrupper    | Tilføj, slet eller rediger outputgrupper.                                                                      |  |
|                               | Indgående logbog                | Viser logposter for billeder, der ikke importeres under manuel<br>import eller DICOM-lagring.                  |  |
|                               |                                 | Du skal have tilladelse til at få adgang til alle funktioner. Tilladelsesniveauet styrer de funktioner, du kan |  |

*Tabel 8: Administratorskærmfunktioner*

ændre.

### **9.2 Skærmen Om**

Skærmen *Om* indeholder oplysninger om maskinen, såsom systemniveau, IP-adresse og serienummer. Denne type data kan være nyttig, når du samarbejder med Hologic om at konfigurere systemet eller løse et systemproblem.

Skærmen kan tilgås på to måder:

- Vælg ikonet **Systemstatus** på skærmen *Vælg patient* [<sup>2</sup> ] på proceslinjen, og vælg derefter **Om**.
- Vælg knappen *Om* i skærmen **Administrator** i systemgruppen.

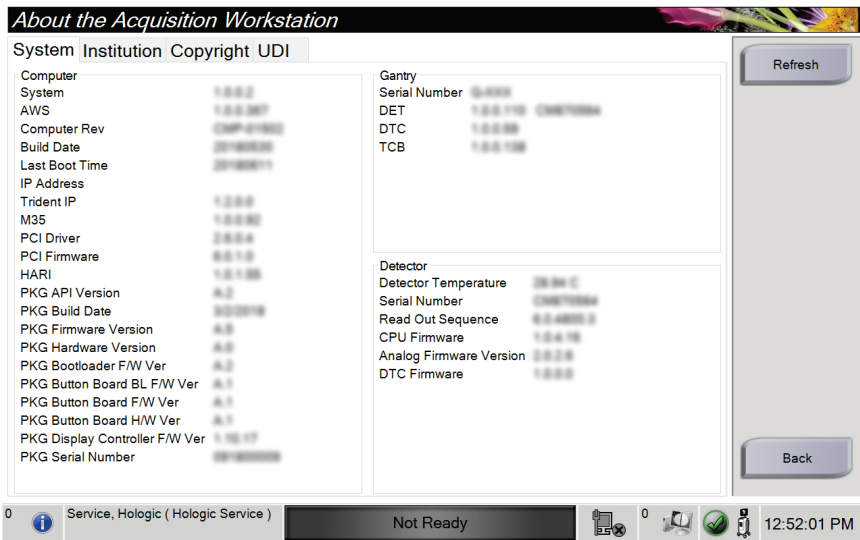

*Figur 34: System-fanen på skærmen Om*

Der er fire faner på skærmen *Om*:

- Fanen **System** viser oplysninger om systemkonfiguration.
- Fanen **Institution** viser navn og adresse på den organisation, der er tildelt denne maskine.
- Fanen **Ophavsret** viser ophavsretten til Hologic- og tredjepartssoftware, der er installeret på denne maskine.
- Fanen **UDI** viser de entydige enhedsid'er for denne maskine.

## **9.3 Skift indstillingen for brugersprog**

Brugerne kan indstille sproget i brugergrænsefladen til automatisk at skifte til deres individuelle præferencer, når de logger på.

1. Vælg knappen *Administratur* i skærmbilledet **Vælg patient**.

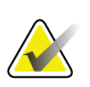

**Bemærk**

Du kan også tilgå **Mine indstillinger** via proceslinjen. Vælg området Brugernavn, og vælg derefter **Mine indstillinger** i pop-op-menuen.

- 2. Vælg knappen *Mine indstillinger* i operatørgruppen i skærmen **Administrator** . Skærmen *Rediger operatør* åbnes.
- 3. Brug **højre pileknap** for at gå til den fjerde side på skærmbilledet Rediger operatør. (Du kan også bruge de runde knapper over det virtuelle tastatur til at vælge den fjerde side.)
- 4. Vælg et sprog fra rullelisten i feltet Sprog.
- 5. Vælg **Gem**, og vælg derefter **OK** i meddelelsen *Opdatering udført*. Brugergrænsefladen ændres til det valgte sprog.

### **9.4 Indstil faner med flere procedurelinjer**

Du kan indstille operatørpræferencerne til at få vist mere af procedurenavnet øverst på procedurefanerne. Sådan ændres procedurefanerne fra en enkelt tekstlinje til flere tekstlinjer:

1. Vælg knappen *Administratur* i skærmbilledet **Vælg patient** .

#### **Bemærk**

Du kan også tilgå **Mine indstillinger** via proceslinjen. Vælg området Brugernavn, og vælg derefter **Mine indstillinger** i pop-op-menuen.

- 2. Vælg knappen *Mine indstillinger* i operatørgruppen i skærmen **Administrator** . Skærmen *Rediger operatør* åbnes.
- 3. Brug **højre pileknap** for at gå til den fjerde side på skærmbilledet Rediger operatør. (Du kan også bruge de runde knapper over det virtuelle tastatur til at vælge den fjerde side.)
- 4. Vælg Brug faner med flerlinjeprocedure. Der vises et flueben, når indstillingen flere linjer er valgt.
- 5. Vælg **Gem**, og vælg derefter **OK** i meddelelsen *Opdatering udført*. **Procedurefanerne** ændres til det valgte antal linjer.

## **9.5 Systemværktøjer**

Administratorer og brugere med servicetilladelser kan få adgang til funktionen Systemværktøjer. Systemværktøjer indeholder konfigurationsoplysninger om systemet. Hvis du ønsker adgang, skal du vælge **Systemværktøjer** i systemgruppen i skærmen *Administrator*.

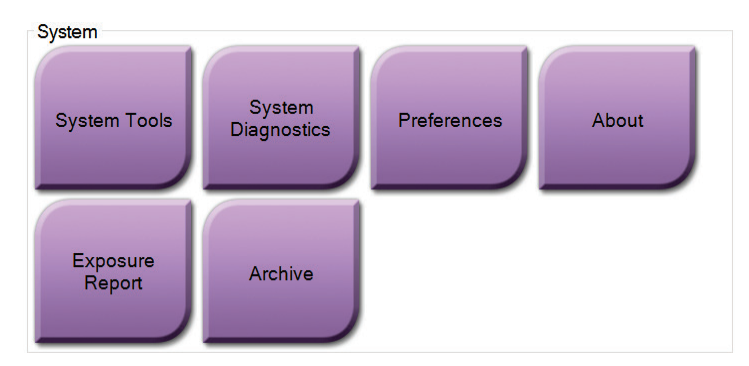

*Figur 35: Knappen Systemværktøjer*

### **9.5.1 Systemværktøjer til ledende radiograf**

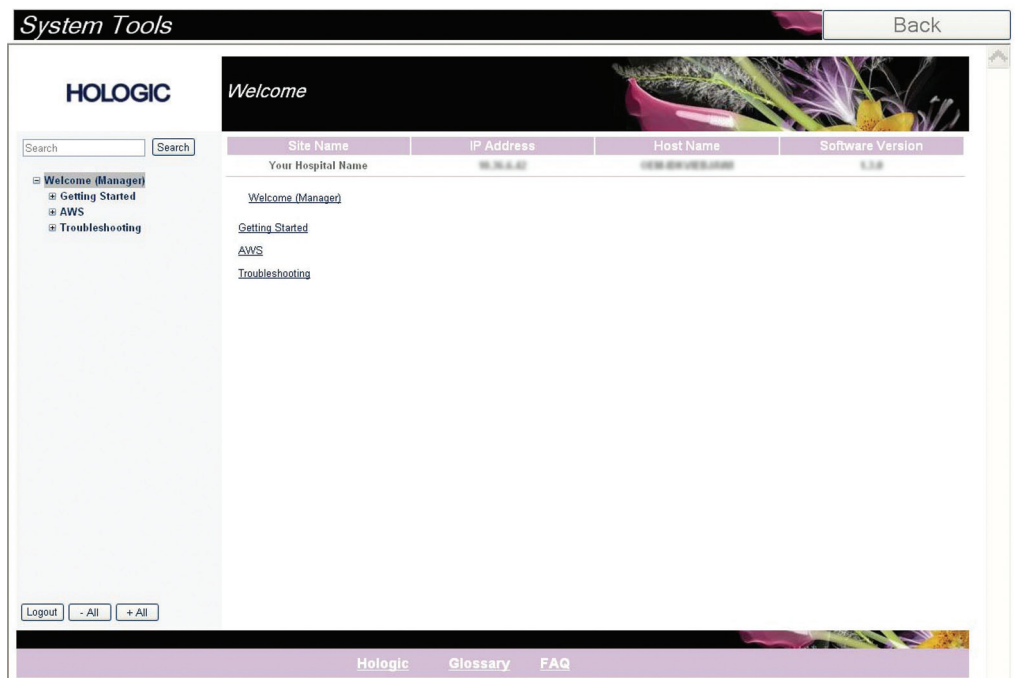

*Figur 36: Skærmen Systemværktøjer*

| <b>Sektion</b> | Skærmfunktioner                                                                        |  |  |  |
|----------------|----------------------------------------------------------------------------------------|--|--|--|
| Introduktion   | Om: Introduktionen til serviceværktøjet.                                               |  |  |  |
|                | OSS: Liste over almindelige spørgsmål.                                                 |  |  |  |
|                | Ordliste: Liste over betegnelser og beskrivelser.                                      |  |  |  |
|                | Platform: Liste over mapper, softwareversionsnumre og statistik for<br>systemsoftware. |  |  |  |
|                | Genveje: Liste over Windows-genveje.                                                   |  |  |  |
| <b>AWS</b>     | Tilslutninger: Liste over installerede enheder.                                        |  |  |  |
|                | Film- og billedoplysninger: Opret en eksponeringsrapport eller en<br>QC-rapport.       |  |  |  |
|                | Brugergrænseflade: Rediger indstillingerne i softwareprogrammet.                       |  |  |  |
|                | Internationalisering: Vælg det lokale sprog og kultur.                                 |  |  |  |
| Fejlfinding    | AWS: Giver mulighed for download af billeder.                                          |  |  |  |
|                | Computer: Systemadministration og netværksinformation.                                 |  |  |  |
|                | Log: Rediger indstillingerne for hændelsesfortegnelsen.                                |  |  |  |
|                | Sikkerhedskopier: Kontrollér sikkerhedskopierne for systemet.                          |  |  |  |

*Tabel 9: Ledende radiograf – funktioner i Systemværktøjer*

### **9.6 Arkivværktøj**

Arkivfunktionen på skærmbilledet *Administrator* giver dig mulighed for at:

- Sende lokale undersøgelser til et arkiv.
- Eksportere undersøgelser til flytbare medier.

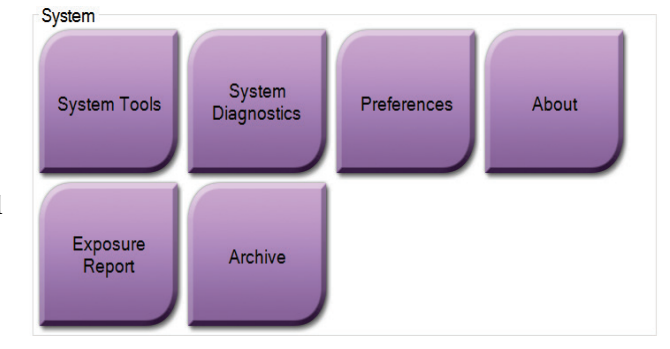

*Figur 37: Knappen Arkiv*

- 1. Vælg knappen *Arkiv* i gruppen Systemværktøjer på skærmen **Administrator** . Skærmen *On-demand-arkiv for flere patienter* åbnes.
- 2. Hvis du vil søge efter en patient, skal du indtaste mindst to tegn i området Søgeparametre og vælge forstørrelsesglasset.

Der vises en liste over patienter, der opfylder søgekriterierne.

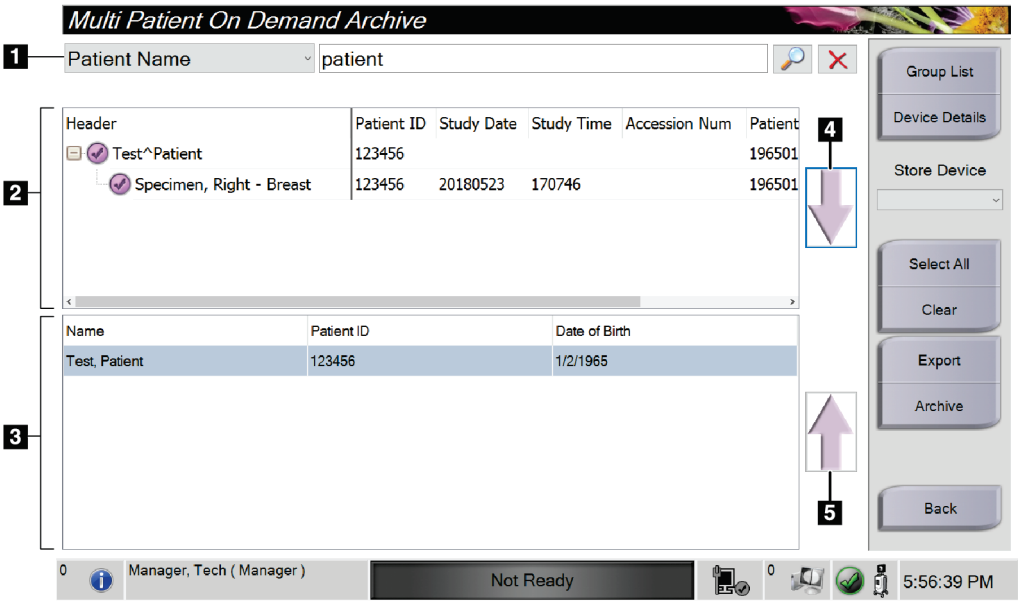

*Figur 38: Skærmen On-demand-arkiv for flere patienter*

#### **Figurforklaring**

- 1. Søgeparametre
- 2. Patientlisteområde
- 3. Område for patienter, der skal arkiveres
- 4. Føj markeringen i området Patientliste til området Patienter, der skal arkiveres
- 5. Fjern markeringen fra området Patienter, der skal arkiveres

#### **Arkivering:**

- 1. Vælg de patienter og de procedurer, der skal arkiveres.
	- Vælg patienterne på patientlisten, eller udfør en søgning med søgeparametrene (punkt 1), og vælg patienter fra søgeresultaterne.

#### **Bemærk**

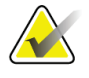

Knappen **Vælg alle** (i panelet til højre i skærmen) vælger alle patienterne i området Patientliste. Knappen **Ryd** (i panelet til højre i skærmen) fjerner markeringer.

- Vælg procedurerne for hver patient.
- Vælg **pil ned** (punkt 4) på skærmen for at flytte de valgte patienter til området Patienter, der skal arkiveres (punkt 3).
- Vælg **pil op** (punkt 5) på skærmen for at flytte de valgte patienter fra området Patienter, der skal arkiveres (punkt 3).
- 2. Vælg et lagringsmedie.
	- Vælg en mulighed i rullemenuen Lagringsenhed.
	- eller -
	- Vælg knappen **Gruppeliste**, og vælg derefter en indstilling.
- 3. Vælg knappen **Arkivér**. Listen i området Patienter, der skal arkiveres, kopieres til de valgte arkivenheder.

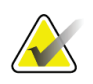

#### **Bemærk**

Brug værktøjet Administrer kø på proceslinjen til at gennemse arkivstatus.

#### **Eksport**:

- 1. Vælg de patienter og de procedurer, der skal eksporteres.
	- Vælg patienterne på patientlisten, eller udfør en søgning med søgeparametrene (punkt 1), og vælg patienter fra søgeresultaterne.

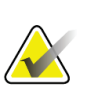

**Bemærk**

Knappen **Vælg alle** (i panelet til højre i skærmen) vælger alle patienterne i området Patientliste. Knappen **Ryd** (i panelet til højre i skærmen) fjerner markeringer.

- Vælg procedurerne for hver patient.
- Vælg **pil ned** (punkt 4) på skærmen for at flytte de valgte patienter til området Patienter, der skal arkiveres (punkt 3).
- Vælg **pil op** (punkt 5) på skærmen for at flytte de valgte patienter fra området Patienter, der skal arkiveres (punkt 3).
- 2. Vælg knappen **Eksportér**.
- 3. Vælg destinationen på rullelisten over medieenheder i dialogboksen *Eksportér*.

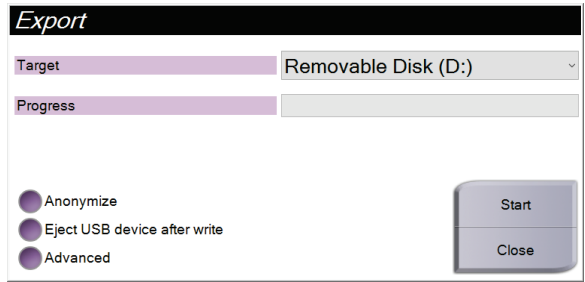

*Figur 39: Skærmen Eksportér*

- 4. Vælg andre indstillinger, hvis det er nødvendigt:
	- **Anonymiser**: for at anonymisere patientdata.
	- **Skub USB-enheden ud efter skrivning:** for at skubbe USB-enheden ud, efter at patientdataene er eksporteret.
	- **Avanceret**: for at vælge en mappe på det lokale system til lagring af dine valg og også for at vælge eksporttyper.
- 5. Vælg knappen **Start** for at kopiere de markerede billeder til den valgte enhed.

### **9.7 Sådan ændrer du standardtiden for låsning**

Efter et bestemt tidsrum med inaktivitet vil systemet "låse brugeren ude". Brugeren skal derefter logge ind igen, før han/hun kan vende tilbage til sin plads i proceduren. Tiden for inaktivitet kan konfigureres. Standardtiden er 60 minutter.

- 1. Vælg Windows-ikonet for at åbne Windows Start-menuen.
- 2. Find "Lokal sikkerhedspolitik".
- 3. Naviger til **Sikkerhedsindstillinger > Lokale politikker > Sikkerhedsindstillinger**.
- 4. Find "Interaktiv logon: Grænse for maskininaktivitet".
- 5. Juster tiden efter ønske.

#### **Systemspecifikationer Tillæg A**

## **A.1 Produktmålinger**

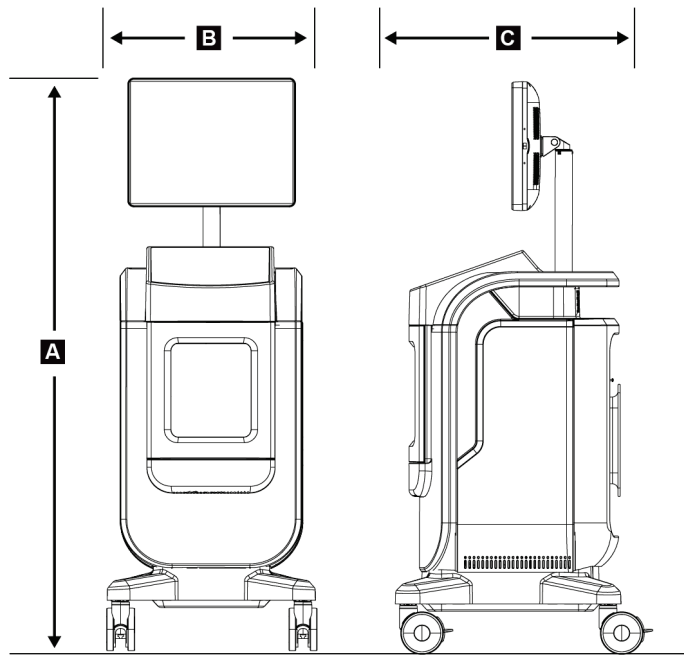

*Figur 40: Konsollens mål*

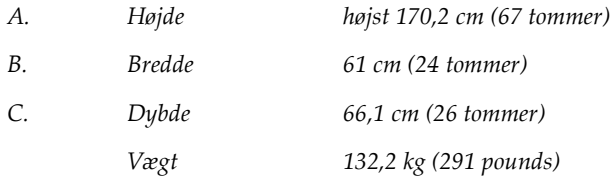

## **A.2 Drifts- og opbevaringsmiljø**

#### **A.2.1 Almindelige betingelser for drift**

Dette udstyr er konstrueret til sikker og effektiv drift under følgende betingelser for indendørs brug:

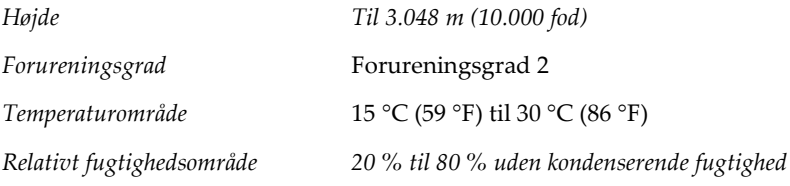

#### **A.2.2 Generelle betingelser for transport og opbevaring**

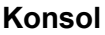

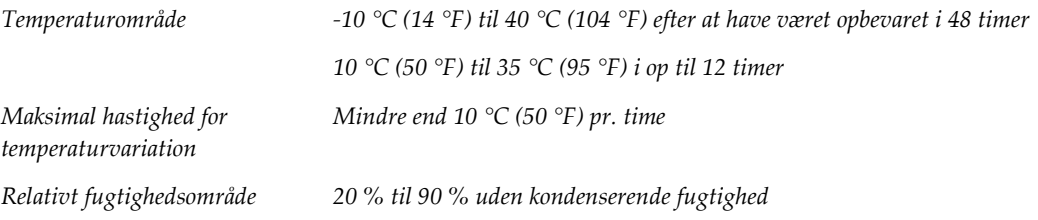

#### **Røntgendetektor**

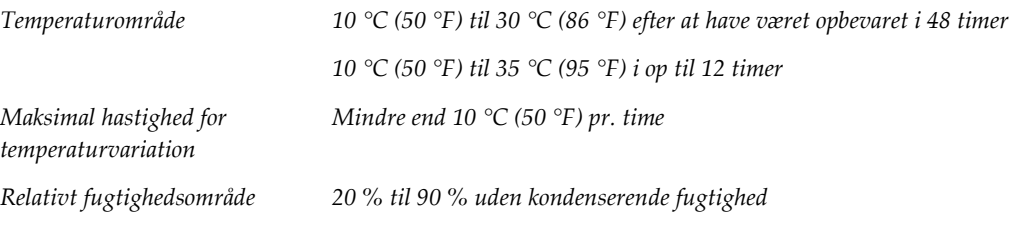

*(Læg i en pakke til opbevaring i en bygning).*

# **A.3 Tekniske oplysninger om konsollen**

#### **A.3.1 Generelle oplysninger**

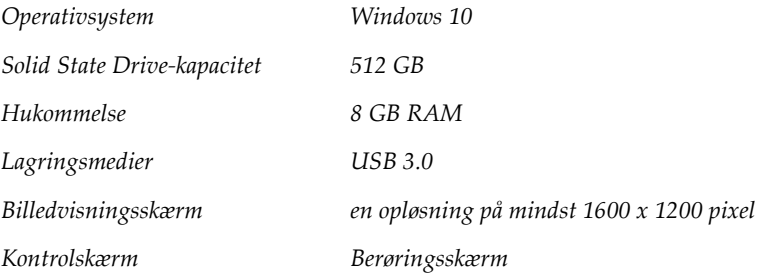

### **A.3.2 Netværksmiljø**

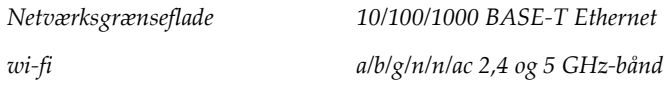

# **A.4 Elektrisk indgang**

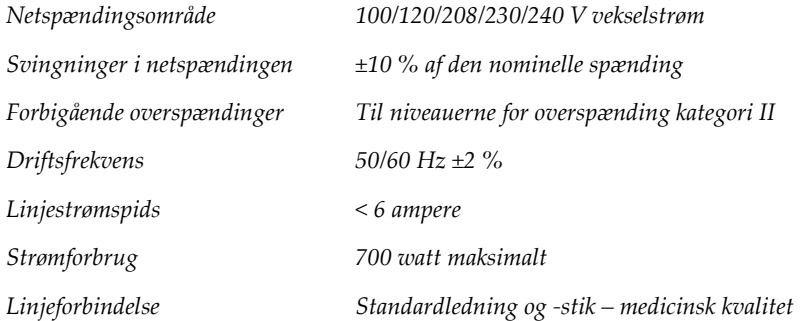

# **A.5 Teknisk information om røntgenrør**

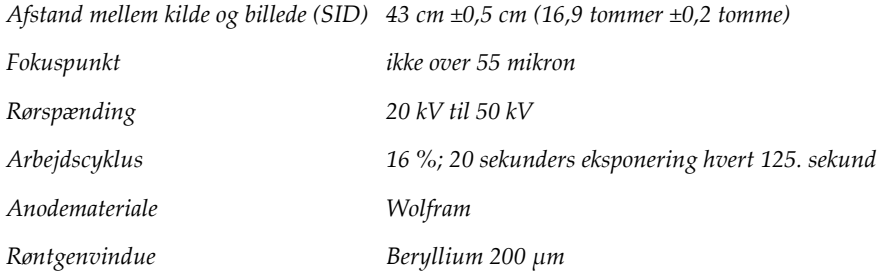

### **A.5.1 Røntgengenerator**

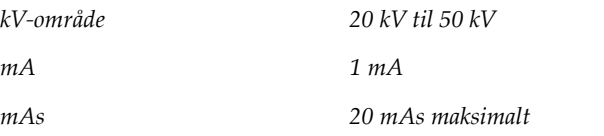

# **A.6 Tekniske oplysninger om billedbehandlingssystemet**

### **A.6.1 Billedmodtager**

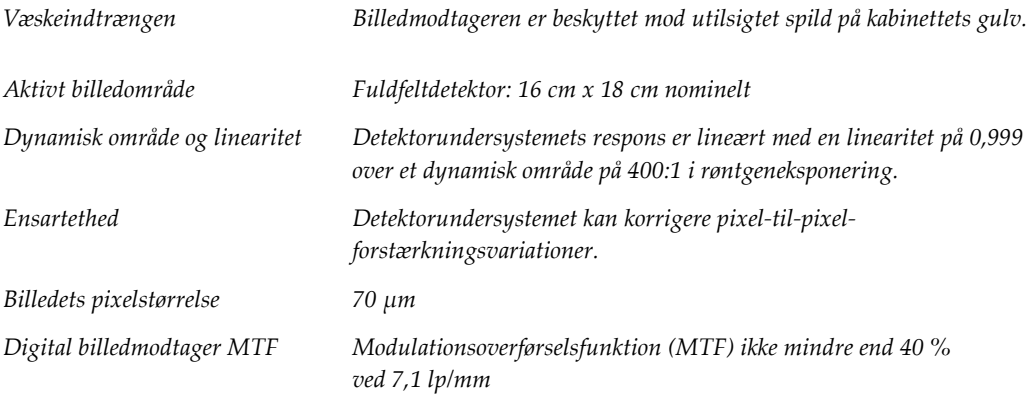

#### **Tillæg B:System- og alarmmeddelelser Tillæg B**

### **B.1 Fejlretning og fejlfinding**

De fleste fejl og alarmmeddelelser ryddes uden at påvirke arbejdsprocessen. Følg vejledningen på skærmen eller afhjælp fejlen, og ryd derefter status fra proceslinjen. Nogle forhold kræver genstart af systemet eller angiver at der er behov for yderligere handling (f.eks. for at ringe til Hologics tekniske support.) Dette kapitel beskriver de meddelelseskategorier og handlinger, der er nødvendige for at genoprette systemets normale drift. Hvis fejlene gentager sig, skal du kontakte Hologics tekniske support.

### **B.2 Typer af meddelelser og advarselsmeddelelser**

#### **B.2.1 Fejlniveauer**

Der er fem fejlniveauer: Advarsel, mindre alvorlig, større, kritisk og advarsler.

#### **Advarselsfejl**

Advarselsfejlene vises ikke for brugeren. Disse fejl registreres i logfilerne.

Advarselsfejlkonstruktioner:

- Frigivelse via softwaren eller kommunikationskommandoer.
- Du må ikke annullere en igangværende eksponering.
- Du må ikke forhindre, at en ny eksponering startes.

#### **Mindre fejl**

Mindre fejl-konstruktioner:

- Frigivelse via softwaren eller kommunikationskommandoer.
- Du må ikke annullere en igangværende eksponering.
- Kræver et svar, før en ny eksponering kan starte.

#### **Større fejl**

Større fejl-konstruktioner:

- Frigivelse via softwaren eller kommunikationskommandoer.
- Annullere en igangværende eksponering.
- Forhindre starten af en ny eksponering.

#### **Kritiske fejl**

Kritiske fejl-konstruktioner:

- Ikke frigivet via software eller kommunikationskommandoer.
- Annullere en igangværende eksponering.
- Forhindre starten af en ny eksponering.

#### **Advarselsmeddelelser**

Advarselsmeddelelser er rutinemeddelelser, der kan forhindre en eksponering. En advarselsmeddelelse forbliver aktiv, indtil den krævede handling er gennemført, eller tilstanden ikke eksisterer.

#### **B.2.2 Systemmeddelelser**

Vælg ikonet for systemstatus på proceslinjen for at få oplysninger om årsagen til og løsningen på et systemproblem. Når du har rettet problemet, vises status Klar i området Systemmeddelelse.

## **B.3 Fejlfinding**

- For at genstarte systemet efter en kritisk fejl, skal du vælge **Start-knappen** , der vises på skrivebordet.
- Hvis du vælger knappen Afslut, får du en meddelelse om, at denne indstilling lukker computeren ned.

# **Ordliste**

#### **AEC**

Automatisk eksponeringskontrol

#### **Bemærkninger**

Grafik eller tekstmarkeringer, som angiver et interesseområde på et billede.

#### **DICOM**

Digital billeddannelse og kommunikation inden for medicin

#### **PACS**

Picture Archiving and Communications System (billedarkiverings- og kommunikationssystem) Et computer- og netværkssystem, der sender og arkiverer digitale, medicinske billeder.

#### **ROI**

Interesseområde

#### **SID**

Kilde-til-billedafstand

# **Indeks**

# **A**

adgang kvalitetskontrol • 2, 65 administratorskærm • 71 advarsler og forholdsregler • 8 advarsler, advarsler og noter, defineret • 5 alarmer • 85, 86 arbejdsgang • 55 arbejdsliste • 36 forespørge i arbejdslisten • 36 opdatere arbejdslisten • 36 arkivér • 41, 77 avanceret • 39

## **B**

bakke • 19 betjeningsenheder og indikatorer • 17 billeder • 45 outputindstillinger • 53 udskriv • 42 brugergrænseflade • 25

# **D**

datatab • 8

### **E**

eksport, billeder • 41 enkel • 39 erklæring erklæring om cybersikkerhed • 3 garantierklæring • 3 overensstemmelseserklæringer • 14 erklæring om cybersikkerhed • 3

## **F**

fane med flere procedurelinjer • 74 fejl • 85, 86 filtre til patienter • 34 fanen Filter • 35 fanen kolonner • 36 fjern al strøm • 24

forbindelser forbindelser • 20 netværksforbindelse • 25 USB-tilslutning • 17, 20 Wi-fi-forbindelse • 20, 25 forespørge i arbejdslisten • 36

### **G**

garantierklæring • 3

## **H**

hent • 40 hjul • 20

### **I**

indikatorer, system • 17

## **K**

kabinet • 18 kalibrering af forstærkning • 66 kalibrering, forstærkning • 66 klager, produkt • 3 komponenter • 17 kabinet • 18 prøvebakke • 19 kontroller, system • 17 krav kvalitetskontrol • 2, 65 overensstemmelseskrav • 13 kvalitetskontrol • 2, 65

### **L**

log på • 21 log ud • 24 luk patientprocedure • 40 låse, hjul • 20

### **M**

meddelelser og alarmer • 85, 86 mine indstillinger • 25, 74 mærkatplaceringer • 15

# **N**

netværksforbindelse • 25

# **O**

on-demand-output • 41 opdatere arbejdslisten • 36 opdel patientjournaler • 31 optag billeder • 47 outputenheder ikoner • 25 outputsæt • 53 outputgrupper, administrer • 53 outputsæt • 40 overensstemmelse • 13 overensstemmelseserklæringer • 14 overensstemmelseskrav • 13

# **P**

patient filtre til patienter • 34 opdel patientjournaler • 31 rediger patient • 30 slet patient • 34 tilføj (patient) • 29 åbn patientprocedure • 28 procedure luk patientprocedure • 40 skærmen Procedure • 37 avanceret • 39 enkel • 39 Tilføj procedure • 38 proceslinje • 25 prøvebakke • 19 prøveskab • 18

# **R**

rengøringsløsninger og -metoder • 67 røntgen indikatorer • 18 optag billeder • 47 rengøringsløsninger og -metoder • 67

# **S**

send billeder til output • 53 sikkerhed generelle oplysninger • 8 skærm administratorskærm • 71 filtre til patienter • 34 forespørge i arbejdslisten • 36 skærmen Om • 73 skærmen Procedure • 37 tilføj (patient) • 29 Tilføj procedure • 38 udskriv • 42 vinduesniveau • 50 skærmen Om • 73 slet patient • 34 sluk for systemet • 24 specifikationer • 81 sprog • 74 start • 21 strømstyring • 17 symboler • 4 system administration • 71 forbindelser • 20 indikatorer, system • 17 kapaciteter • 1 komponenter • 17 kontroller, system • 17 log på • 21  $log ud \cdot 24$ meddelelser • 86 oversigt • 7 sluk for systemet • 24 specifikationer • 81 start • 21 strømstyring • 17 tænd for systemet • 21 værktøjer, system • 75 Windows 10 • 23

# **T**

teknisk support • 3 tid for lockout • 80 tilføj tilføj (patient) • 29 Tilføj procedure • 38 tilladelser fordelt på brugergruppe • 2 tilsigtet brug • 1 brugerprofiler • 2 tvangskoblinger • 13 tænd for systemet • 21

## **U**

udskriv • 42 USB-tilslutning • 17, 20

### **V**

```
vedligeholdelse
    generelt • 67
vinduesniveau • 50
vælg
    outputsæt • 40
    patient • 27
værktøjer, system • 75
```
## **W**

Wi-fi-forbindelse • 20, 25 Windows 10 • 23 workstation betjeningsenheder og indikatorer • 17

# **Å**

åbn patientprocedure • 28

# **HOLOGIC®**

Hologic Inc. 36 Apple Ridge Road<br>Danbury, CT 06810 USA<br>1 800 447 1856 Imex Medical Group do Brasil<br>Rua das Embaúbas, 601- Fazenda Santo Antônio<br>São José /SC - Brasil - 88104-561 Brasiliansk kontakt: +55 48 3251-8800 www.imexmedicalgroup.com.br

 $EC$  REP

Hologic BVBA<br>Da Vincilaan 5<br>1930 Zaventem Belgium<br>Tel: +32 2 711 46 80<br>Fax: +32 2 725 20 87

 $C \in$